# **CAP 505**

# **Installation and Commissioning Manual**

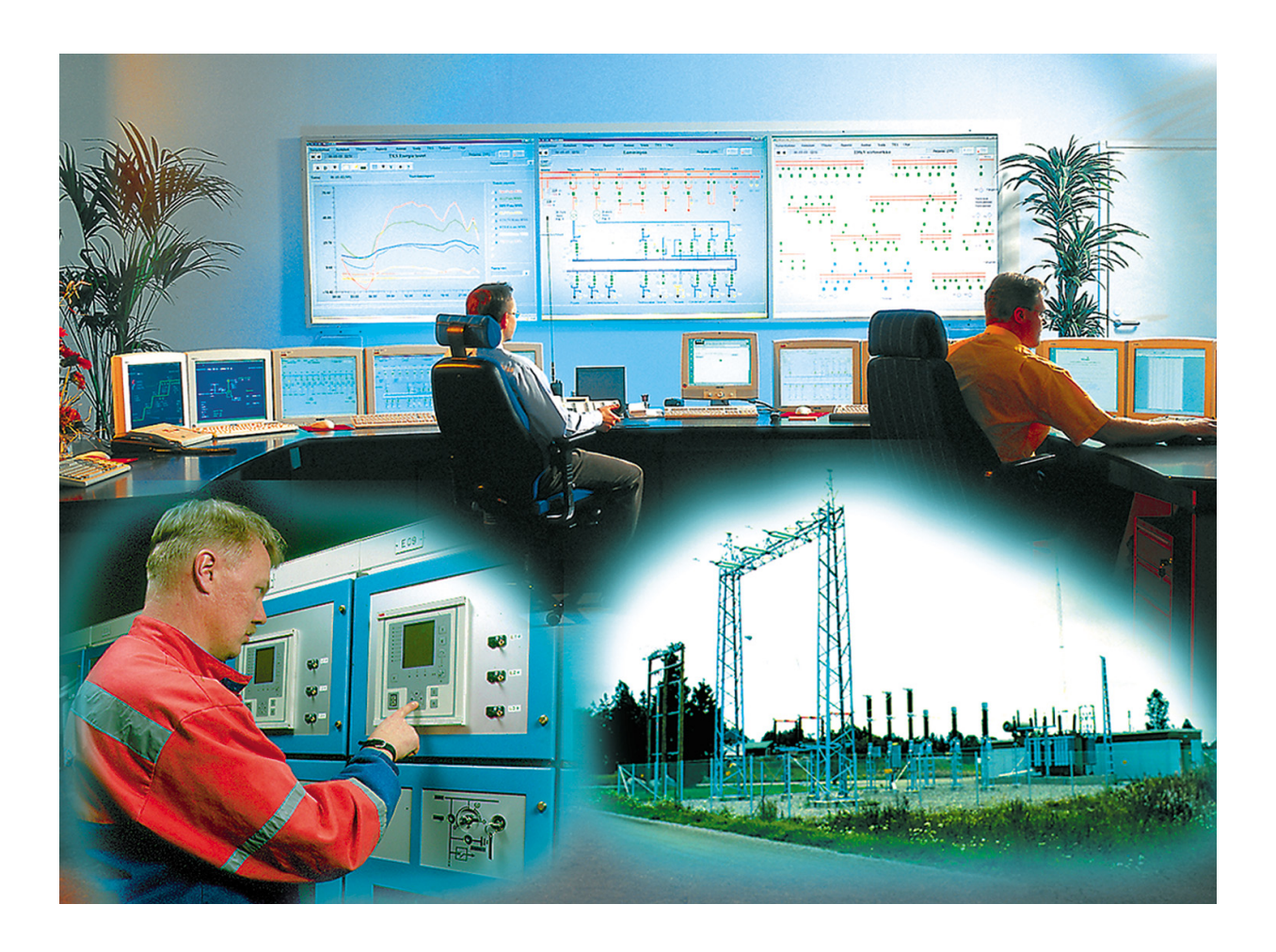

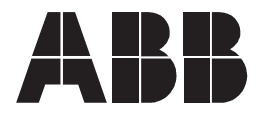

# 1MRS751901-MEN

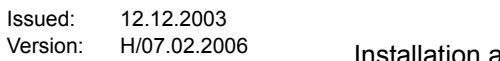

Installation and Commissioning Manual

# **Contents**

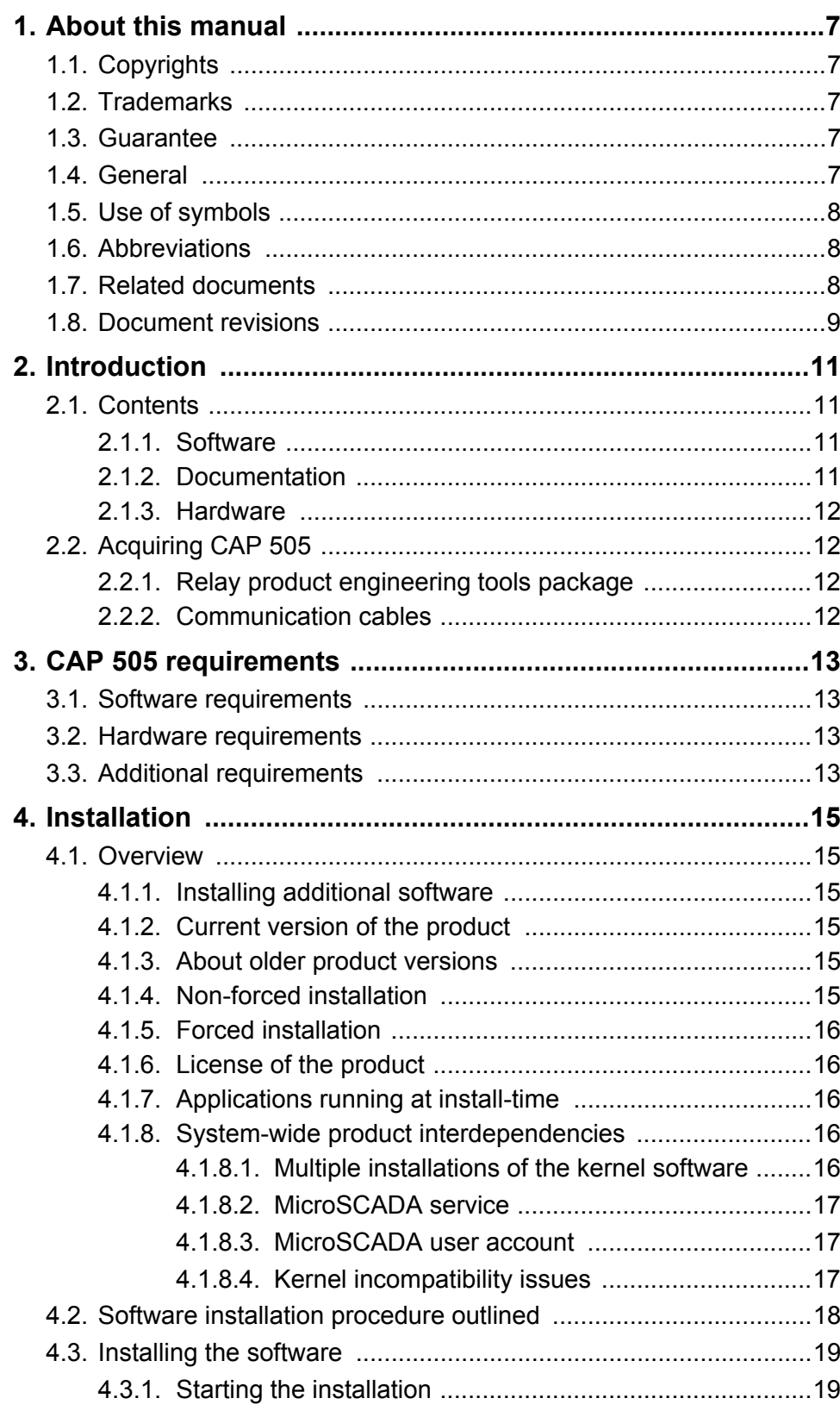

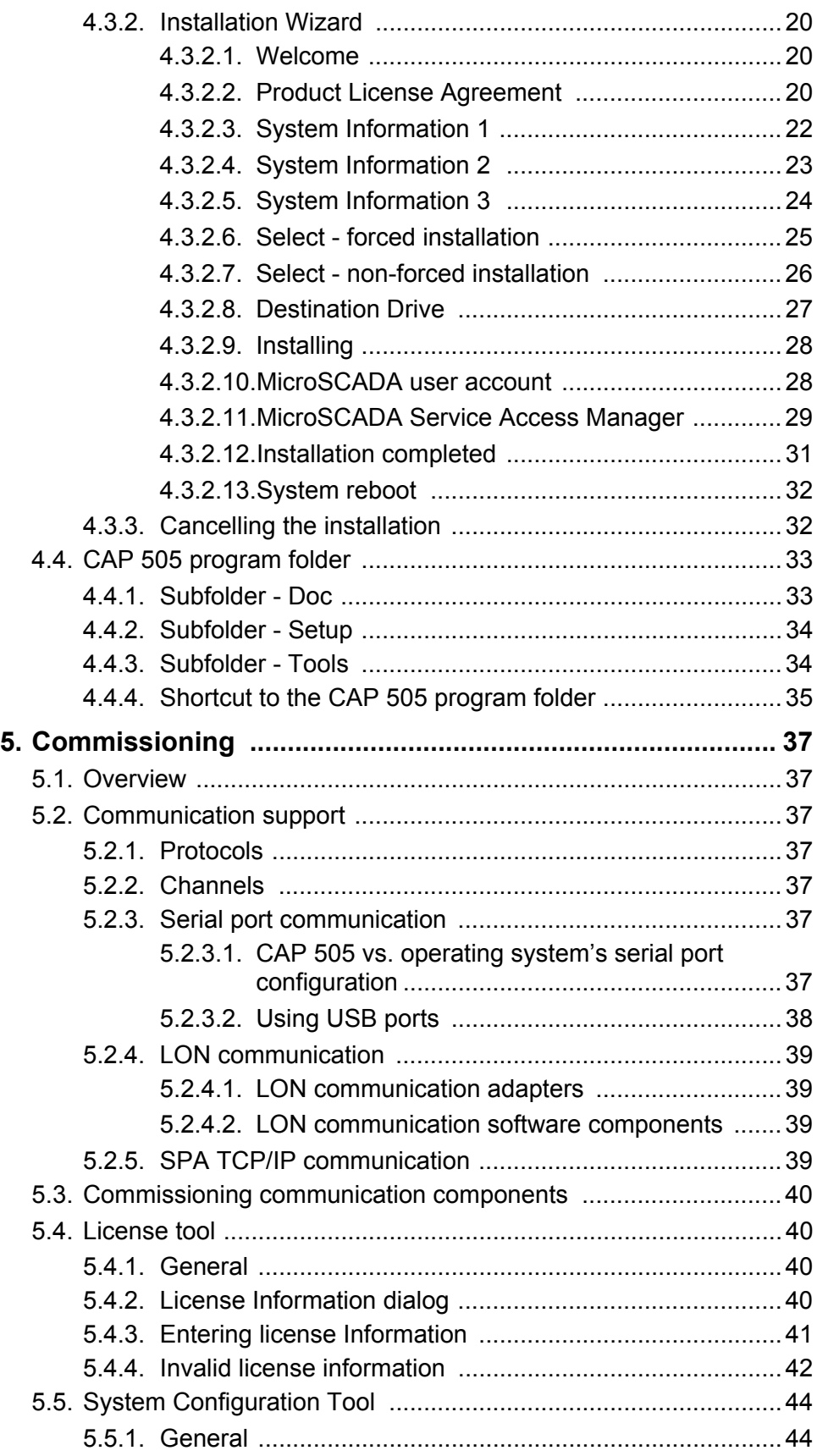

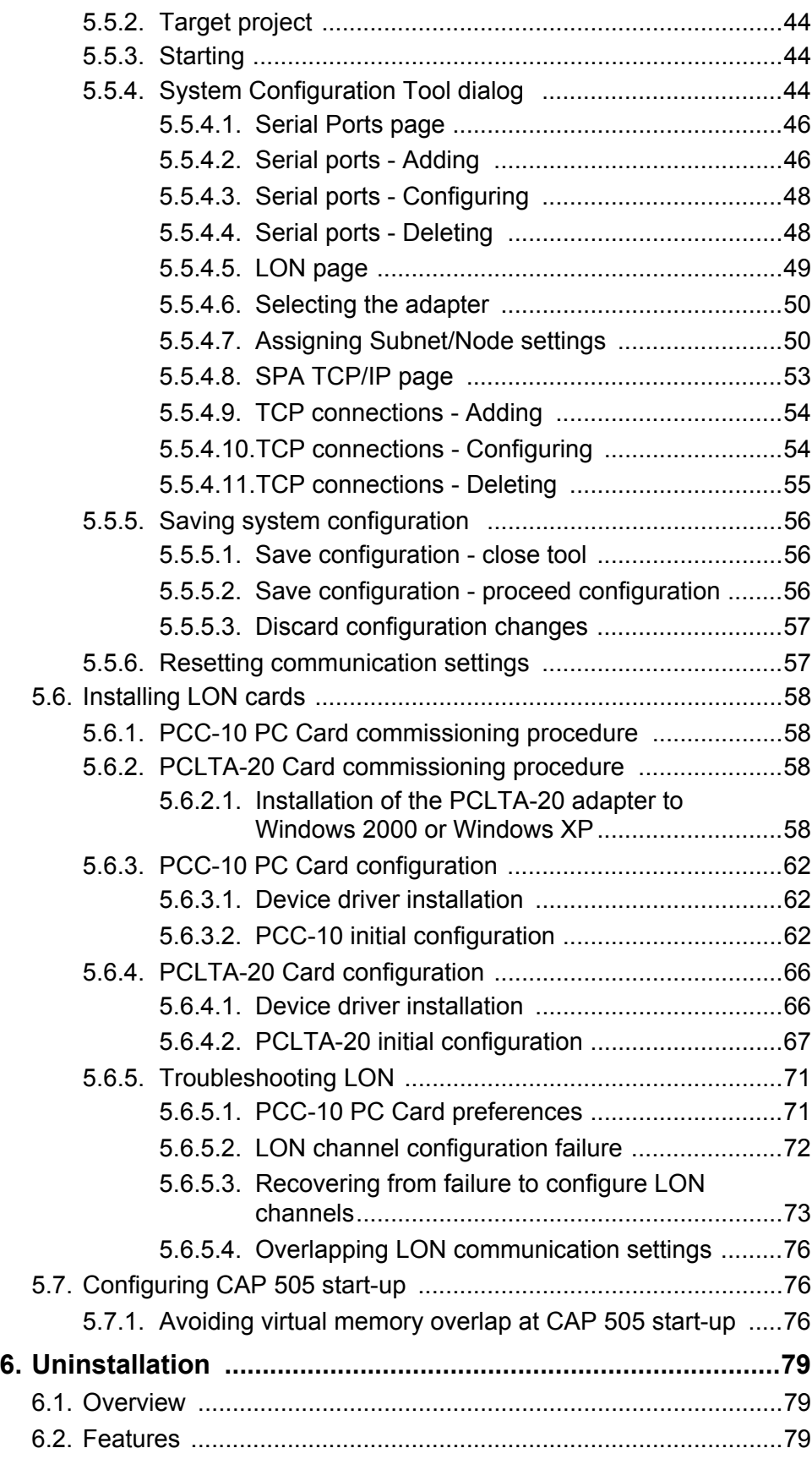

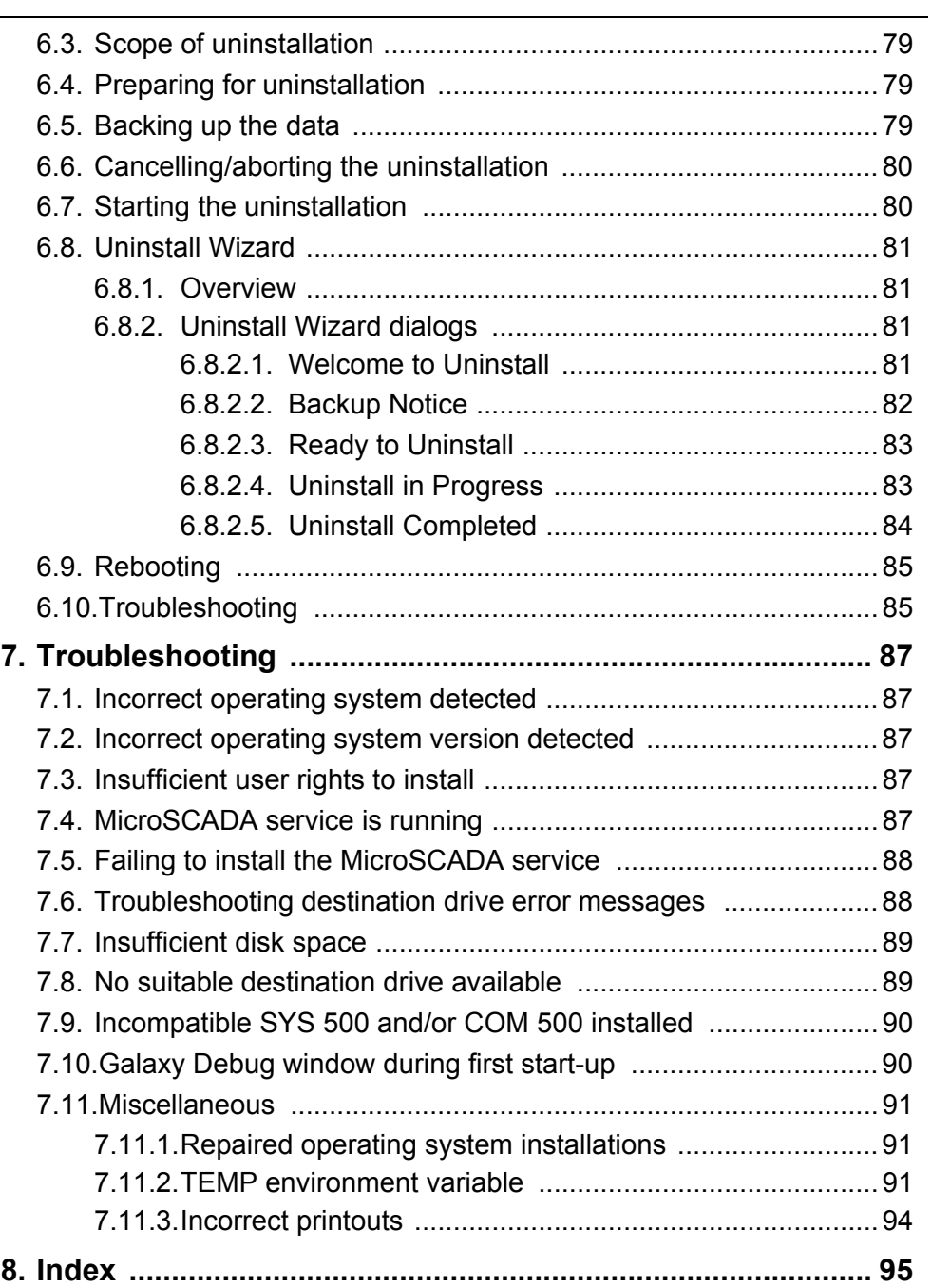

# **1. About this manual**

# **1.1. Copyrights**

<span id="page-6-1"></span><span id="page-6-0"></span>The information in this document is subject to change without notice and should not be construed as a commitment by ABB Oy. ABB Oy assumes no responsibility for any errors that may appear in this document.

In no event shall ABB Oy be liable for direct, indirect, special, incidental or consequential damages of any nature or kind arising from the use of this document, nor shall ABB Oy be liable for incidental or consequential damages arising from use of any software or hardware described in this document.

This document and parts thereof must not be reproduced or copied without written permission from ABB Oy, and the contents thereof must not be imparted to a third party nor used for any unauthorized purpose.

The software or hardware described in this document is furnished under a license and may be used, copied, or disclosed only in accordance with the terms of such license.

Copyright © 2006 ABB Oy All rights reserved.

### **1.2. Trademarks**

<span id="page-6-2"></span>ABB is a registered trademark of ABB Group. All other brand or product names mentioned in this document may be trademarks or registered trademarks of their respective holders.

### **1.3. Guarantee**

<span id="page-6-3"></span>Please inquire about the terms of guarantee from your nearest ABB representative.

### **1.4. General**

<span id="page-6-4"></span>This manual provides thorough information on the installation and commissioning of the CAP 505, Relay Product Engineering Tools software. This document complies with the CAP 505 version 2.4.0.

Pictures shown are examples only and they may represent older program versions.

Additional information such as the Release Note and README.TXT can be found on the program distribution media.

ABB Oy regularly provides standard training courses on its main products. The training program is available on the Internet at http://www.abb.com/substationautomation. Please contact your ABB representative

for more information.

### **1.5. Use of symbols**

<span id="page-7-0"></span>This publication includes warning, caution, and information icons that point out safety related conditions or other important information. It also includes tip icons to point out useful information to the reader. The corresponding icons should be interpreted as follows:

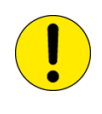

The caution icon indicates important information or warning related to the concept discussed in the text. It might indicate the presence of a hazard which could result in corruption of software or damage to equipment or property.

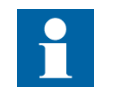

The information icon alerts the reader to relevant facts and conditions.

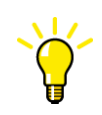

The tip icon indicates advice on, for example, how to design your project or how to use a certain function.

Although warning hazards are related to personal injury, and caution hazards are associated with equipment or property damage, it should be understood that operation of damaged equipment could, under certain operational conditions, result in degraded process performance leading to personal injury or death. Therefore, comply fully with all warning and caution notices.

# **1.6. Abbreviations**

<span id="page-7-1"></span>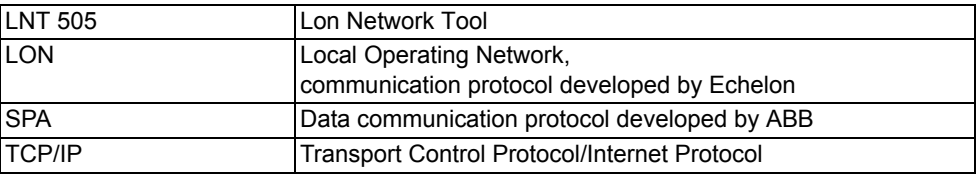

# **1.7. Related documents**

<span id="page-7-2"></span>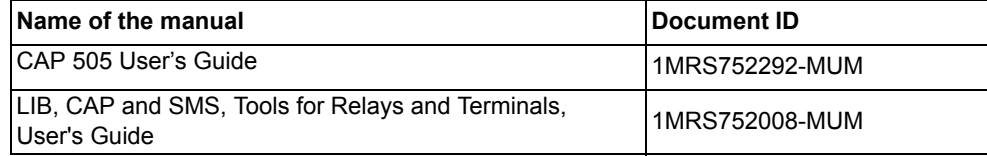

# **1.8. Document revisions**

<span id="page-8-0"></span>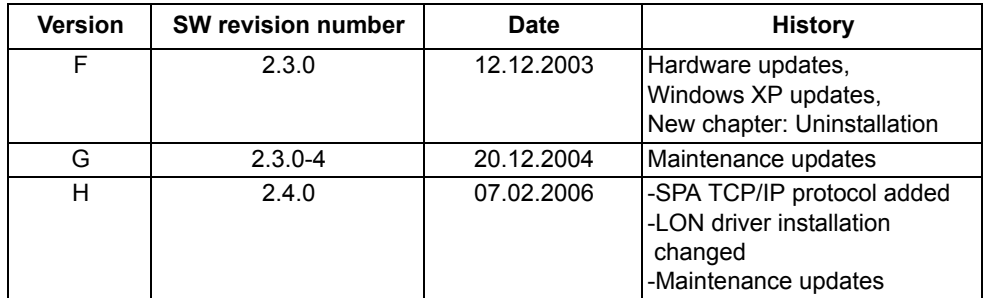

# **2. Introduction**

<span id="page-10-1"></span><span id="page-10-0"></span>This chapter describes the contents of CAP 505 and the types of orders available for ordering the product.

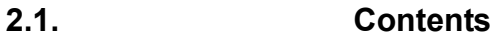

# **2.1.1. Software**

<span id="page-10-2"></span>Categorization of the software:

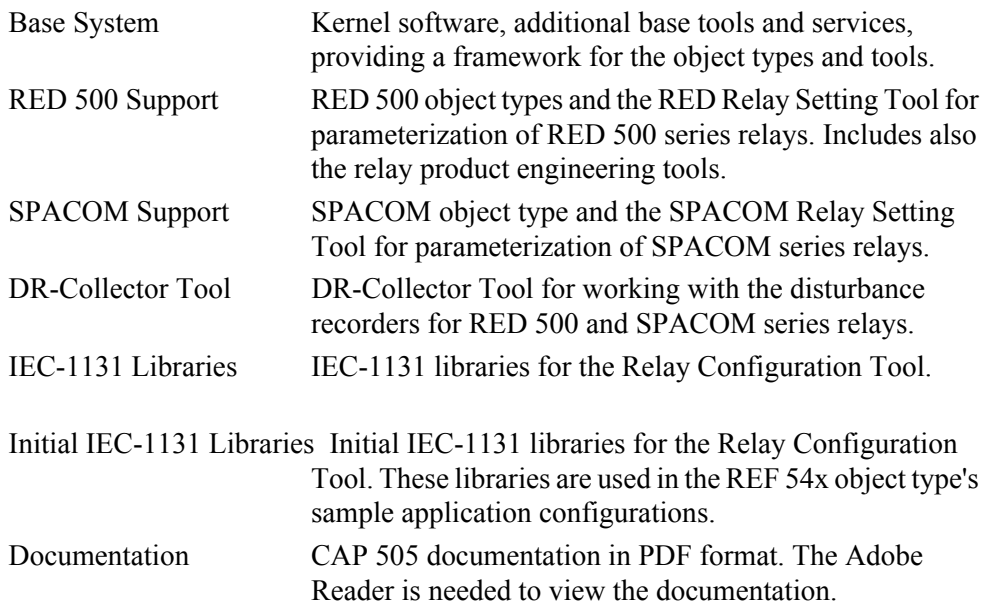

This categorization is also present as installation options in the CAP 505 installation application.

## **2.1.2. Documentation**

<span id="page-10-3"></span>The complete list of CAP 505 manuals can be found in the Release Note, which is also included on the CD.

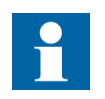

The CAP 505 delivery contains the documentation in electronic format only.

# **2.1.3. Hardware**

<span id="page-11-4"></span><span id="page-11-0"></span>*Table 2.1.3-1 Communication hardware*

| Relay                       | <b>Type</b>                  | Order number    |
|-----------------------------|------------------------------|-----------------|
| REF 541, 543, 545           | Opto                         | 1MKC950001-2    |
| RET 541, 543, 545           |                              |                 |
| REM 543, 545                |                              |                 |
| <b>REX 521</b>              |                              |                 |
| REJ 51 / 52                 |                              |                 |
| REU 513, 523                |                              |                 |
| <b>REC 523</b>              | <b>RS 232</b>                | 1MRS120520      |
| <b>RFF 610</b>              | Opto                         | 1MRS050698      |
| <b>REM 610</b>              |                              |                 |
| <b>REU 610</b>              |                              |                 |
| SPTO front connector        | RS 232 - RS 232              | SPA-ZP 17A3     |
| <b>SPCR</b> front connector |                              |                 |
| SPACOM 100/300 series       | RS 232 - TTL connector       | SPA-ZP 5A3      |
| SPAC 300/500/600 rear       | RS 232 - RS 485              | SPA-ZP 6A2      |
| SACO 16A3, 16D1, 16D3 and   | *Connection cable for SPA-ZP | SPA-ZP 21A* and |
| 64D4                        | 6A2 to SACO screw terminal   | SPA-ZP 6A2      |

**2.2. Acquiring CAP 505**

<span id="page-11-1"></span>It is possible to order the main package (containing the CAP 505 main release and Add-On software if available) or the Add-On package (containing the latest Add-On when available).

An upgrade package is also available for users who already have a previous licensed version of CAP505 installed on their PC.

Both software packages (main and Add-On package) can be downloaded from our home page (http://www.abb.com/substationautomation). The Add-On software always requires the corresponding main version to be first installed on the computer. When the Add-On software is ordered separately, an order-handling fee is applicable.

# **2.2.1. Relay product engineering tools package**

<span id="page-11-2"></span>The order number for CAP 505 v.2.4.0 CD (Add-On CD included if available) is 1MRS151017.

The order number for CAP 505 v.2.4.0 Add-On CD is 1MRS151029.

### <span id="page-11-3"></span>**Communication cables**

Communication cables are regarded as accessories and are not included in the tool delivery. They can be acquired by placing a separate order (see Table [2.1.3-1\)](#page-11-4).

#### **Order number**

The order numbers for the communication cables are listed in Table [2.1.3-1](#page-11-4).

# **3. CAP 505 requirements**

<span id="page-12-0"></span>CAP 505 version 2.4.0 sets the following hardware and software requirements on the PC. Notice also the kernel-related dependencies, explained in [Section 4.1.8.](#page-15-5)  [System-wide product interdependencies.](#page-15-5)

# **3.1. Software requirements**

#### <span id="page-12-1"></span>*Table 3.1.-1 Software requirements*

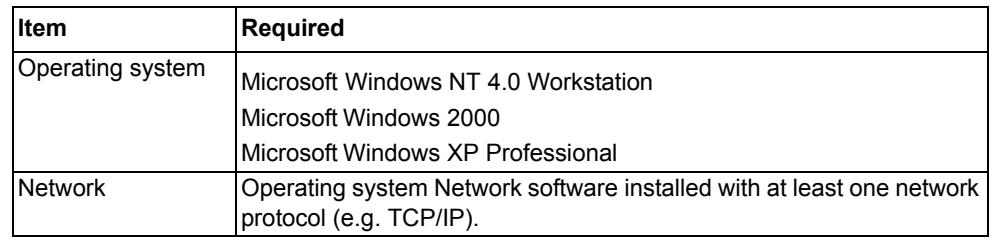

# **3.2. Hardware requirements**

### <span id="page-12-2"></span>*Table 3.2.-1 Hardware requirements*

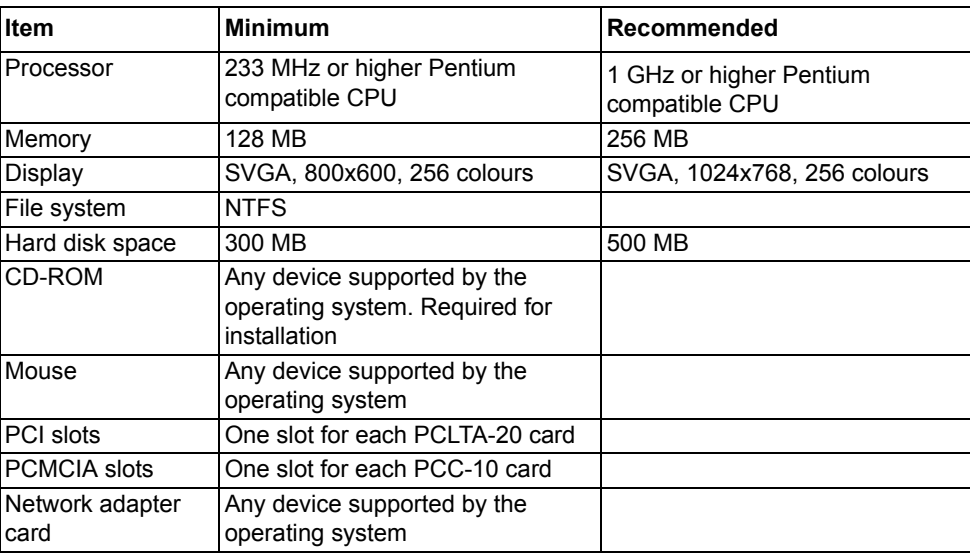

# **3.3. Additional requirements**

#### <span id="page-12-3"></span>*Table 3.3.-1 Additional requirements*

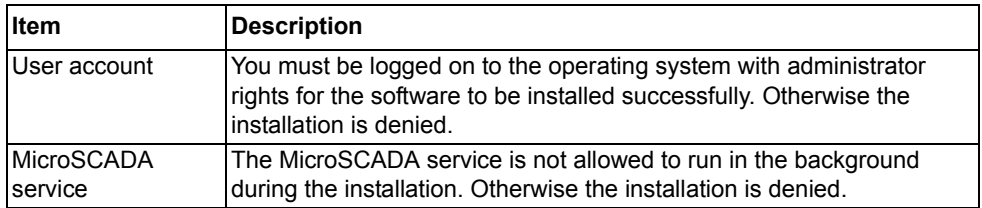

# **4. Installation**

<span id="page-14-1"></span><span id="page-14-0"></span>This chapter describes the software installation procedure of CAP 505.

# **4.1. Overview**

# **4.1.1. Installing additional software**

<span id="page-14-2"></span>Before installing CAP 505, it is recommended to check the status and, if necessary, install the following programs.

### **Network software**

Even if your computer will not be connected to a network, install the network software, if it has not been done previously. It is recommended to install at least the TCP/IP network protocol.

## **Adobe Reader**

Adobe Reader is needed to view the documentation included in the CAP 505 delivery. If Adobe Reader 5.0 or later is not already installed in the system, Adobe Reader 6.02 can be installed by starting the ADBERDR602\_DISTRIB\_ENU.EXE from the \SETUP subdirectory of the CAP 505 Program CD.

# **4.1.2. Current version of the product**

<span id="page-14-3"></span>CAP 505 installations maintain a single current version of CAP 505 on your computer's system registry. The current version information is the basis for installations to determine proper install-time actions.

# **4.1.3. About older product versions**

<span id="page-14-4"></span>This version of CAP 505 does not detect versions 1.1.0-1 or older that are installed in the target computer and vice versa. This means that you can install CAP 505 2.4.0 in a drive already containing e.g. CAP 505 version 1.1.0, preserving the older version.

# **4.1.4. Non-forced installation**

<span id="page-14-5"></span>A *non-forced installation* means that the installation allows you to install any combination of the available installation options. This is possible only when you install in a destination containing the same version of CAP 505 as determined by the current version information.

This kind of installation should come into question, if part of the product has obviously become corrupt or is missing.

# **4.1.5. Forced installation**

<span id="page-15-0"></span>A *forced installation* means that the installation does not allow you to select which portions of the software to install. This happens if CAP 505 has not been installed in the target computer previously, or another version of CAP 505 has been installed in the currently selected destination. This is to guarantee consistent software installations.

# **4.1.6. License of the product**

<span id="page-15-1"></span>After the installation of the CAP 505 Base System, you are requested to supply license information when you start CAP 505 for the first time.

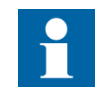

If a valid license is found in the system, you need not to supply the license information again.

The required information is included in the CAP 505 delivery on the license label, which is located on the cover of the CAP 505 Program CD case.

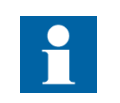

There is no license label on the CD cover if CAP 505 was ordered without a new license. In that case, the license information found on the cover of your previous CAP 505 main version delivery is used.

# **4.1.7. Applications running at install-time**

<span id="page-15-5"></span><span id="page-15-3"></span><span id="page-15-2"></span>It is recommended to close all the unnecessary applications before installing CAP 505.

# **4.1.8. System-wide product interdependencies**

# **4.1.8.1. Multiple installations of the kernel software**

<span id="page-15-4"></span>The kernel software is embedded into a line of products. Due to the nature of the kernel, some issues (described in the next sub-sections) may raise regarding computers containing multiple installations of the kernel (each product installs its own copy of the kernel software).

The product line using the same kernel comprises:

- $\cdot$  CAP 501 v. 2.0.0 or newer
- $\cdot$  COM 500 v. 3.0 or newer
- $\cdot$  SYS 500 v. 8.4.3 or newer
- $\cdot$  SMS 510 v. 1.0.0 or newer

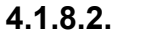

#### <span id="page-16-0"></span>**4.1.8.2. MicroSCADA service**

The MicroSCADA service serves as a core part in execution of the kernel software. Without a properly installed MicroSCADA service, you cannot use CAP 505 or any other product utilizing the kernel. A single kernel can execute at a time, i.e. you can use only one of these products at a time.

#### **Controlling the rights to start and stop the MicroSCADA service**

By default, you are allowed to start and stop the MicroSCADA service only if your logon account is granted Administrator rights. However, you may also grant this right to any user belonging either to the built-in Users group or any non-built-in Users group, defined on your computer. You can assign these rights by means of the MicroSCADA Service Access Manager Tool. However, you should keep in mind that the access configuration is system-wide, affecting the above mentioned product line. For detailed information on the tool, see [Section 4.3.2.11. MicroSCADA](#page-28-0)  [Service Access Manager.](#page-28-0)

# **4.1.8.3. MicroSCADA user account**

<span id="page-16-1"></span>A user account named MicroSCADA is added/updated during the installation. Changes to this account may affect the functionality of other products.

It is recommended that you do not change the account's password or other properties, once the account has been initially installed. More information on this user account is provided later in this manual.

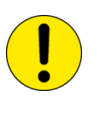

Never modify the MicroSCADA user account by using the operating system tools, such as User Manager, since it may bring the kernel into an inoperable state. Reinstallation of the CAP 505 Base System is required in order to recover in such a case.

## **4.1.8.4. Kernel incompatibility issues**

<span id="page-16-2"></span>Kernel revisions, that are incompatible with this version of CAP 505 and with the above mentioned product line, have been shipped with the following products:

- $\cdot$  SYS 500 8.4.2A or older
- COM 500 2.0A or older

If you have either of these product versions installed in your computer, please take into account, that the installation of CAP 505 invalidates SYS 500 versions 8.4.2A and older, and COM 500 versions 2.0A and older. These products will not be operable after the installation of CAP 505. To continue using the SYS 500 and COM 500 products, you must upgrade them according to the following table.

*Table 4.1.8.4-1 Required SYS 500 and COM 500 updates*

| <b>IProduct</b> | Incompatible version | Compatible version |
|-----------------|----------------------|--------------------|
| <b>ISYS 500</b> | 18.4.2A or older     | 8.4.3 or newer     |
| <b>ICOM 500</b> | 2.0A or older        | 13.0 or newer      |

The CAP 505 installation notifies you, if it detects a SYS 500 or a COM 500 version which should be upgraded. You are also provided the option to cancel the installation without modifying the computer's configuration.

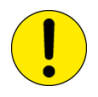

If you are unsure about the possible effects of the CAP 505 installation on SYS 500 and/or COM 500, it is recommended that you do not install CAP 505.

### **4.2. Software installation procedure outlined**

<span id="page-17-0"></span>When you have started the CAP 505 installation, first it gathers the following information from your system:

#### **Operating system**

If you are running an operating system version older than Windows NT 4.0, the installation notifies you that it cannot continue.

#### **User rights**

If you have logged on with insufficient user rights, you are prompted to exit the installation and to log on to the operating system by using an account having Administrator rights.

#### **Current version**

If a version of CAP 505 has already been installed, the installation suggests to use the destination drive of the existing installation. Otherwise the installation looks for the first suitable destination drive, a physical NTFS formatted hard disk drive, and uses it as the default destination drive.

#### **Status of the MicroSCADA service**

If the installation detects that the MicroSCADA service is running, you are prompted to exit the application that utilizes the service. You are not allowed to continue with the installation while the service is executing.

#### **Incompatible kernel revisions of SYS 500 and COM 500**

Installations of SYS 500 and COM 500, that are known to contain incompatible kernel revisions, are detected. Provided, that such product versions are detected to be installed and superseding versions with compatible kernel of SYS 500 or COM 500 are not detected on the computer, you are prompted whether or not to continue the CAP 505 installation.

After these initial checks, the installation welcomes you to the CAP 505 installation (see Fig. [4.3.2.1.-1](#page-19-3)). Thereafter, the CAP 505 Product License Agreement is displayed (see Fig. [4.3.2.2.-1](#page-20-0)), explaining you the terms under which the product may be used. Once you have accepted the license agreement terms by continuing the

installation, a purely informative System Information dialog, based on the current version information, informs you about the current status of CAP 505 on your computer.

Next, you enter the Select dialog, which is the main dialog of the installation (see Fig. [4.3.2.6.-1](#page-24-1)). Provided, that the current version is the same one you are installing and you are using the suggested destination drive, you can select any combination of the available installation options. Otherwise, the installation forces to install all the available options in the selected destination drive. You can change the destination drive by means of the Select Destination Drive dialog, which you can access from the Select dialog.

Once you are satisfied with the settings you have specified, you can start the actual software installation from the main dialog. Notice that prior to that, your computer has not been modified in any way.

If you install the Base System, the installation prompts you for the following information:

- Password for the MicroSCADA user account. Whether this MicroSCADA user account information is requested depends on the configuration of your computer.
- The operating system user groups, to which you wish to grant the rights to start and stop the MicroSCADA service on your computer.

Finally, when the installation has been completed, you are notified about it. Depending on the status of some of the installed files, you may be requested to reboot your computer.

After the installation has been completed, you will find a program folder named CAP 505, which contains the icons for using the CAP 505 software. A shortcut to this program folder will also be added onto your operating system desktop.

# **4.3. Installing the software**

# **4.3.1. Starting the installation**

<span id="page-18-1"></span><span id="page-18-0"></span>To start the CAP 505 installation, place the CAP 505 Program CD into your CD-ROM drive. The installation application is named as CAP505.exe and it is located in the root directory of the Program CD.

For example, provided that your CD-ROM drive has been assigned the drive letter Y:, do the following steps:

- Press the <Control>+<Esc> key combination to open the Start Menu of the operating system.
- Select Run and enter the following command in the Run dialog:

#### **Y:\CAP505.EXE**

• Click OK to start the CAP 505 installation.

If the initial checks are passed without any notifications, the installation enters the Installation Wizard directly, which is explained in the following.

## **4.3.2. Installation Wizard**

<span id="page-19-0"></span>The software installation comprises a series of dialogs referred to as the Installation Wizard, which guides you through the CAP 505 installation. The installation can be exited virtually at any point by either clicking Exit where available or by pressing the <Esc> key from the keyboard. You will be prompted to confirm that you actually wish to exit the installation prematurely.

Most of the information needed to install CAP 505 is gathered in the Installation Wizard dialogs. Thereafter, the installation transfers the software onto your computer. However, during the process of transferring the software, you may be prompted for additional information depending on your computer configuration.

The following paragraphs describe in detail each of the Installation Wizard dialogs in the order they appear during the installation.

## **4.3.2.1. Welcome**

<span id="page-19-1"></span>The Welcome dialog welcomes you to the CAP 505 installation (see Fig. [4.3.2.1.-1](#page-19-3)).

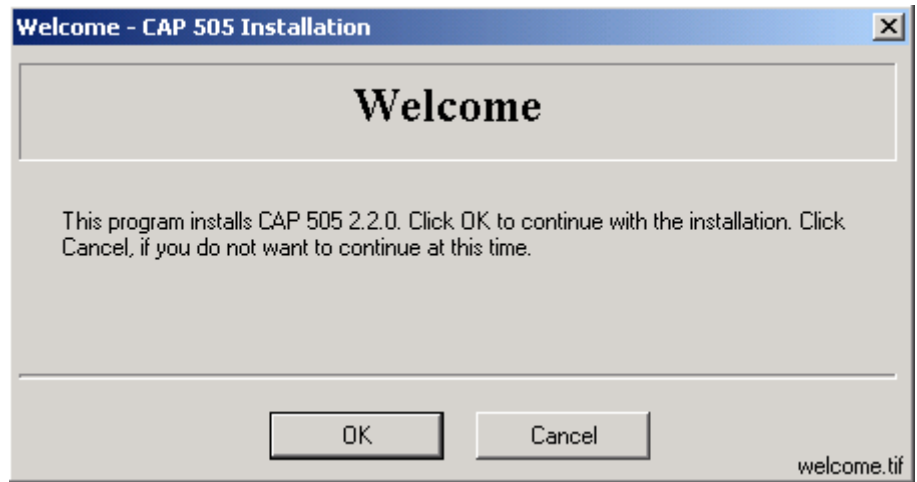

<span id="page-19-3"></span>*Fig. 4.3.2.1.-1 The Welcome dialog*

<span id="page-19-2"></span>Click OK to continue with the installation. To exit the installation, click Cancel.

# **4.3.2.2. Product License Agreement**

The Product License Agreement dialog contains the license agreement of CAP 505 (see Fig. [4.3.2.2.-1](#page-20-0)).

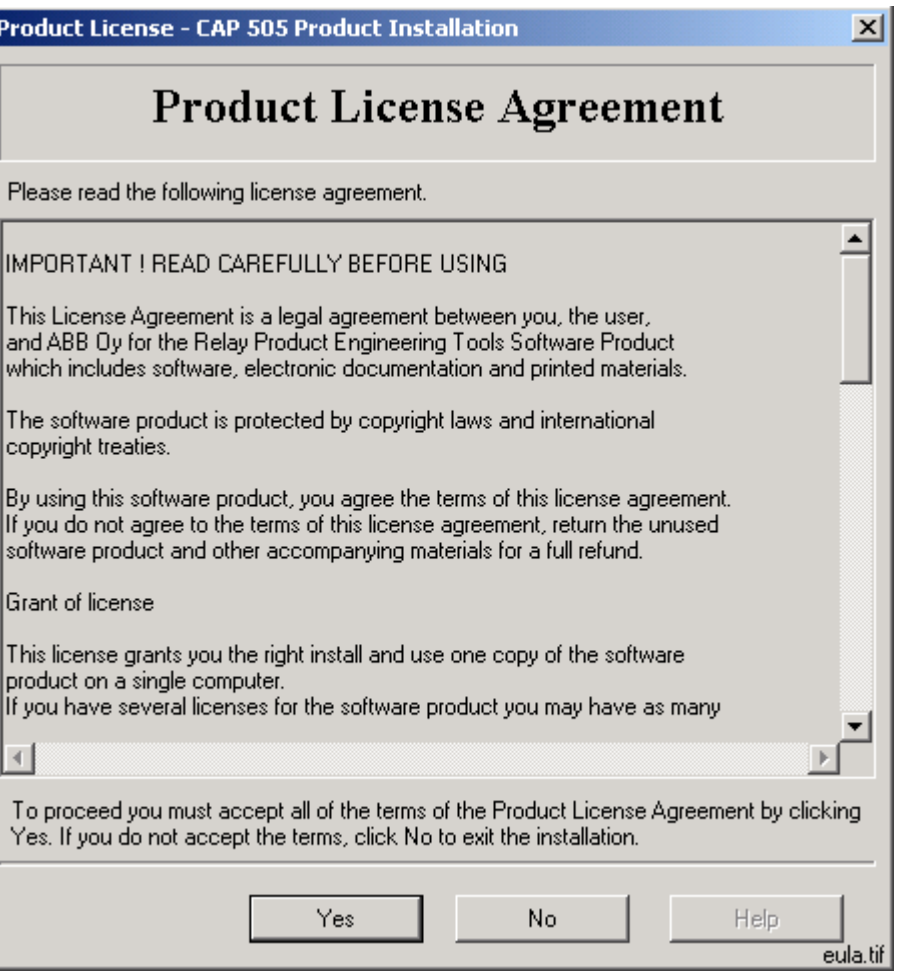

<span id="page-20-0"></span>*Fig. 4.3.2.2.-1 The Product License Agreement dialog*

To accept the terms of the license click Yes to continue. If you do not accept these terms, click No to exit the installation. This dialog is displayed only once during the installation.

# **4.3.2.3. System Information 1**

<span id="page-21-0"></span>If you have previously not installed CAP 505, you will see the System Information dialog shown in Fig. [4.3.2.3.-1.](#page-21-1)

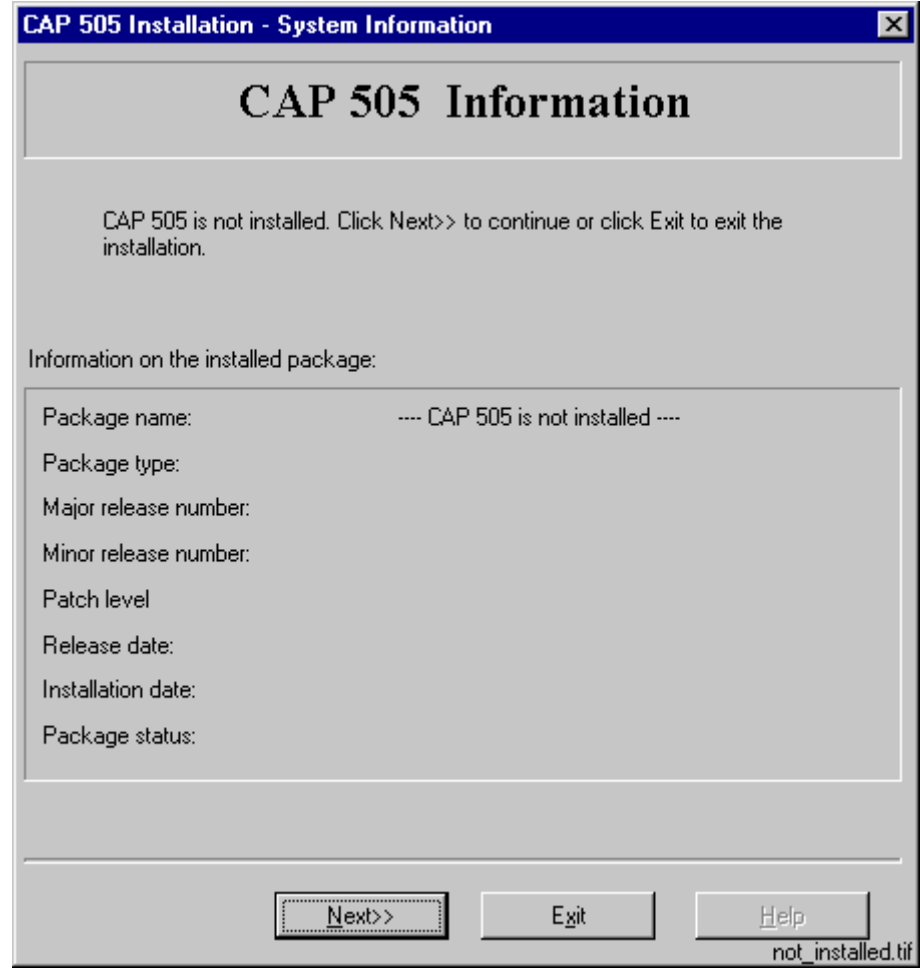

<span id="page-21-1"></span>*Fig. 4.3.2.3.-1 The System Information dialog*

To display the Select dialog, click Next>>. Otherwise, click Exit to exit the installation.

# **4.3.2.4. System Information 2**

<span id="page-22-0"></span>If the installation detects that a CAP 505 version above 2.0.0 has been installed in the destination, you will see the System Information dialog shown in Fig. [4.3.2.4.-1.](#page-22-1)

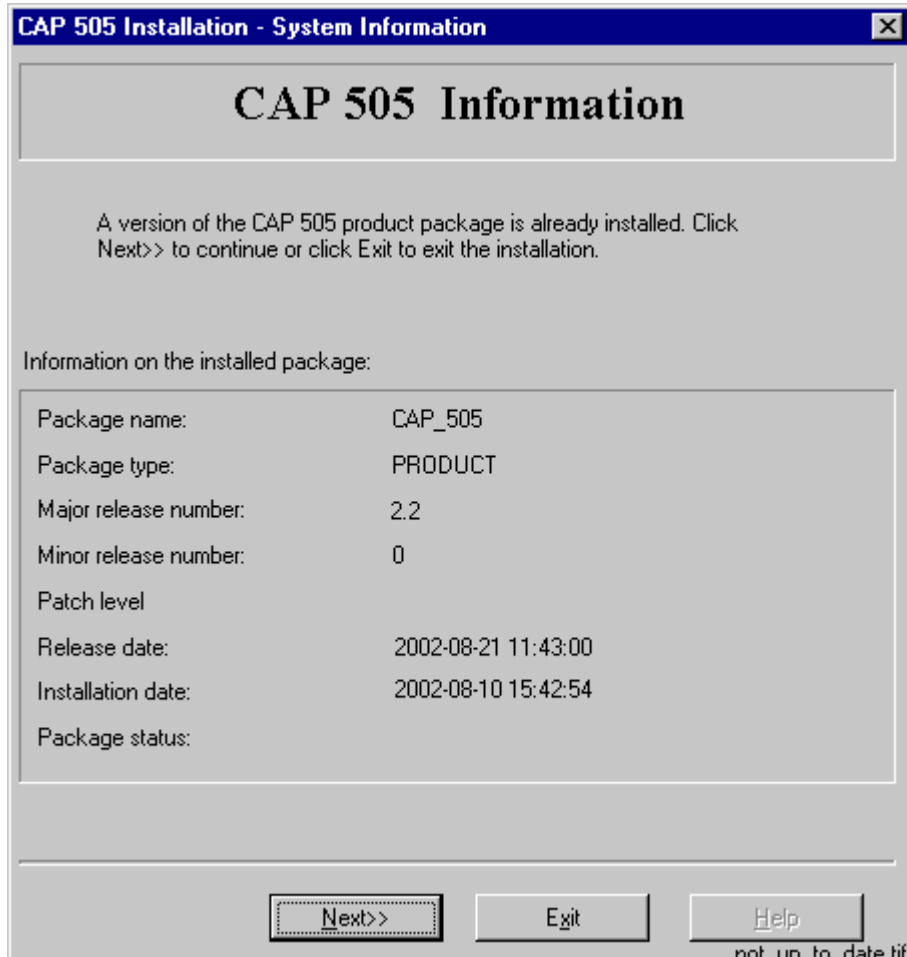

<span id="page-22-1"></span>*Fig. 4.3.2.4.-1 The System Information dialog*

The current version information is available here for viewing. To display the Select dialog, click Next>>. Otherwise, click Exit to exit the installation.

# **4.3.2.5. System Information 3**

<span id="page-23-0"></span>If the installation detects that the same version of CAP 505 has been installed in the destination, you will see the System Information dialog shown in Fig. [4.3.2.5.-1](#page-23-1).

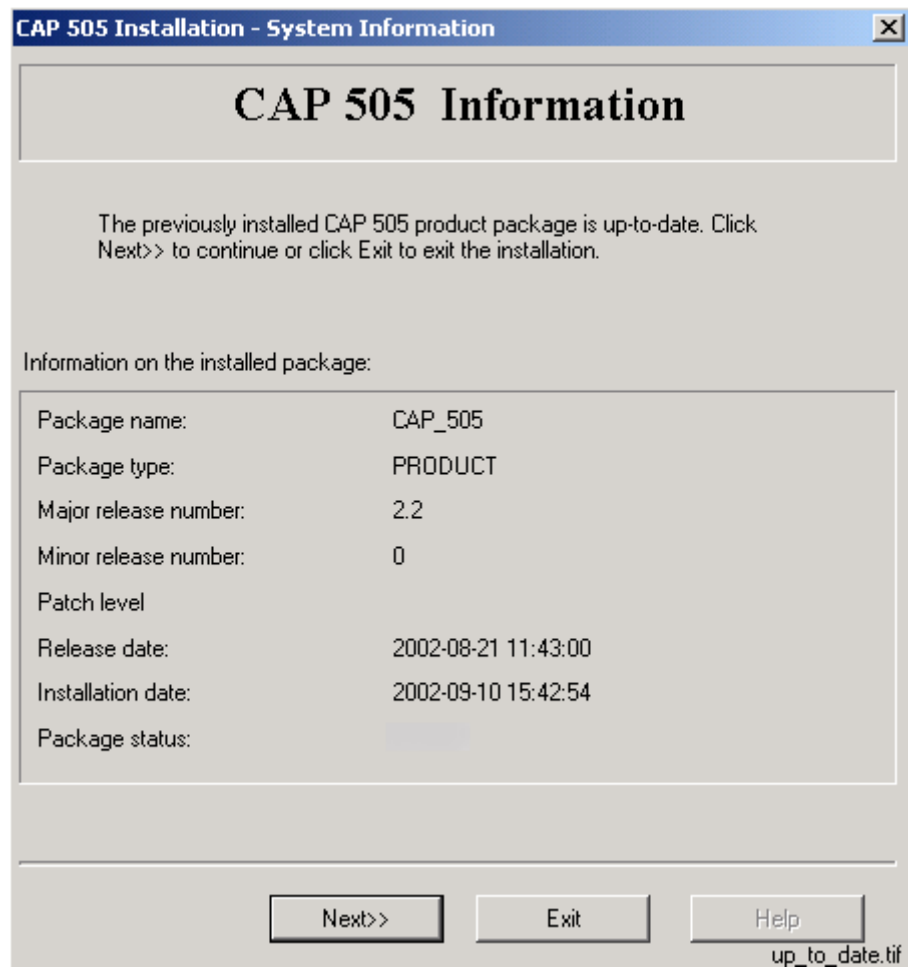

<span id="page-23-1"></span>*Fig. 4.3.2.5.-1 The System Information dialog*

The current version information is available here for viewing. To display the Select dialog, click Next>>. Otherwise, click Exit to exit the installation.

# **4.3.2.6. Select - forced installation**

<span id="page-24-0"></span>In case of a forced installation, you will see the Select dialog shown in Fig. [4.3.2.6.-1](#page-24-1).

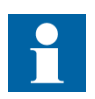

As stated in this dialog, the options represented in the dialog cannot be unchecked.

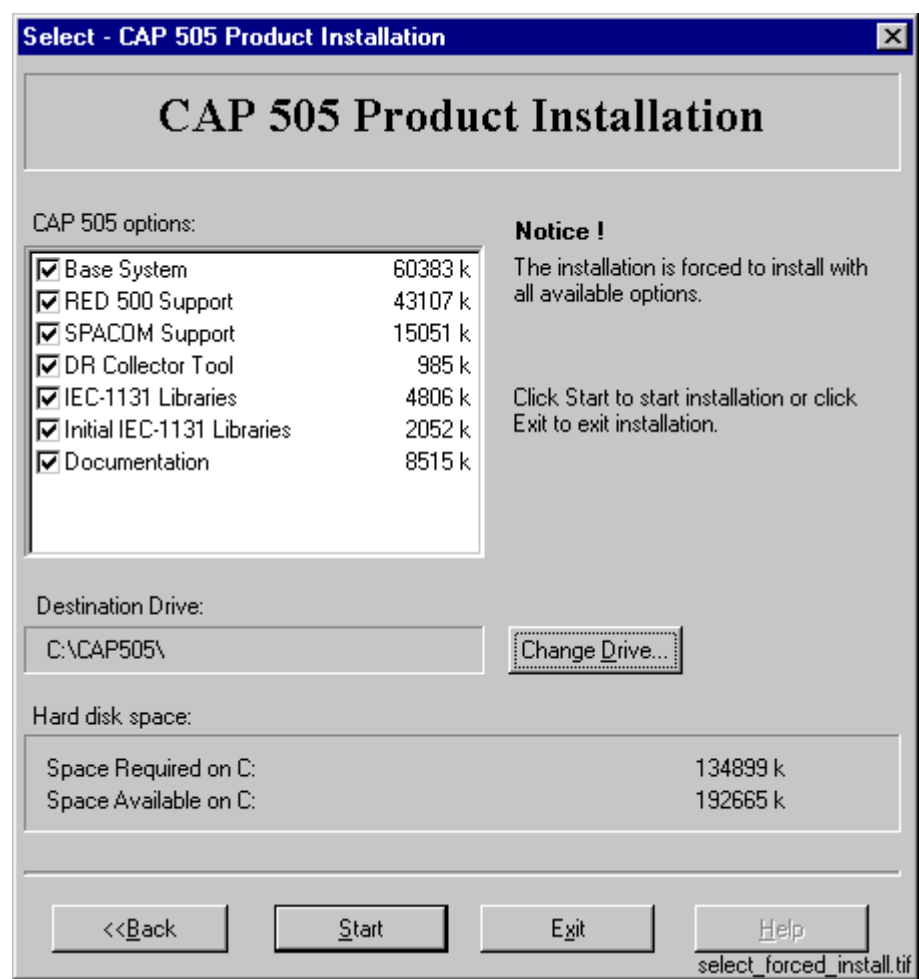

<span id="page-24-1"></span>*Fig. 4.3.2.6.-1 The Select dialog*

This dialog provides the following information:

- The currently selected destination drive and the root directory under which the software will be installed.
- The amount of hard disk space that is required and available on the currently selected destination drive.
- A notification that you cannot select or unselect individual options.

To change the destination drive for the installation, click Change Drive (see [Section](#page-26-0)  [4.3.2.8. Destination Drive\)](#page-26-0). To view the previously displayed System Information dialog, click <<Back. If you are satisfied with the current settings, click Start to start the actual software installation.

## **4.3.2.7. Select - non-forced installation**

<span id="page-25-0"></span>In case of a non-forced installation, you will see the Select dialog shown in Fig. [4.3.2.7.-1](#page-25-1).

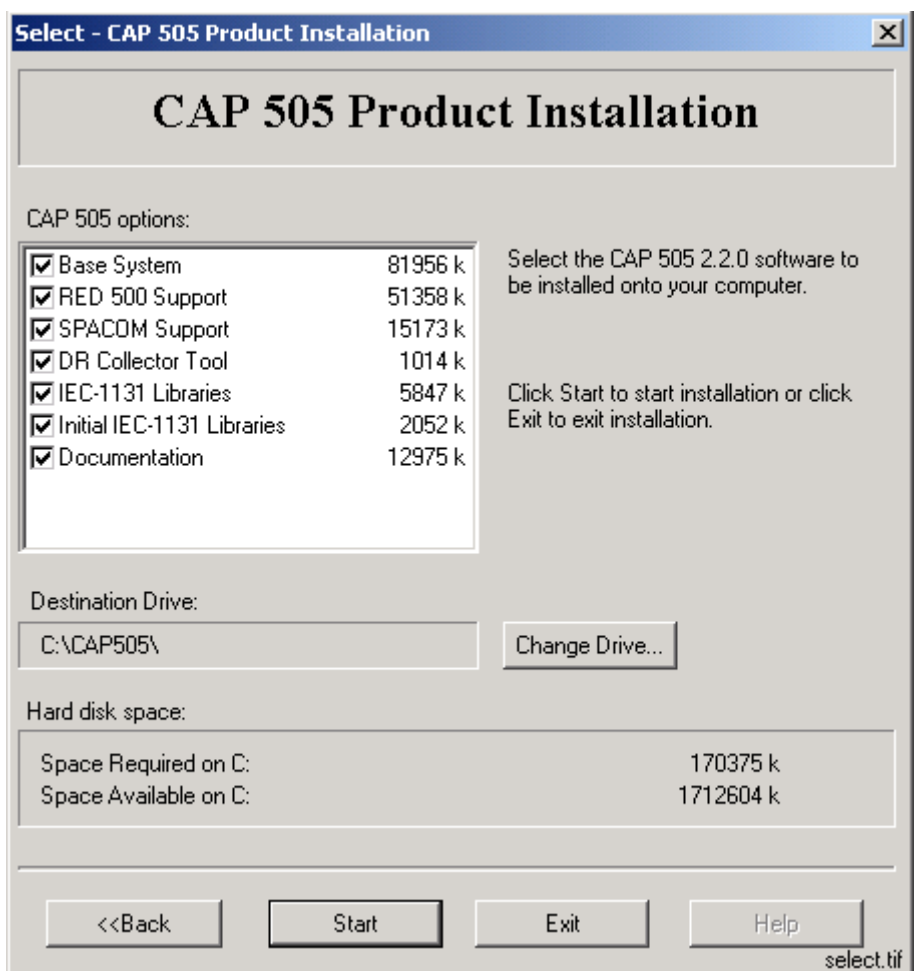

<span id="page-25-1"></span>*Fig. 4.3.2.7.-1 The Select dialog for a reinstallation*

This dialog provides the following information:

- The currently selected destination drive and the root directory under which the software will be installed.
- The amount of hard disk space that is required and available on the currently selected destination drive.
- The software options which will be installed.

The selected options have a check mark on their left side and are subject to installation. Clicking with the mouse on an option toggles its selection status.

To change the destination drive for the installation, click Change Drive to see the description of the Destination Drive dialog below. To view the previously displayed System Information dialog, click <<Back. If you are satisfied with the current settings, click Start to start the actual software installation.

# **4.3.2.8. Destination Drive**

<span id="page-26-0"></span>This dialog allows you to select the destination drive for the installation.

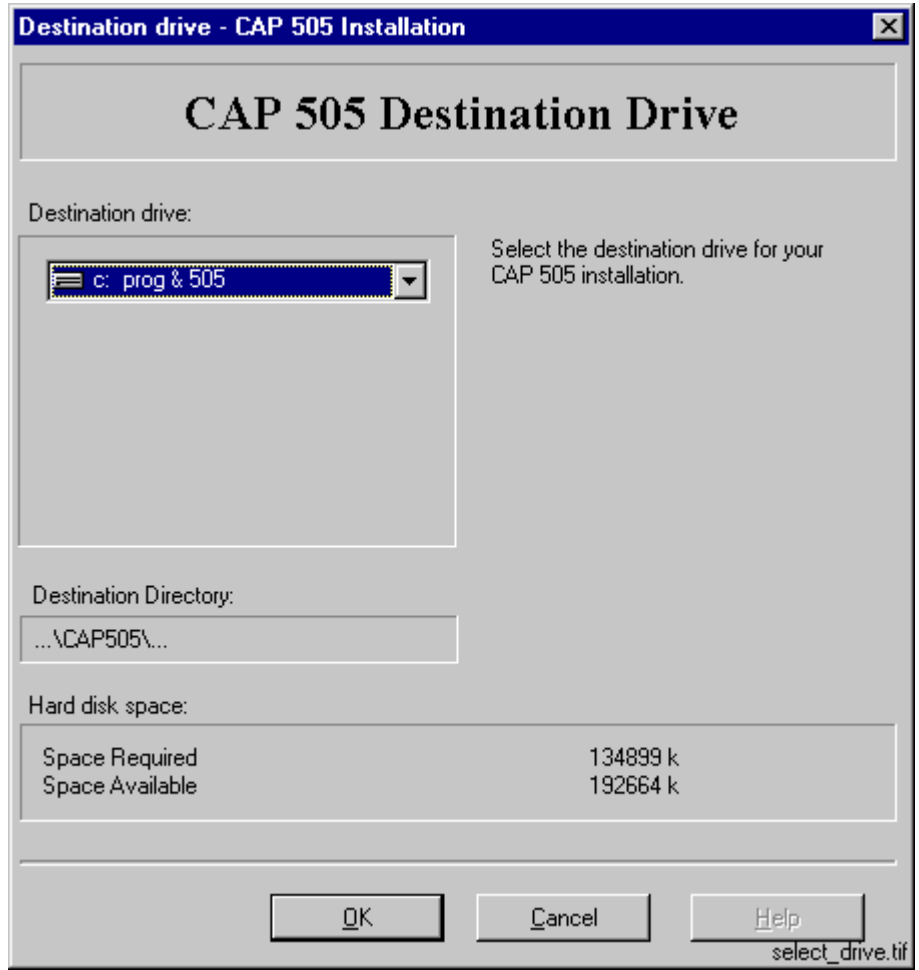

*Fig. 4.3.2.8.-1 The Destination Drive dialog*

All disk drives available to the operating system are listed on the drive list (highlighted in the above figure). The amount of available and required hard disk space is also shown on the lower right area of the dialog.

Press the <F4> key from the keyboard or click on the arrowhead on the right side of the drive list to view it in the drop-down mode. You can either use the arrow keys on the keyboard or the mouse to select a drive from the list.

As you change the selection, the installation checks whether the drive can be used for installing the software. If it cannot be used, you will see a notification message and the drive that was selected at the time of entering the dialog, is reset as the destination drive. The possible notifications are described in more detail in [Section](#page-87-2)  [7.6. Troubleshooting destination drive error messages](#page-87-2).

To use the selected drive and to return to the Select dialog, click OK. Otherwise, click Cancel and the changes to the destination drive will be discarded as you return to the Select dialog.

# **4.3.2.9. Installing**

<span id="page-27-0"></span>Once you have clicked the Start button on the Select dialog, the progress of the installation is displayed in a dialog shown in Fig. [4.3.2.9.-1](#page-27-2).

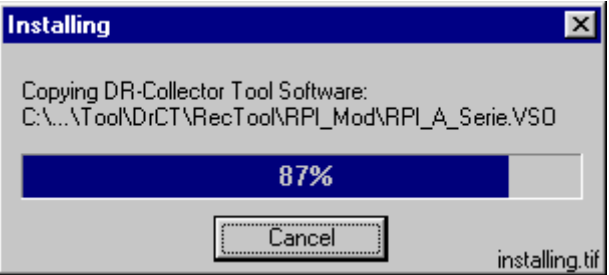

<span id="page-27-2"></span>*Fig. 4.3.2.9.-1 The Installing dialog*

You may cancel the installation by clicking Cancel.

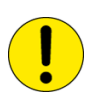

No support for a roll-back is available, meaning that you cannot revert to the configuration that existed prior to the installation of CAP 505.

# **4.3.2.10. MicroSCADA user account**

<span id="page-27-1"></span>If you are prompted for the MicroSCADA user password, you will see the dialog shown in Fig. [4.3.2.10.-1](#page-28-1). The installation does not continue until you have closed this dialog.

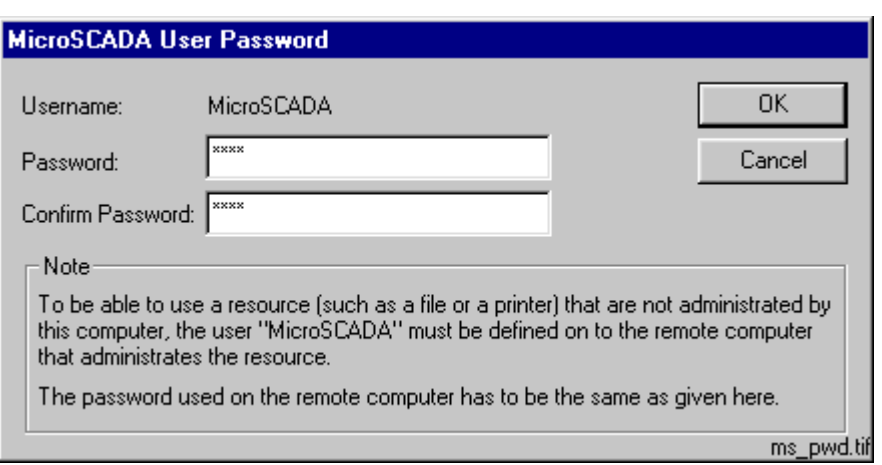

<span id="page-28-1"></span>*Fig. 4.3.2.10.-1 The MicroSCADA User Password dialog*

Enter an appropriate password confirming it. Click OK to apply it and to continue with the installation. Other properties of the MicroSCADA user account are set automatically during the creation of the account.

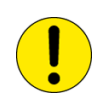

To have a working installation of CAP 505, the MicroSCADA user account must exist on your computer.

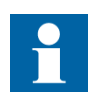

The note text on the dialog incorrectly states that the MicroSCADA user account is used for accessing non-local printer resources. In CAP 505, you access non-local printer resources in the logged-on user's security context.

# **4.3.2.11. MicroSCADA Service Access Manager**

### <span id="page-28-0"></span>**Overview**

If you install the Base System, the MicroSCADA Service Access Manager dialog, (shown in Fig. [4.3.2.11.-1\)](#page-29-0), appears on the screen. The installation does not continue until you have closed this dialog. The installation adds an icon for this tool to the CAP 505 program folder, so you can use it any time after the installation. However, usage of this tool requires that you have logged on to the operating system with administrator rights.

#### **Purpose**

By using the MicroSCADA Service Access Manager you can define those userdefined user groups whose members are allowed to start and stop the MicroSCADA service, i.e. start and stop the CAP 505 on the computer. In addition to the userdefined user groups, the built-in Users group can also be granted these rights. By default, all users belonging to the operating system's Administrators group are granted these rights, and therefore, the tool never displays the Administrators group.

If the users of CAP 505 on the computer will not be members of the Administrators group, you should use this tool to set up a proper configuration by granting the appropriate user groups the rights to start and stop the MicroSCADA service.

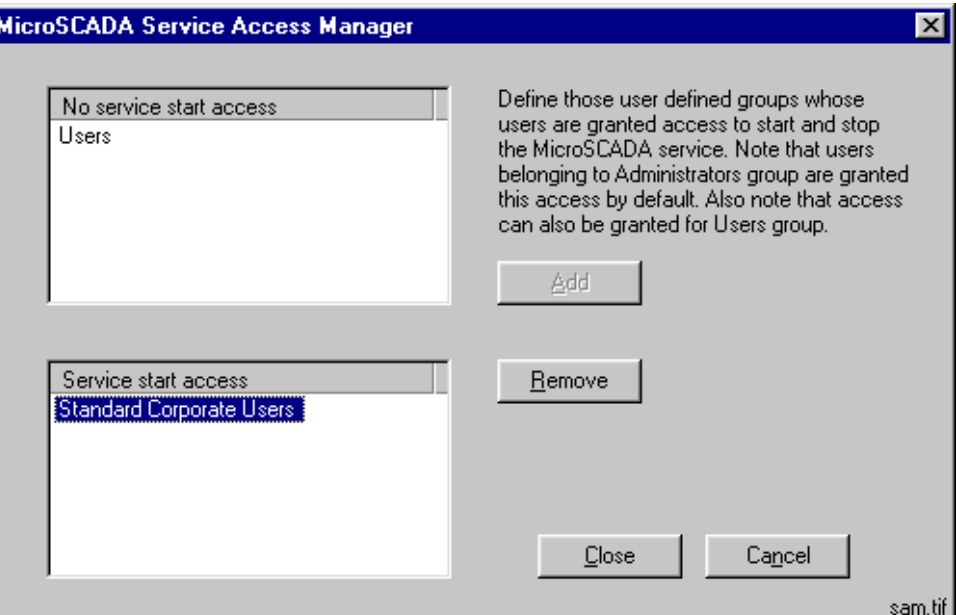

<span id="page-29-0"></span>*Fig. 4.3.2.11.-1 The MicroSCADA Service Access Manager dialog*

#### **Granting the rights to a group**

To grant the rights to start and stop the MicroSCADA service to the appropriate user groups, first highlight the group in the upper list labelled 'No service start access' and click Add. In the above figure, the user group Standard Corporate Users has been granted these rights.

#### **Revoking the rights from a group**

To revoke the rights from a user group, first highlight the group in the lower list labelled 'Service start access' and click Remove. In the above figure, the operating system's built-in user group named Users has been revoked these rights.

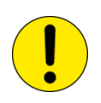

This is a system-wide configuration, which affects also all the other products using the same kernel software. For example, if you have SYS 500 installed in the computer and you grant the rights to an imaginary group named Visitors (intended for ordinary visitors), any logged-on member of that group is able to start and stop both CAP 505 and SYS 500 on the computer.

#### **Saving the configuration**

To save the configuration, click Close. Confirm that action by clicking OK on the dialog shown in Fig. [4.3.2.11.-2.](#page-30-1)

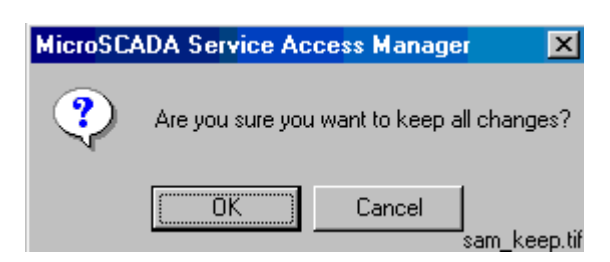

*Fig. 4.3.2.11.-2 Confirm to save the service access configuration*

#### <span id="page-30-1"></span>**Discarding changes to the configuration**

To close the tool without saving the configuration, click Cancel in the MicroSCADA Service Access Manager dialog. Provided that the configuration has been changed, you must confirm the cancellation by clicking OK on the dialog shown in Fig. [4.3.2.11.-3.](#page-30-2) Otherwise click Cancel to return to the Service Access Manager.

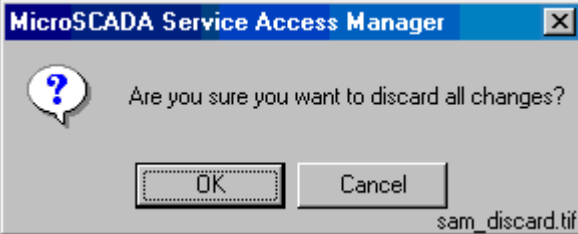

<span id="page-30-2"></span><span id="page-30-0"></span>*Fig. 4.3.2.11.-3 Confirm to discard the changes to the service access configuration*

# **4.3.2.12. Installation completed**

After the selected software has fully been transferred onto your system, the CAP 505 installation displays the following message to inform you that the installation has been completed.

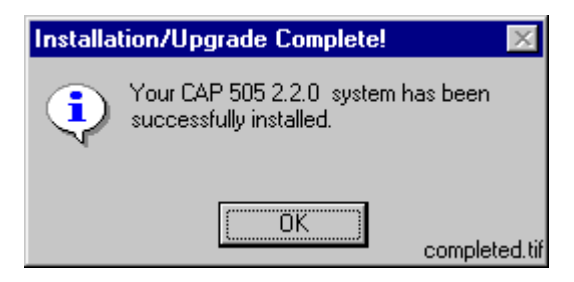

*Fig. 4.3.2.12.-1 Notification that the installation has been completed successfully*

Click OK to acknowledge the message.

### **4.3.2.13. System reboot**

<span id="page-31-0"></span>If some of the installed files were in use at the time of the installation, you are prompted to reboot your computer (see Fig. [4.3.2.13.-1](#page-31-2)).

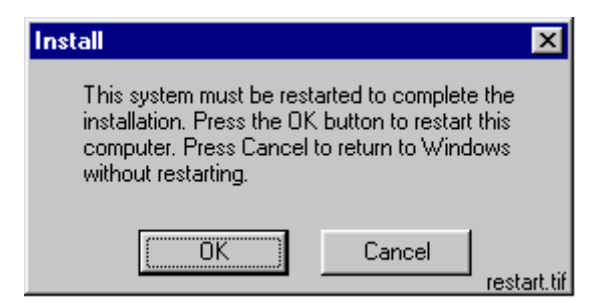

*Fig. 4.3.2.13.-1 Request to reboot the computer*

<span id="page-31-2"></span>Click OK to reboot your computer immediately. You may reboot later if you wish, by clicking Cancel. However, notice that before starting CAP 505, you must reboot the computer in order for all of the changes to take effect in the system.

# **4.3.3. Cancelling the installation**

<span id="page-31-1"></span>When you are about to cancel the installation, the dialog shown in Fig. [4.3.3.-1](#page-31-3) appears on the screen.

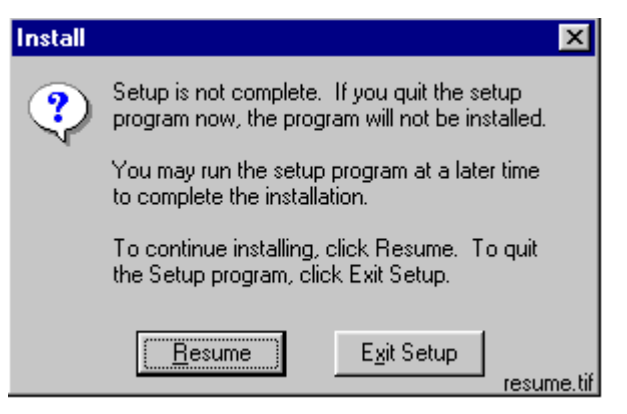

*Fig. 4.3.3.-1 Confirmation to cancel the installation*

<span id="page-31-3"></span>Click Exit Setup to exit the installation. Otherwise click Resume to continue the installation from where it was interrupted.

### **4.4. CAP 505 program folder**

<span id="page-32-0"></span>The program folder for CAP 505 is named as CAP 505 and it is accessible to all logged-on users. The folder contains the items shown in Fig. [4.4.-1.](#page-32-2)

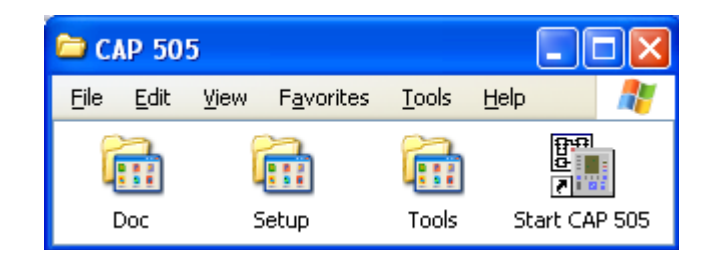

program\_folder\_1

• To start CAP 505, double-click the icon Start CAP 505.

The three subfolders are explained below.

# **4.4.1. Subfolder - Doc**

<span id="page-32-1"></span>• To view a manual, double-click the appropriate icon entry.

Note! This operation requires that a viewer capable of reading PDF files is installed. Fig. [4.4.1.-1](#page-32-3) shows different manuals in the Doc subfolder.

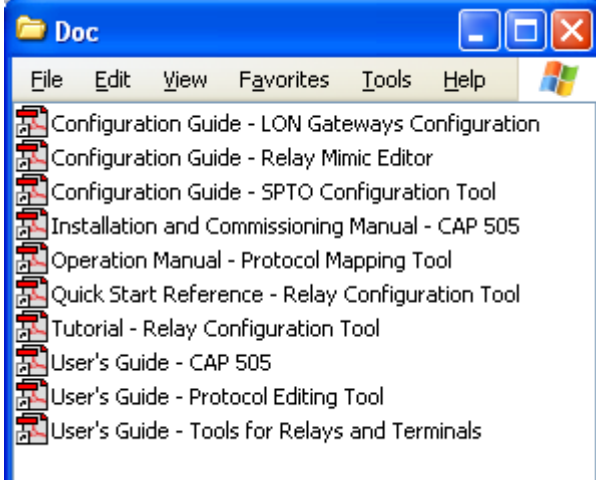

<span id="page-32-3"></span>*Fig. 4.4.1.-1 Subfolder - Doc*

doc\_folder\_2

<span id="page-32-2"></span>*Fig. 4.4.-1 CAP 505 program folder*

*Fig. 4.4.2.-1 Subfolder - Setup*

# **4.4.2. Subfolder - Setup**

<span id="page-33-0"></span>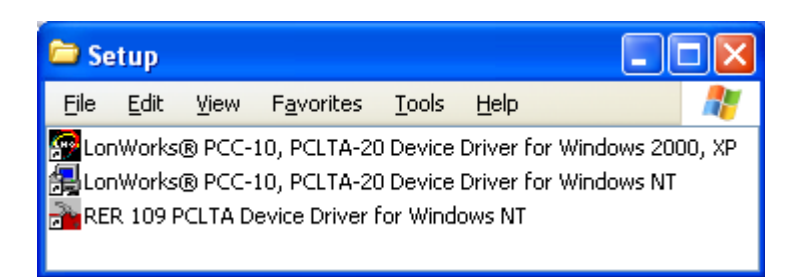

setup folder 1

- To install the LonWorks PCC-10/PCLTA-20 Device Driver for Windows 2000/ XP, close any programs you have running and double-click its icon.
- To install the LonWorks PCC-10/PCLTA-20 Device Driver for Windows NT, close any programs you have running and double-click its icon.
- To install the RER 109 PCLTA Device Driver for Windows NT, close any programs you have running and double-click its icon.

# **4.4.3. Subfolder - Tools**

<span id="page-33-1"></span>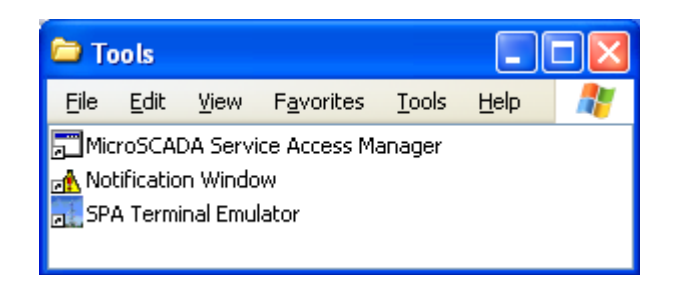

tools\_folder\_2

#### *Fig. 4.4.3.-1 Subfolder - Tools*

- To start the MicroSCADA Service Access Manager tool, double-click the icon MicroSCADA Service Access Manager.
- The Notification Window displays messages as they are sent by the system and tools. All notifications are also stored in the "...\sys\active\sys\SYS\_ERROR.LOG" file. The Notification Window can be used for troubleshooting.
- To start the SPA Terminal Emulator, double-click on its icon.

(For more information about the SPA Terminal Emulator, refer to the Tools for Relays and Terminals manual).

# **4.4.4. Shortcut to the CAP 505 program folder**

<span id="page-34-0"></span>A shortcut named CAP 505 has been added onto your desktop, see Fig. [4.4.4.-1.](#page-34-1) This shortcut provides access to the CAP 505 program folder from your desktop.

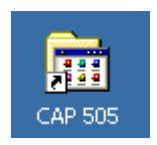

<span id="page-34-1"></span>*Fig. 4.4.4.-1 The shortcut to the program folder on your desktop*

• To open the CAP 505 program folder, double-click the shortcut.
# **5. Commissioning**

This chapter describes the commissioning activities after software installation.

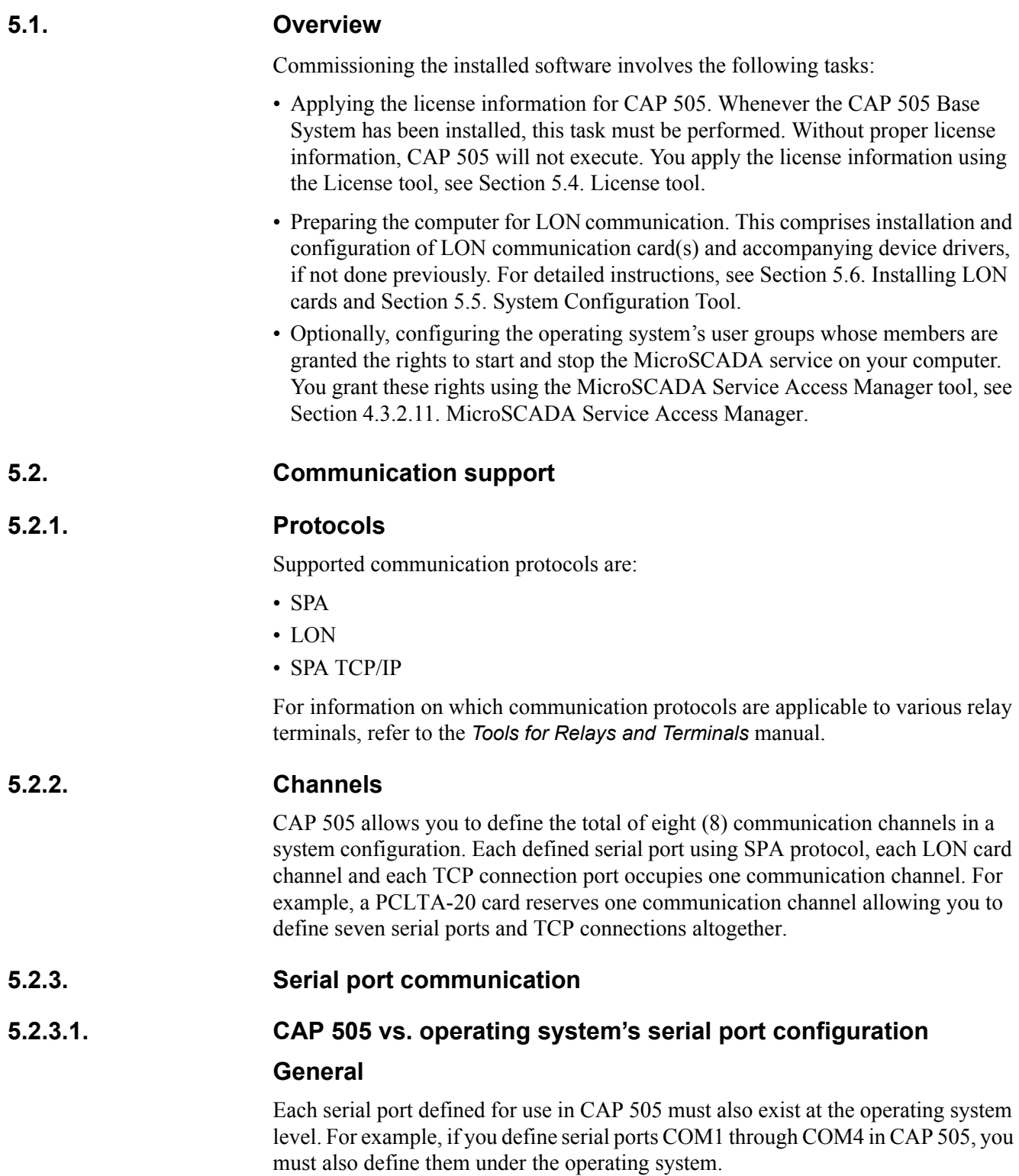

Regarding the computer's serial port communication capabilities, it is recommended to verify that the serial ports are correctly configured and working at the operating system level.

For detailed information on configuring the serial ports under the operating system, refer to the operating system Help or other applicable source of information.

# **Advanced serial port settings**

Advanced serial port settings are defined only at the operating system level. Therefore, you do not have to define them in CAP 505. These settings include:

- $\cdot$  Interrupt request line (IRQ)
- $\cdot$  Input/output (I/O) addresses
- Data buffering settings

#### **Basic serial port settings**

The basic serial port settings that are defined at the operating system level are overridden by the settings you specify in CAP 505. These settings include:

- Baud rate
- Data bits
- Parity
- Stop bits

### **5.2.3.2. Using USB ports**

In order to utilize a USB port with CAP 505, you need to use a USB to serial adapter. You also need to install the driver software for it (this software is distributed by the adapter). The adapter can be set to a serial port in the range within COM 1 to COM 8. You need to check your operating system setup for a free COM port.

In the CAP 505 system configuration setting of serial port you select the serial port you have assigned to be provided by the converter. No further settings are required in CAP 505 for using a USB port since the USB looks to a serial adapter like a genuine serial port to CAP 505. USB ports are not applicable in Windows NT.

### **5.2.4. LON communication**

# **5.2.4.1. LON communication adapters**

*Table 5.2.4.1-1 LON adapter support*

| <b>Adapter</b>                            | Type                                         | <b>Device</b><br>driver | <b>Remarks</b>                                                                                                    |
|-------------------------------------------|----------------------------------------------|-------------------------|----------------------------------------------------------------------------------------------------|
| PCLTA-20<br><b>PCI LonTalk</b><br>Adapter | PCI half-length<br>bus card                  | <b>PNPLON</b>           | CAP 505 supports up to 4 PCLTA-<br>20 cards in the system at the time.<br>Supports Plug-and-Play and<br>downloadable memory.                                                                |
| PCC-10<br>PC Card                         | A Type II PC card, PNPLON<br>formerly PCMCIA |                         | Only a single card can be present<br>in the system at a time, due to the<br>operating system Type II PC Card<br>support capabilities.<br>Supports Plug-and-Play and<br>downloadable memory. |

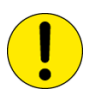

The PCLTA-10 PC LonTalk Adapter is not supported.

RER 109 PCLTA card is also no longer available. It is supported only on the Windows NT operating system.

### **5.2.4.2. LON communication software components**

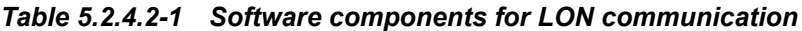

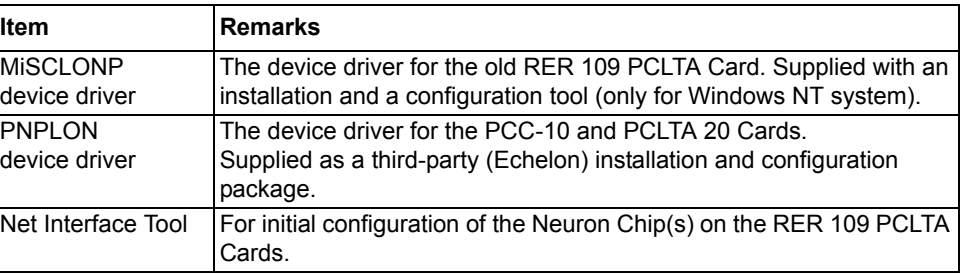

# **5.2.5. SPA TCP/IP communication**

Using the SPA TCP/IP protocol requires an Ethernet network adapter to be installed on the computer. It can be any device supported by the operating system. For detailed information on configuring the network adapters under the operating system, refer to the operating system Help or other applicable source of information.

Using the network adapter in CAP 505 does not require any additional installation or configuration in addition to the definitions made in CAP 505 System Configuration Tool (see Section 5.5. [System Configuration Tool](#page-43-0)).

### **5.3. Commissioning communication components**

Generally, commissioning the communication components comprises the following procedures:

- 1. Install the LON communication card(s) into your computer.
- 2. Install the device driver for the LON communication card(s).
- 3. Configure the device driver for the LON communication card(s).
- 4. If necessary, configure the Neuron Chip on the LON communication card(s).
- 5. Verify that the computer's serial ports are working correctly.

<span id="page-39-0"></span>The main tool for accomplishing these tasks is the CAP 505 System Configuration Tool, see Section 5.5. [System Configuration Tool.](#page-43-0)

```
5.4. License tool
```
# **5.4.1. General**

The License tool is intended for applying the license information. CAP 505 does not provide any specific entry for accessing the License tool, instead the tool appears automatically at CAP 505 start-up, if the computer does not contain a valid license.

### **5.4.2. License Information dialog**

The License Information dialog is illustrated in Fig. [5.4.2.-1.](#page-39-1) It is initially displayed when the license information cannot be found or is otherwise invalid.

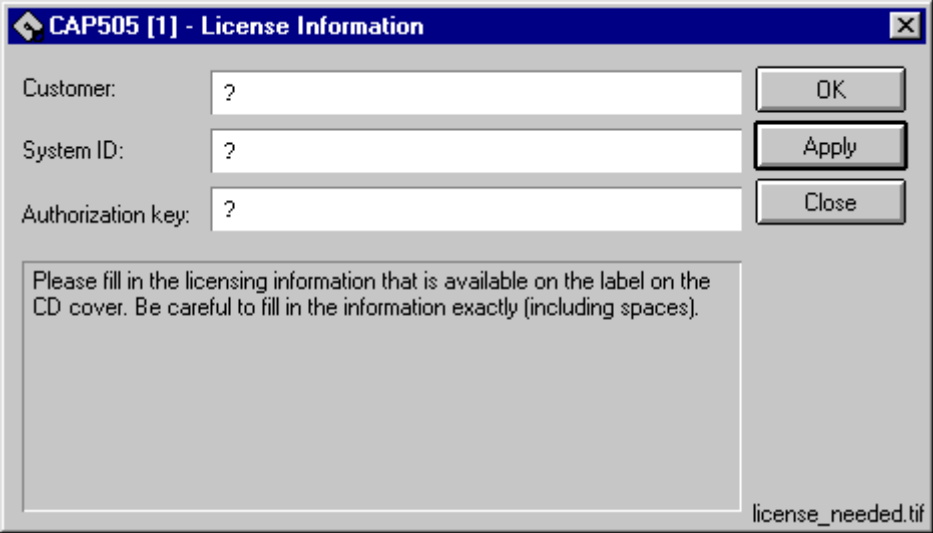

<span id="page-39-1"></span>*Fig. 5.4.2.-1 License Information dialog*

#### *Table 5.4.2-1 Dialog items*

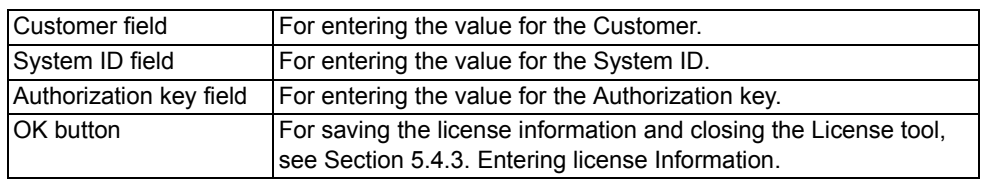

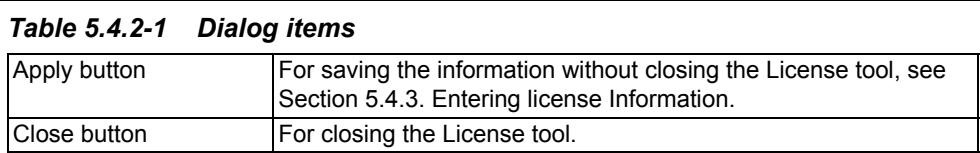

#### **5.4.3. Entering license Information**

<span id="page-40-0"></span>CAP 505 delivery contains the license information printed on the license label, which you find on the cover of the CAP 505 Program CD. Be sure to store the information, so that it is available in case you need to re-enter the license information.

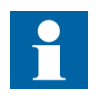

There is no license label on the CD cover if the CAP 505 was ordered without a new license. In that case, the license information found on the cover of your previous CAP 505 main version delivery must be supplied, if requested.

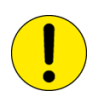

When you enter the requested items, be careful to type the text exactly as provided on the license label. All the fields are casesensitive and space characters are also taken into account.

After you have entered all the items, apply the information. Thereafter, you must restart CAP 505 in order for the new license to take effect.

To enter the license information:

- 1. Enter the Customer name into the Customer field.
- 2. Enter the System ID value into the System ID field.
- 3. Enter the Authorization key value into the Authorization key field.
- 4. Click OK or Apply, if you do not want to close the dialog immediately. If the supplied information is correct, you will see one of the messages shown below:

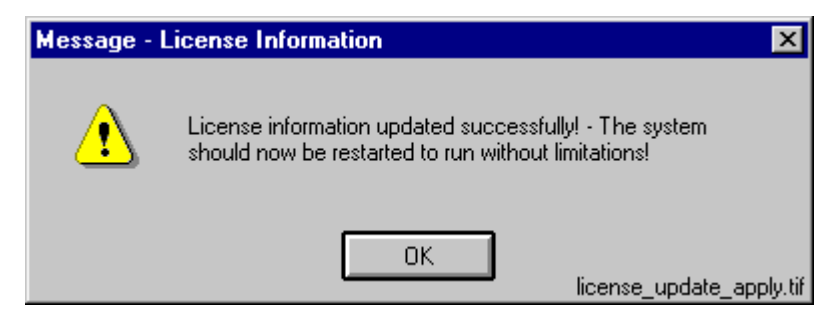

*Fig. 5.4.3.-1 License information added successfully* 

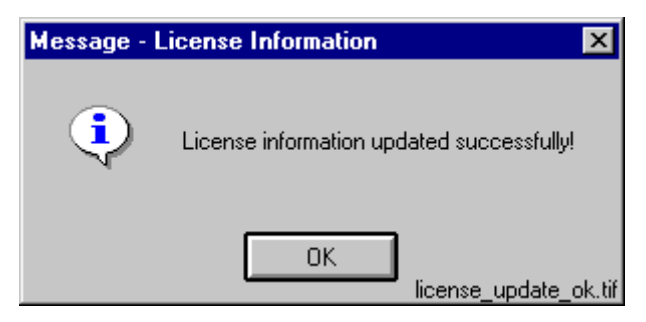

*Fig. 5.4.3.-2 License information updated successfully*

Dismiss the message by clicking OK. When you close the dialog, you will be further notified with the message shown in Fig. [5.4.3.-3.](#page-41-0)

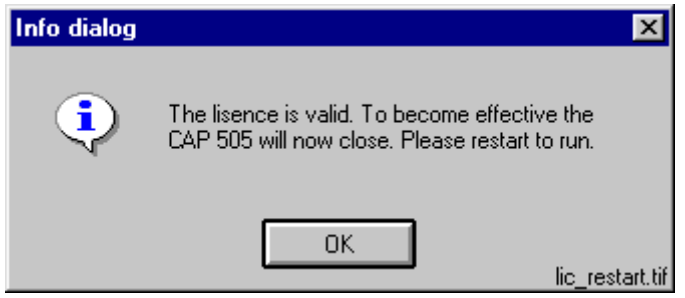

<span id="page-41-0"></span>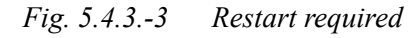

As stated in the message, you have to restart CAP 505.

# **5.4.4. Invalid license information**

If you have supplied incorrect information, the tool displays the message shown in Fig. [5.4.4.-1.](#page-41-1)

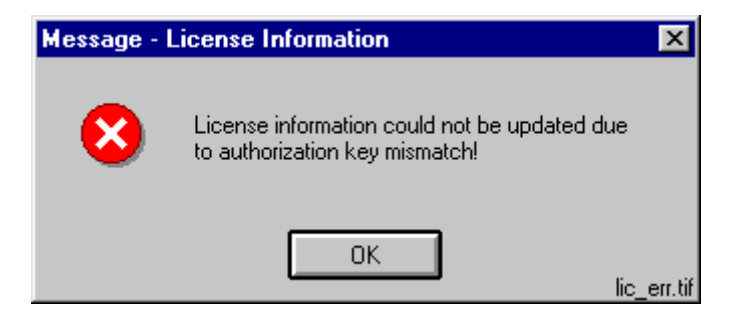

*Fig. 5.4.4.-1 Incorrect license information could not be saved*

<span id="page-41-1"></span>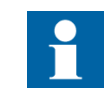

If the license information is not accepted, first check that the license information you supplied corresponds to the requested program version. If the valid license information to be supplied is for another program version than currently installed, the program version in question is indicated in the help text of the license dialog.

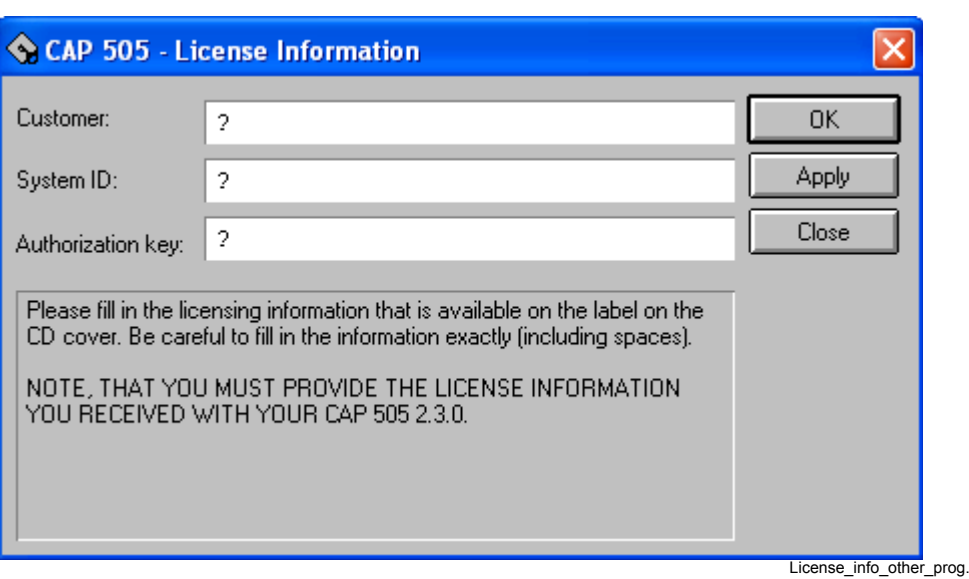

*Fig. 5.4.4.-2 License information for other program version is requested* Click OK to dismiss the message and correct the license information carefully. An example of a correctly entered license information is provided in Fig. [5.4.4.-3.](#page-42-0)

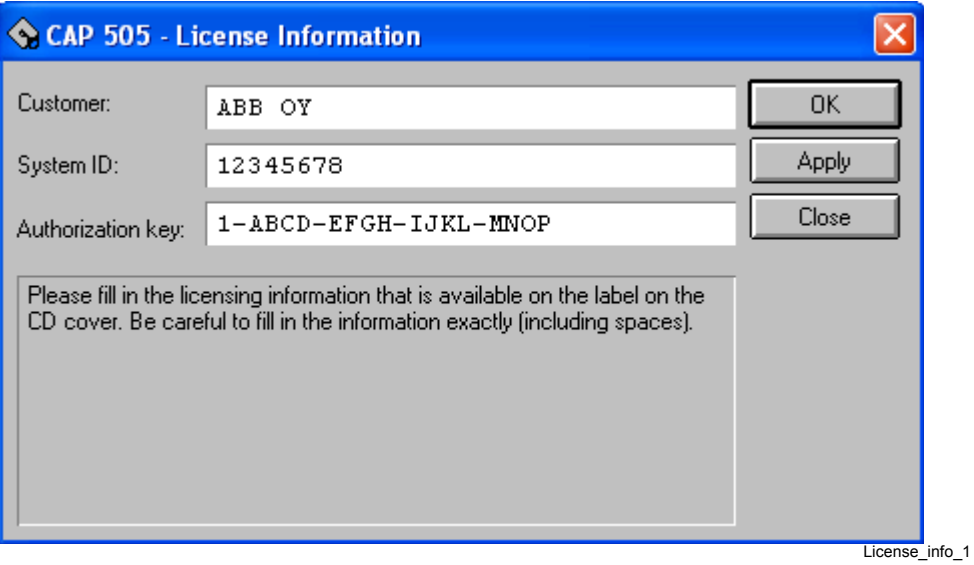

<span id="page-42-0"></span>*Fig. 5.4.4.-3 An example of license information*

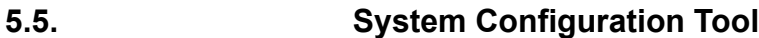

# **5.5.1. General**

<span id="page-43-0"></span>The System Configuration Tool is intended for setting up the system configuration, which is required to enable communication with the relays in CAP 505. Every project has its own copy of the system configuration, which is enforced when the project is opened into the Project Structure Navigator. Likewise, when a project is closed, its system configuration is stored with the project.

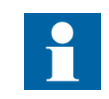

Some of the System Configuration Tool functions, such as modifying LON device driver settings, require administrator rights at the operating system level.

```
5.5.2. Target project
```
The System Configuration Tool automatically edits the system configuration of the project that is being opened into the Project Structure Navigator. If there is no project open in the Project Structure Navigator, the System Configuration Tool will not execute.

# **5.5.3. Starting**

To access this tool, two entry points are provided:

- System Tools menu in the Project Structure Navigator
- the Communication page of the General Object Attributes dialog

# **5.5.4. System Configuration Tool dialog**

The System Configuration Tool dialog is shown in Fig. [5.5.4.-1.](#page-44-0)

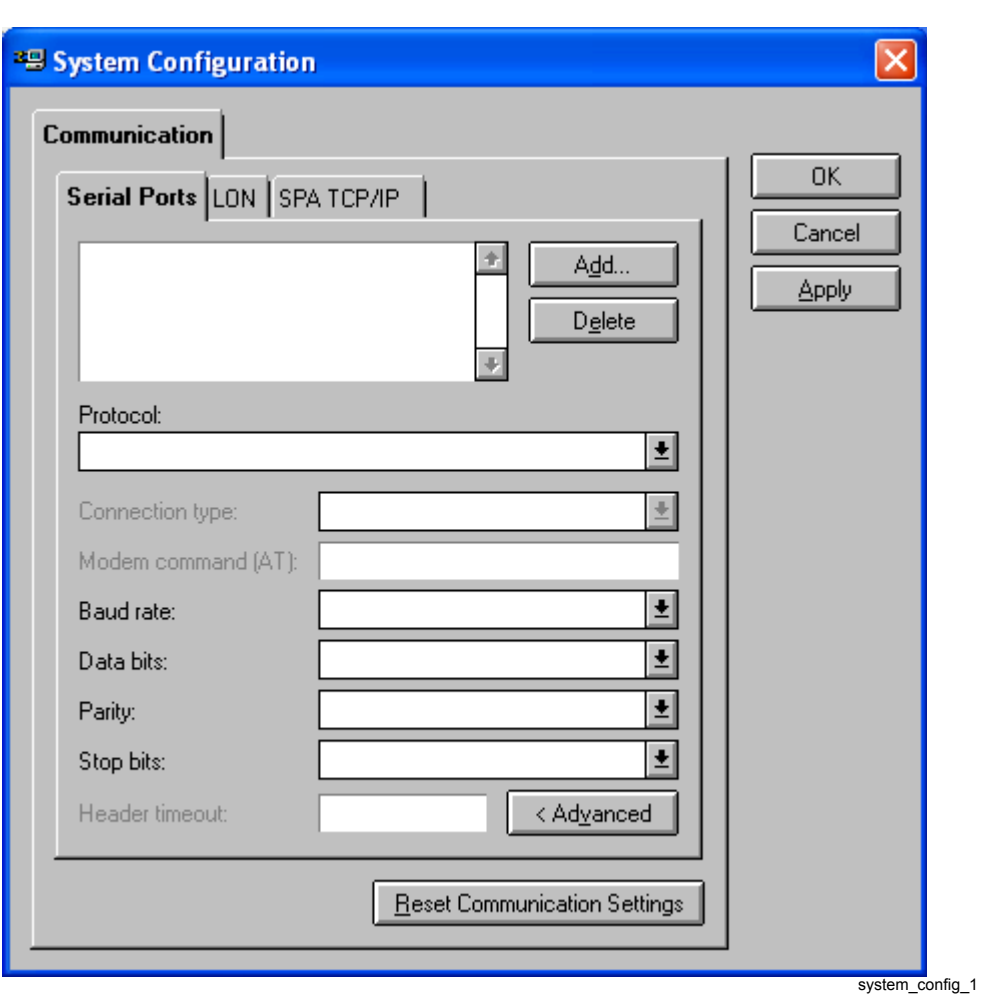

<span id="page-44-0"></span>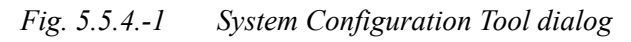

The Communication page contains three pages:

- Serial Ports
- LON
- SPA TCP/IP

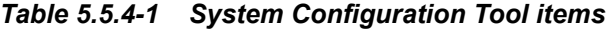

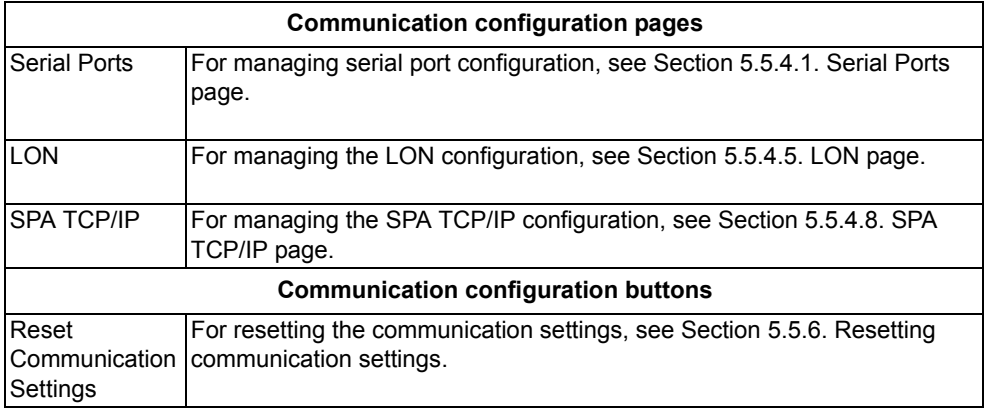

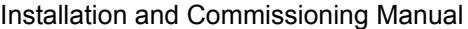

#### *Table 5.5.4-1 System Configuration Tool items*

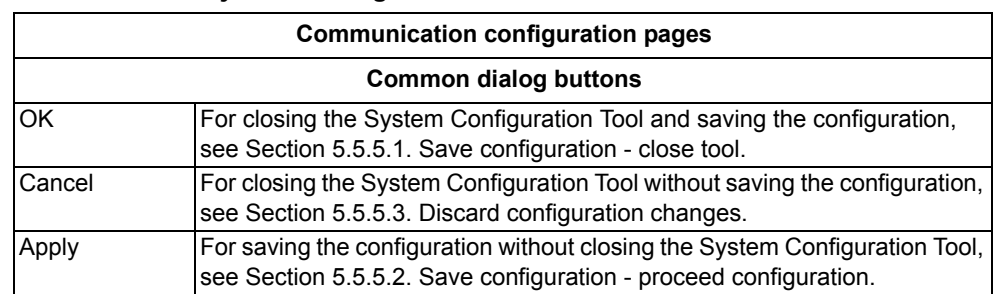

# **5.5.4.1. Serial Ports page**

<span id="page-45-0"></span>The Serial Ports page of the System Configuration Tool is shown in Fig. [5.5.4.-1.](#page-44-0) Initially the configuration is empty, as illustrated. Table [5.5.4.1-1](#page-45-2) gives a detailed description of its items.

<span id="page-45-2"></span>*Table 5.5.4.1-1 Serial Ports page items*

| Serial Ports       | List for selecting a serial port. Displays all the currently defined<br>serial ports.                                                              |
|--------------------|----------------------------------------------------------------------------------------------------|
| Protocol           | List for assigning the communication protocol to the currently<br>selected serial port.                                                            |
| Connection type    | This list is not used in CAP 505 and is always disabled.                                                                                           |
| Modem command (AT) | This field is not used in CAP 505 and is always disabled.                                                                                          |
| Baud rate          | List for assigning the baud rate to the currently selected serial<br>port.                                                                         |
| Data bits          | List for assigning the data bits setting to the currently selected<br>serial port.                                                                 |
| Parity             | List for assigning the parity setting to the currently selected<br>serial port.                                                                    |
| Stop bits          | List for assigning the stop bits setting to the currently selected<br>serial port.                                                                 |
| Header timeout     | Field for defining the Header Timeout attribute for the currently<br>selected serial port. Enabled only after clicking the<br>"< Advanced" button. |
| < Advanced button  | For enabling the editing of the Header timeout field.                                                                                              |
| Add  button        | For adding a new serial port, see Section 5.5.4.2                                                                                                  |
| Delete  button     | For deleting the currently selected serial port, see<br>Section 5.5.4.4. Serial ports - Deleting.                                                  |

# <span id="page-45-1"></span>**5.5.4.2. Serial ports - Adding**

To add a serial port:

Click Add  $\dots$  to bring up the dialog shown in Fig. [5.5.4.2.-1](#page-46-0).

1. Enter the serial port number, which must be in range of 1 through 8. If you enter an out-of-range value, or a value which is already in use, you are requested to enter a proper value.

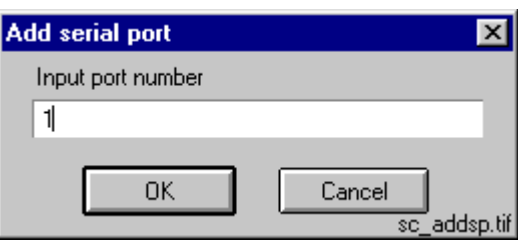

<span id="page-46-0"></span>*Fig. 5.5.4.2.-1 Define the port number for the new COM port*

2. Click OK to add the new serial port, which appears on the Serial Ports list (see Fig. [5.5.4.2.-2](#page-46-1)). Otherwise, click Cancel to keep the configuration unchanged.

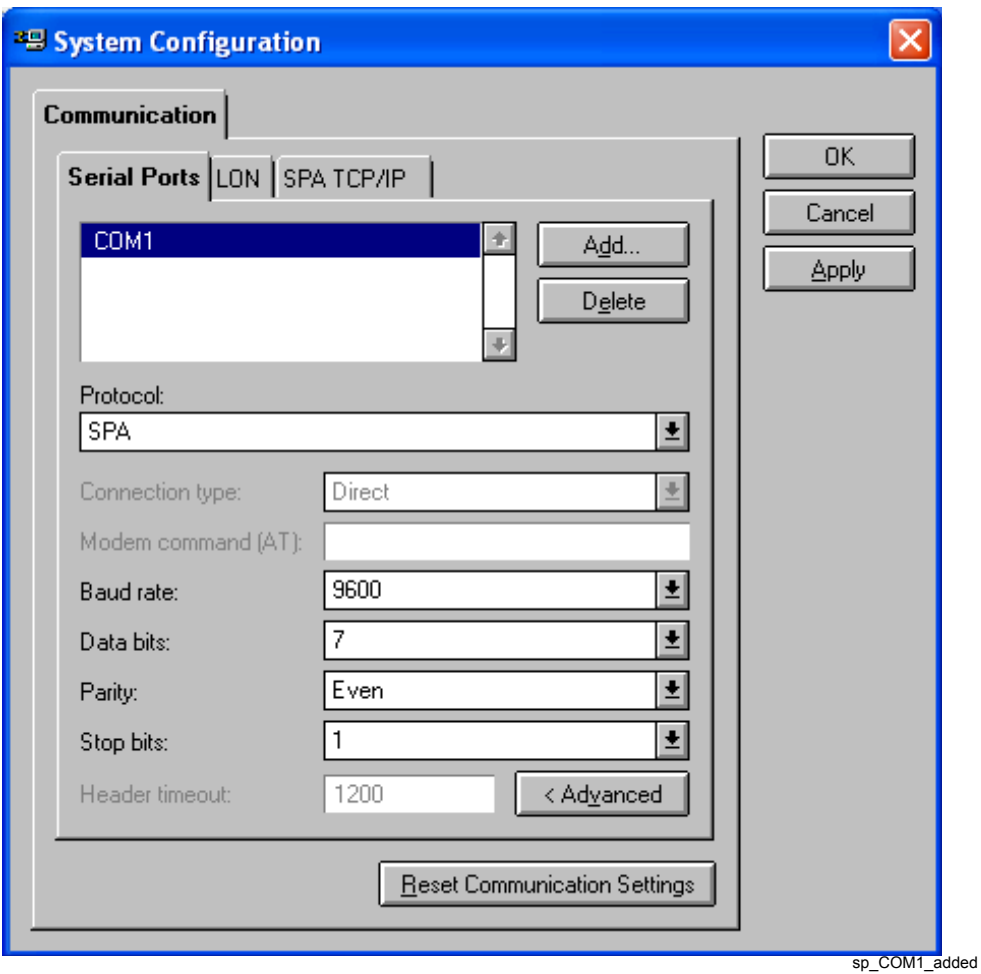

<span id="page-46-1"></span>*Fig. 5.5.4.2.-2 A new serial port COM1 added with default values*

Certain default values are assigned to the newly added port's basic settings and communication protocol. If you wish to use other than the default values, you can configure them as described below.

#### **5.5.4.3. Serial ports - Configuring**

The following table displays serial port properties, which you can configure on a per-port basis.

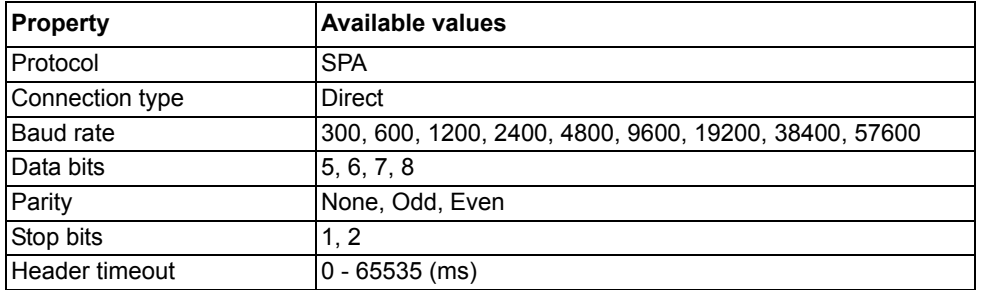

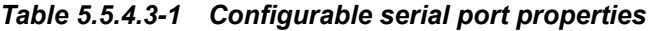

To configure a serial port property:

- 1. Select the serial port from the Serial ports list.
- 2. Configure the item by selecting the desired value from the appropriate list or by entering the value manually.

The Header Timeout attribute of the SPA lines defines the maximum waiting time in milliseconds within which the first byte of a response from the slave should be received after the transmission of a message. By default, the "Header timeout" field is disabled to indicate that the value should not normally be modified. When the "< Advanced" button is clicked, a warning message is shown before the value can be changed. The default value for a direct SPA connection is 1200 ms.

# **5.5.4.4. Serial ports - Deleting**

<span id="page-47-0"></span>Any serial port, defined in a project's system configuration, can be deleted at any time.

To delete a serial port from the configuration:

- 1. Select the serial port from the Serial Ports list.
- 2. Click Delete ...
- 3. When prompted to confirm the deletion, click Yes to delete the serial port (see Fig. [5.5.4.4.-1](#page-47-1)). Otherwise click No to leave the serial port intact.

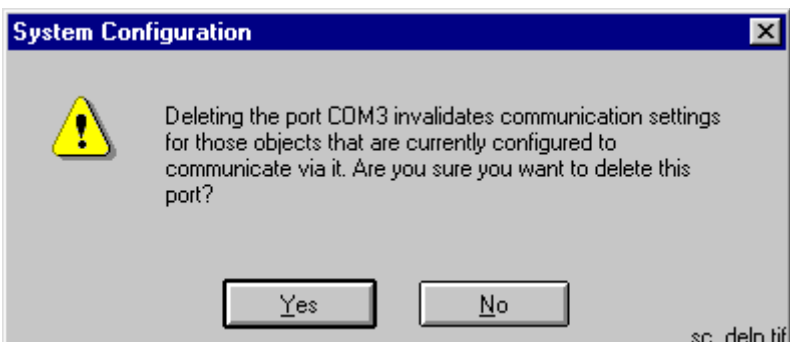

<span id="page-47-1"></span>*Fig. 5.5.4.4.-1 Confirm to delete the selected serial port*

The deletion invalidates the communication settings of any device objects which have been configured to use the port you are about delete.

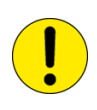

If you accidentally delete ports, you can revert to the most recently saved system configuration by clicking Cancel (see Section 5.5.5.3. [Discard configuration changes\)](#page-56-1).

# **5.5.4.5. LON page**

<span id="page-48-0"></span>The LON page of the System Configuration Tool is shown in its initial state in Fig. [5.5.4.5.-1](#page-48-1).

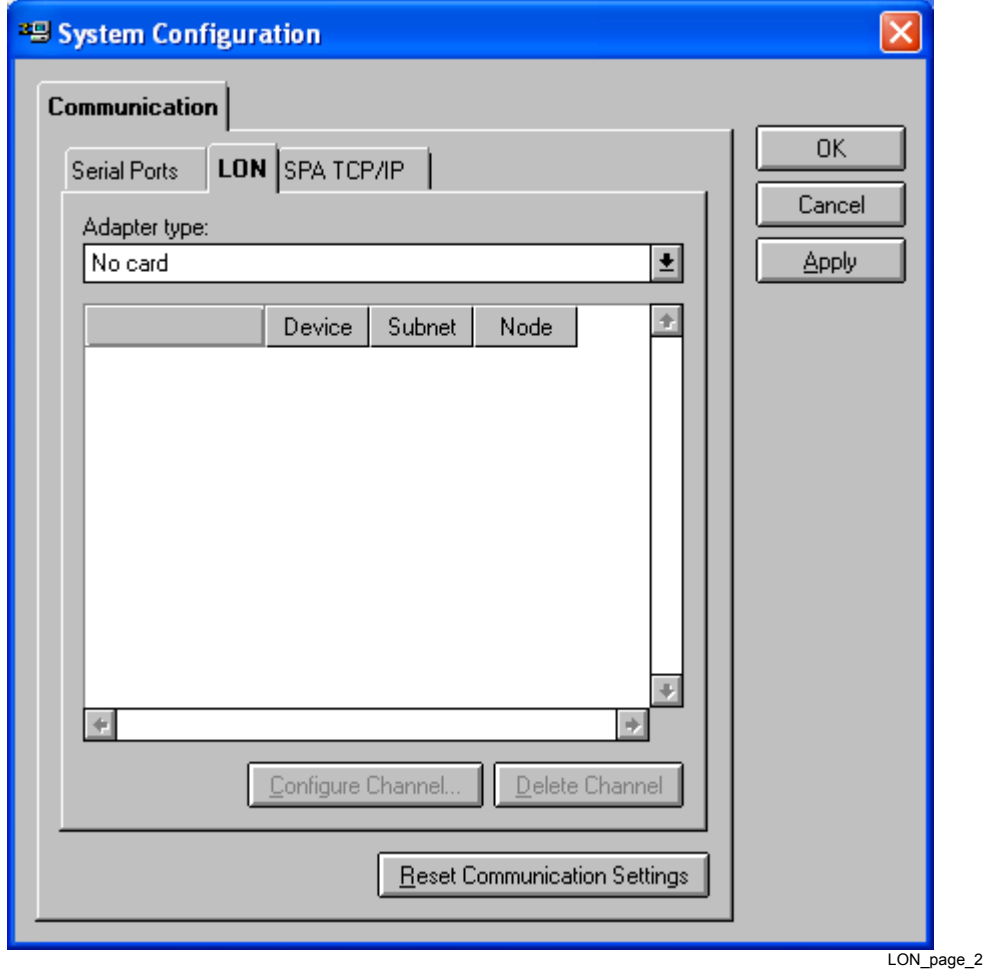

<span id="page-48-1"></span>*Fig. 5.5.4.5.-1 The LON page*

![](_page_49_Picture_142.jpeg)

# *Table 5.5.4.5-1 LON page items*

#### **5.5.4.6. Selecting the adapter**

The System Configuration Tool allows you to use only a single type of a LON card at a time, i.e. you cannot have multiple types of LON cards in-use simultaneously. The LON card is selected from the Adapter type list. If you do not use any LON cards, select the option No card from the list.

When you select an adapter from the Adapter type list, the tool scans the computer for currently defined LON devices for the selected adapter type. If such are found, they will be displayed immediately, allowing you to take the channel(s) into use by assigning the appropriate channel settings (see Section 5.5.4.7. [Assigning Subnet/](#page-49-0) [Node settings\)](#page-49-0).

If no LON devices have been defined or you want to modify the current configuration by e.g. adding new devices or removing currently defined devices, you must temporarily exit CAP 505. After exiting CAP 505, you can start the installation application for the appropriate device driver from the Setup subfolder of the CAP 505 program folder.

# **5.5.4.7. Assigning Subnet/Node settings**

<span id="page-49-0"></span>Each LON channel needs to have a unique Subnet/Node value pair assigned to it, since it appears as any other node on the network. Valid range is 1 through 127, inclusive for both the Subnet and Node.

To assign the Subnet/Node values to a LON channel:

1. Click on the intended channel's Subnet cell with the mouse to activate it (see Fig. [5.5.4.7.-1](#page-50-0)).

![](_page_50_Picture_48.jpeg)

Installation and Commissioning Manual

<span id="page-50-0"></span>*Fig. 5.5.4.7.-1 Subnet cell of the channel A is activated*

- 2. Type in the appropriate value for the Subnet.
- 3. Repeat the procedure for the Node cell.

When you edit these values, the device name of the edited channel begins to flash, reminding you that the edited values have yet to be written to the respective card. To have the values written to the card, select the channel and press the Configure Channel... button. Upon pressing the button, the System Configuration Tool functions are according to the type of the currently selected adapter as follows:

#### **PCC-10 PC card/PCLTA-20 card**

If you have not done the initial configuration for the selected channel, then configure it by means of the LonWorks Plug'n Play control panel, as explained in Section 5.6.3.2. [PCC-10 initial configuration](#page-61-0) or Section 5.6.4.2. [PCLTA-20 initial](#page-66-0)  [configuration.](#page-66-0) In case you are just applying modified Subnet/Node values, just close the LonWorks Plug'n Play control pane when it appears.

![](_page_51_Picture_55.jpeg)

*Fig. 5.5.4.7.-2 The LonWorks Plugín Play control panel opened for a PCLTA-20 card.*

# **5.5.4.8. SPA TCP/IP page**

<span id="page-52-0"></span>The SPA TCP/IP page of the System Configuration Tool is shown in Fig. [5.5.4.8.-](#page-52-1) [1](#page-52-1). Initially the configuration is empty, as illustrated.

![](_page_52_Picture_97.jpeg)

<span id="page-52-1"></span>*Fig. 5.5.4.8.-1 The SPA TCP/IP page*

| Table 5.5.4.8-1 SPA TCP/IP page items |  |  |  |  |
|---------------------------------------|--|--|--|--|
|---------------------------------------|--|--|--|--|

![](_page_52_Picture_98.jpeg)

# **5.5.4.9. TCP connections - Adding**

<span id="page-53-0"></span>To add a TCP connection just click the Add... button. A new TCP connection with automatic numbering is added to the TCP connections list (see Fig. [5.5.4.9.-1\)](#page-53-1).

![](_page_53_Picture_78.jpeg)

<span id="page-53-1"></span>*Fig. 5.5.4.9.-1 A new TCP connection TCP1 added with default values*

Default values are assigned to the newly added connection. If you wish to use other than the default values, you can configure them as described below.

# **5.5.4.10. TCP connections - Configuring**

The following properties can be configured by first selecting the desired TCP connection from the list.

#### **Local IP address**

The Local IP address is the IP address of the CAP 505 computer. It can be either manually given or automatically solved. The only reason for giving the IP address manually is the case when the computer has multiple IP addresses, and one of those is specified.

By selecting the default "Obtain IP address automatically" option, the address of the computer needs not to be specified. By selecting the "Use following IP address" option and entering the IP address field, a dialog for typing the address is opened:

![](_page_54_Picture_113.jpeg)

Local \_IP\_address

*Fig. 5.5.4.10.-1 Input dialog for local IP address*

#### **Header timeout**

The Header Timeout attribute of the SPA lines defines the maximum waiting time in milliseconds within which the first byte of a response from the slave should be received after the transmission of a message.

By default, the "Header timeout" field is disabled to indicate that normally the value should not be modified. When the "< Advanced" button is clicked, a warning message is shown before the value can be changed.

The default value for a TCP connection is 2000 ms (accepted range is 0-65535). The value should be increased if there are long communication delays in the TCP/IP network.

# **5.5.4.11. TCP connections - Deleting**

<span id="page-54-0"></span>Any TCP connection, defined in a project's system configuration, can be deleted at any time.

To delete a TCP connection from the configuration:

- 1. Select the TCP connection from the TCP connections list.
- 2. Click the Delete button.
- 3. When prompted to confirm the deletion, click Yes to delete the connection (see Fig. [5.5.4.11.-1\)](#page-54-1). Otherwise click No to leave the TCP connection intact.

![](_page_54_Picture_114.jpeg)

Delete\_TCP\_conn.

<span id="page-54-1"></span>*Fig. 5.5.4.11.-1 Confirmation to delete the selected TCP connection*

The deletion invalidates the communication settings of any device objects which have been configured to use the connection you are about to delete.

### **5.5.5. Saving system configuration**

The system configuration is saved permanently by using either the OK or the Apply button. The difference is, that the OK button closes the System Configuration Tool, whereas the Apply button allows you to proceed working with the tool.

The tool also provides you with the possibility to revert to the most recently saved configuration to prevent accidental changes to the configuration, (see Section 5.5.5.3. [Discard configuration changes](#page-56-1)).

# **5.5.5.1. Save configuration - close tool**

<span id="page-55-0"></span>To save a changed configuration, closing the System Configuration Tool, click OK. The System Configuration Tool prompts you to confirm the operation (see Fig. [5.5.5.1.-1](#page-55-2)).

![](_page_55_Picture_9.jpeg)

*Fig. 5.5.5.1.-1 Confirm to save the configuration*

<span id="page-55-2"></span>To save the configuration click Yes. Clicking No enforces the most recently saved configuration.

# **5.5.5.2. Save configuration - proceed configuration**

<span id="page-55-1"></span>To save a changed configuration without closing the System Configuration Tool, click Apply. The System Configuration Tool prompts you to confirm the operation (see Fig. [5.5.5.2.-1](#page-55-3)).

<span id="page-55-3"></span>![](_page_55_Picture_15.jpeg)

*Fig. 5.5.5.2.-1 Confirm to save the configuration*

To save the configuration, click Yes and the configuration becomes the most recently saved configuration. Otherwise click No to proceed without saving.

# **5.5.5.3. Discard configuration changes**

<span id="page-56-1"></span>To revert to the most recently saved configuration, click Cancel. This closes the System Configuration Tool without further notifications.

#### **5.5.6. Resetting communication settings**

<span id="page-56-0"></span>The communication settings of the project can be reset from the System Configuration dialog. Resetting means clearing the communication settings (done in the System Configuration), as well as all the object level communication addresses. The main purpose of this function is to reset the obsolete communication setup of an imported project. The System Configuration dialog prompts you to confirm the operation (see Fig. [5.5.6.-1\)](#page-56-2).

![](_page_56_Picture_8.jpeg)

*Fig. 5.5.6.-1 The communication settings reset dialog*

<span id="page-56-2"></span>To reset the communication settings, click Yes. Clicking No cancels the operation.

![](_page_56_Picture_11.jpeg)

After accepting to reset the settings, the deleted system configuration cannot be retrieved by clicking the Cancel button of the System Configuration dialog. Also, to be able to communicate with the connected devices again, all the communication settings must be reentered.

# **5.6. Installing LON cards**

### **5.6.1. PCC-10 PC Card commissioning procedure**

<span id="page-57-0"></span>The PCC-10 PC Card communications hardware and software are configured in the following order:

- 1. Install the card in the PC (see Section 5.6.3. [PCC-10 PC Card configuration\)](#page-61-1).
- 2. Install and configure the PCC-10 PC Card device driver (PNPLON), (see Section 5.6.3.1. [Device driver installation](#page-61-2) and Section 5.6.3.2. [PCC-10 initial](#page-61-0)  [configuration](#page-61-0)).

# **5.6.2. PCLTA-20 Card commissioning procedure**

The PCLTA-20 Card communications hardware and software are configured in the following order:

- 1. Install the card in the PC (see Section 5.6.4. [PCLTA-20 Card configuration\)](#page-65-0).
- 2. Install and configure the PCLTA-20 Card device driver (PNPLON), (see Section 5.6.4.1. [Device driver installation](#page-65-1) and Section 5.6.4.2. [PCLTA-20 initial](#page-66-0)  [configuration](#page-66-0)).

### **5.6.2.1. Installation of the PCLTA-20 adapter to Windows 2000 or Windows XP**

Software installation

When drivers are installed in a Windows 2000 Server where Terminal Services are running, it should be done using the Add/Remove Programs under the Control Panel. Browse the path where the Driver installation file exists. If the operating system is Windows 2000 Professional or Windows XP, you can run the selfextracting installation exe-file directly.

1. Launch the PCLTA-20 software installation program. Choose Setup (see Fig. [5.6.2.1.-1](#page-57-1)).

![](_page_57_Picture_16.jpeg)

<span id="page-57-1"></span>*Fig. 5.6.2.1.-1 Dialog for launching the PCLTA-20 software installation*

2. Follow the instructions on the screen (see Fig. [5.6.2.1.-2](#page-58-0)).

I

![](_page_58_Picture_3.jpeg)

*Fig. 5.6.2.1.-2 The welcome dialog of the PCLTA-20 Setup program*

<span id="page-58-0"></span>3. By default, the installation directory is c:\Lonworks. The path may be modified by using the Browse button (see Fig. [5.6.2.1.-3](#page-58-1)).

![](_page_58_Picture_59.jpeg)

<span id="page-58-1"></span>*Fig. 5.6.2.1.-3 The dialog shows the default installation directory*

4. At the end of the installation, select the restart option.

#### **PCLTA - 20 Card installation**

- 1. Turn off the PC and remove the power cord.
- 2. Open the PC case and locate an empty 32-bit PCI slot.
- 3. Check that RER107 LON Communication Adapter is attached to the PCLTA-20 adapter.
- 4. Insert the PCLTA-20 adapter into the slot.
- 5. Reinsert the power cord and then restart the PC.

A New Hardware Found window will be displayed briefly, when the operating system recognizes the PCLTA-20 adapter. You can check if the installation has been successful by using the Control Panel/ Administrative Tool/Computer Management/ Device Manager.

#### **Configuration settings for PCLTA – 20 adapter**

Open the Control panel by selecting the LonWorks Plug 'n Play icon in the Control Panel (see Fig. [5.6.2.1.-4](#page-59-0) and Table [5.6.2.1-1](#page-60-0)).

![](_page_59_Picture_80.jpeg)

<span id="page-59-0"></span>*Fig. 5.6.2.1.-4 The PCLTA Control Panel*

<span id="page-60-0"></span>![](_page_60_Picture_89.jpeg)

Upon clicking the Transceiver... button, Fig. [5.6.2.1.-5](#page-60-1) will appear on the screen.

![](_page_60_Picture_90.jpeg)

<span id="page-60-1"></span>*Fig. 5.6.2.1.-5 The Transceiver Control Panel*

The chosen options have to be according to the ones presented in the dialog. Click the Apply button to enable the driver to utilize the chosen features.

### **5.6.3. PCC-10 PC Card configuration**

#### **5.6.3.1. Device driver installation**

<span id="page-61-2"></span><span id="page-61-1"></span>The installer for the PCC-10 PC Card device driver is started from the Setup subfolder of the CAP 505 program folder. Close any programs you have running (including CAP 505) and start the installation application of the LonWorks PCC-10/ PCLTA-20 Device Driver for the proper operating system.

![](_page_61_Picture_6.jpeg)

The program, which you start, installs images and the driver (PNPLON.SYS) for the PCC-10, PCLTA-10 and PCLTA-20 cards.

#### **Selecting the destination directory**

By default, the destination directory is C:\LONWORKS. If you decide to install in another directory, you have to manually specify the directory path to the installed system image later.

#### **Selecting the numeric base for LonWorks devices**

During the driver installation you will be prompted to supply the numeric base for all the LonWorks Plug'n Play devices. To be compatible with CAP 505, use 1 as the numeric base, so the device name will be created as LON1.

After the driver installation, restart the computer and perform the initial device driver configuration as explained below.

# **5.6.3.2. PCC-10 initial configuration**

<span id="page-61-0"></span>After you have installed the PCC-10 card and its device driver, and rebooted the computer, you have to verify that correct settings are to be used. Initialize also the node state of the card's channel as *configured*. This means that the following tasks have to be done:

- Select the correct type of transceiver. The default setting FT-10 has to be changed to Custom with appropriate data.
- Select the correct type of the network interface application (NI Application). By default, the device driver installation program configures the NSIPCC as the NI Application. However, NSIPCC has to be changed to PCC10L7.
- Initialize the card to the configured node state, along with the initial Subnet/Node settings.

To configure:

- 1. Start CAP 505 and enter the LON page of the System Configuration Tool.
- 2. If not selected, select the PCC-10 card as the type of the adapter. By this time, a LON channel should be available on the System Configuration Tool. If there are none, then the device driver has failed to start and needs to be re-configured. See Section 5.6.5.1. [PCC-10 PC Card preferences](#page-70-0).
- 3. Enter values for the Subnet and Node, and press the Configure Channel... button to open the LonWorks Plug'n Play control panel.

#### **Selecting the network interface application**

4. First, select the PCC10L7 network interface application, as shown below.

![](_page_62_Picture_48.jpeg)

<span id="page-62-0"></span>*Fig. 5.6.3.2.-1 Selecting the correct NI Application*

- 5. Check the *Automatic Flush Cancel* option as in the figure above.
- 6. Click Apply to apply the selections.

#### **Selecting the type of the transceiver**

7. Click the Transceiver... button to open the dialog shown below.

![](_page_63_Picture_75.jpeg)

*Fig. 5.6.3.2.-2 Switching from the default transceiver setting to the Custom transceiver*

- 8. From the Transceiver list, select the Custom option.
- 9. Select Single Ended as the type of the transceiver.
- 10.Set the Bit rate to 1250 Kb.
- 11. For Raw data Layer 1 timing, ensure that the data presented in the above dialog is used.
- 12.For Raw data Xcvr params, ensure that the data presented in the above dialog is used.
- 13.Click OK to save the configuration closing the Transceiver dialog. Next, initialize the card to the configured state as explained below.

#### **Initializing the node state to be configured**

14.On the LonWorks Plug'n Play control panel (see Fig. [5.6.3.2.-1](#page-62-0) above), click the Diagnostics... button to open the Diagnostics dialog shown below.

![](_page_64_Figure_2.jpeg)

![](_page_64_Figure_3.jpeg)

*Fig. 5.6.3.2.-3 Some basic diagnostics information available indicating that the device driver has been started and can be configured*

- 15.Initialize the node state to *configured* by clicking Reset.
- 16.Verify the initialization by clicking Test. Observe that the *Node State* is reported to be Configured as in the figure below.

![](_page_64_Figure_7.jpeg)

*Fig. 5.6.3.2.-4 Results of the Test function, the state is now configured*

17.At this stage the card is ready for use. Click OK to close the dialog. Close also the LonWorks Plug'n Play control panel by clicking OK on it and continue your work with the System Configuration Tool.

For additional information on configuring the PCC-10 device driver, you may want to view the Windows Help shipped with the device driver package. See also Section 5.6.5.1. [PCC-10 PC Card preferences](#page-70-0).

To access the Help, open the operating system's Control Panel and open the applet titled LonWorks Plug'n Play (see Fig.  $5.6.3.2.-5$ ).

![](_page_65_Figure_5.jpeg)

<span id="page-65-2"></span>*Fig. 5.6.3.2.-5 Starting the LonWorks Plugín Play control panel*

<span id="page-65-0"></span>Once the LonWorks Plug'n Play control panel is running, click Help to view the Help for the package.

# **5.6.4. PCLTA-20 Card configuration**

# **5.6.4.1. Device driver installation**

<span id="page-65-1"></span>The installer for the PCLTA-20 Card device driver is started from the Setup subfolder of the CAP 505 program folder. Close any programs you have running (including CAP 505) and start the installation application of the LonWorks PCC-10/ PCLTA-20 Device Driver for the proper operating system.

![](_page_65_Picture_11.jpeg)

The program, which you start, installs images and the driver (PNPLON.SYS) for the PCC-10, PCLTA-10 and PCLTA-20 cards.

# **Selecting the destination directory**

By default, the destination directory is C:\LONWORKS. If you decide to install in another directory, you have to manually specify the directory path to the installed system image later.

#### **Selecting the numeric base for LonWorks devices**

During the driver installation you will be prompted to supply the numeric base for all the LonWorks Plugín Play devices. To be compatible with CAP 505, use 1 as the numeric base, so the first device name will be created as LON1, the second as LON2 and so on.

After the driver installation, close CAP 505 prior to restarting the computer and perform the initial configuration as explained below.

#### **5.6.4.2. PCLTA-20 initial configuration**

<span id="page-66-0"></span>After you have installed the PCLTA-20 card(s) and its device driver, and rebooted the computer, you have to verify that correct settings are to be used. Configure also the node state of each of the channels as *configured*. This means that the following tasks have to be done:

- Ensure that the correct type of transceiver is used for each channel.
- Ensure that the correct type of the network interface application (NI Application) is used for each channel.
- Initialize the card to the configured node state along with initial Subnet/Node settings.

To configure:

- 1. Start CAP 505 and enter the LON page of the System Configuration Tool.
- 2. If not selected, select the PCLTA-20 card as the type of the adapter. By this time, the System Configuration Tool should have as many LON channels as there are PCLTA-20 cards in the computer. If there are not, most probably the operating system has failed to provide the card with sufficient/suitable IRQ and I/O resources. Try to free some resources and reboot the computer.
- 3. For each LON channel, enter values for the Subnet and Node, and press the Configure Channel... button to open the LonWorks Plug'n Play control panel.

#### **Selecting the device name**

4. First, ensure that the selected device matches the device name of the channel you selected in the System Configuration Tool (see Fig. [5.6.4.2.-1](#page-66-1) below).

![](_page_66_Figure_15.jpeg)

<span id="page-66-1"></span>*Fig. 5.6.4.2.-1 Device name LON1 is selected both in the System Configuration Tool and in the LonWorks control panel.*

#### **Selecting the network interface application**

5. Select the PCC10L7 Application, as shown below.

![](_page_67_Picture_40.jpeg)

<span id="page-67-0"></span>*Fig. 5.6.4.2.-2 Selecting the correct NI Application*

- 6. Check the *Automatic Flush Cancel* option as in the figure above.
- 7. Click Apply to apply the selections.

# **Selecting the type of the transceiver**

8. Click the Transceiver... button to open the dialog shown below.

![](_page_68_Picture_75.jpeg)

*Fig. 5.6.4.2.-3 Switching from the default transceiver setting to the Custom* 

*transceiver.*

- 9. From the Transceiver list, select the option Custom.
- 10.Select Single Ended as the type of the transceiver.
- 11.Set the Bit rate to 1250 Kb.
- 12.For Raw data Layer 1 timing, ensure that the data presented in the above dialog is used.
- 13.For Raw data Xcvr params, ensure that the data presented in the above dialog is used.
- 14.Click OK to save the configuration closing the Transceiver dialog. Next, initialize the card to the configured state as explained below.

#### **Initializing the node state to configured**

15.On the LonWorks Plug'n Play control panel (see Fig. [5.6.4.2.-2](#page-67-0) above), click the Diagnostics... button to open the Diagnostics dialog shown below.

69

| <b>LON1 Diagnostics</b>                                                                                 |      |                                                       |                                                                      |         | ?                 |
|----------------------------------------------------------------------------------------------------|------|-------------------------------------------------------|----------------------------------------------------------------------|---------|-------------------|
| OK.<br>Comments                                                                                         | Test | Comm                                                  | Service                                                              | Restart | Reset             |
| LonWorks® PCC10/PCLTA10/PCLTA20 Device Driver<br>Version: 2.01<br>Card Type: PCLTA-20<br>Driver Status: |      | Loaded Image Size: 16384<br>Interrupt Count: 17179360 | Number of Free LTA Output Buffers-<br>Non-Priority: 31, Priority: 15 |         |                   |
| Ready                                                                                                   |      |                                                       |                                                                      |         | pclta20_reset.tif |

*Fig. 5.6.4.2.-4 Some basic diagnostics information available indicating that the device driver has been started and can be configured*

16.Initialize the node state to *configured* by clicking Reset.

17.Verify the initialization by clicking Test. Observe that the *Node State* is reported to be Configured as in Fig. [5.6.4.2.-5](#page-69-0) below.

| <b>LON1 Diagnostics</b>                                                                                                    | ?                      |
|----------------------------------------------------------------------------------------------------|------------------------|
| Service<br>OK.<br>Comm<br>$Iest$<br>Node State: Configured                                                                                                    | Restart<br>Reset       |
| Number of Free LTA Output Buffers-<br>Non-Priority: 31, Priority: 15<br>Loaded Image Size: 16384<br>Interrupt Count: 17179360<br>---- Network Interface Node Status.<br>CRC Errors:<br>[65535]<br>TX Timeouts:<br>000001 T<br>Lost (APP) Messages:<br>[00000]<br>Missed (NET) Messages:<br>□ [000001<br>Node State:<br>Configured<br>Most recent error:<br>n<br>External<br>Reset Cause: |                        |
| Ready                                                                                                    | pclta20 configured.tif |

<span id="page-69-0"></span>*Fig. 5.6.4.2.-5 Results of the Test function, the state is now configured*

18.At this stage the card is ready for use. Click OK to close the dialog. Close also the LonWorks Plug'n Play control panel by clicking OK on it and continue your work with the System Configuration Tool.

For additional information on configuring the PCLTA-20 device driver, you may want to view the Windows Help shipped with the device driver package.

To access Help, open the operating system's Control Panel and open the applet titled LonWorks Plug'n Play (shown in Fig. [5.6.4.2.-6\)](#page-70-1).

![](_page_70_Picture_5.jpeg)

*Fig. 5.6.4.2.-6 Starting the LonWorks Plugín Play control panel*

<span id="page-70-1"></span>Once the LonWorks Plug'n Play control panel is running, click Help to view the Help for the package.

# **5.6.5. Troubleshooting LON**

# **5.6.5.1. PCC-10 PC Card preferences**

<span id="page-70-0"></span>It may be necessary to configure the preferences of the PCC-10 card's device driver, if you are unable to configure the card to the configured state. In such a case, open the Preferences page of the LonWorks Plug'n Play control panel and try another IRQ and/or I/O range setting for the card (see Fig. [5.6.5.1.-1](#page-71-0) below). You can modify the current settings by means of the up/down buttons in the dialog (see the cursor in the figure).

![](_page_71_Picture_73.jpeg)

<span id="page-71-0"></span>*Fig. 5.6.5.1.-1 PCC-10 preferences*

The default IRQ setting is *automatic*. However, in Windows it may happen that the automatic IRQ assignment results in a non-working configuration even if the assigned IRQ appears to be free for use. You can use e.g. the operating system's diagnostics application (WINMSD.EXE) to determine the IRQs that are free and try to manually set a new IRQ for the PCC-10 card. In the figure above, IRQ 9 has been set for the card. The new setting will take effect on the next computer reboot.

#### **5.6.5.2. LON channel configuration failure**

Fig. [5.6.5.2.-1](#page-72-0) shows the error message, which may appear upon pressing the Configure Channel... button in computers having the Lon Network Tool (LNT 505) installed. In this case, dismiss the message by clicking OK. Do the corrective measures explained in Section 5.6.5.3. [Recovering from failure to configure LON](#page-72-1)  [channels](#page-72-1) and retry the channel configuration.
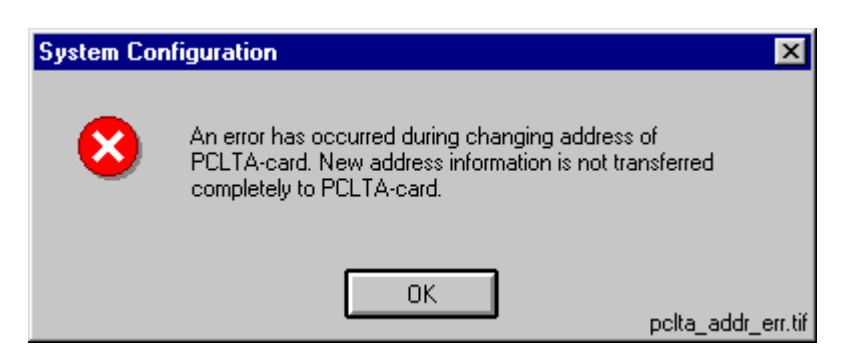

*Fig. 5.6.5.2.-1 Failure in card initialization*

#### **5.6.5.3. Recovering from failure to configure LON channels**

<span id="page-72-0"></span>This section provides instructions to fix a situation where the usage of the Lon Network Tool (LNT 505) has prevented the channel configuration in CAP 505.

Both LNT 505 and CAP 505 use a common file NETTOOLS.INI. This file is located in the Windows directory of the computer, e.g. C:\WINNT. If you cannot find it there, you have to reinstall the CAP 505 Base System to get a working copy of the file.

LNT 505 may modify the values of the following NETTOOLS.INI keys, so that they cannot be read by the CAP 505 kernel:

- ï FTR
- LOOKUP
- OFFLINE

These keys can be found under the section STATUS (see Fig. [5.6.5.3.-1](#page-73-0)).

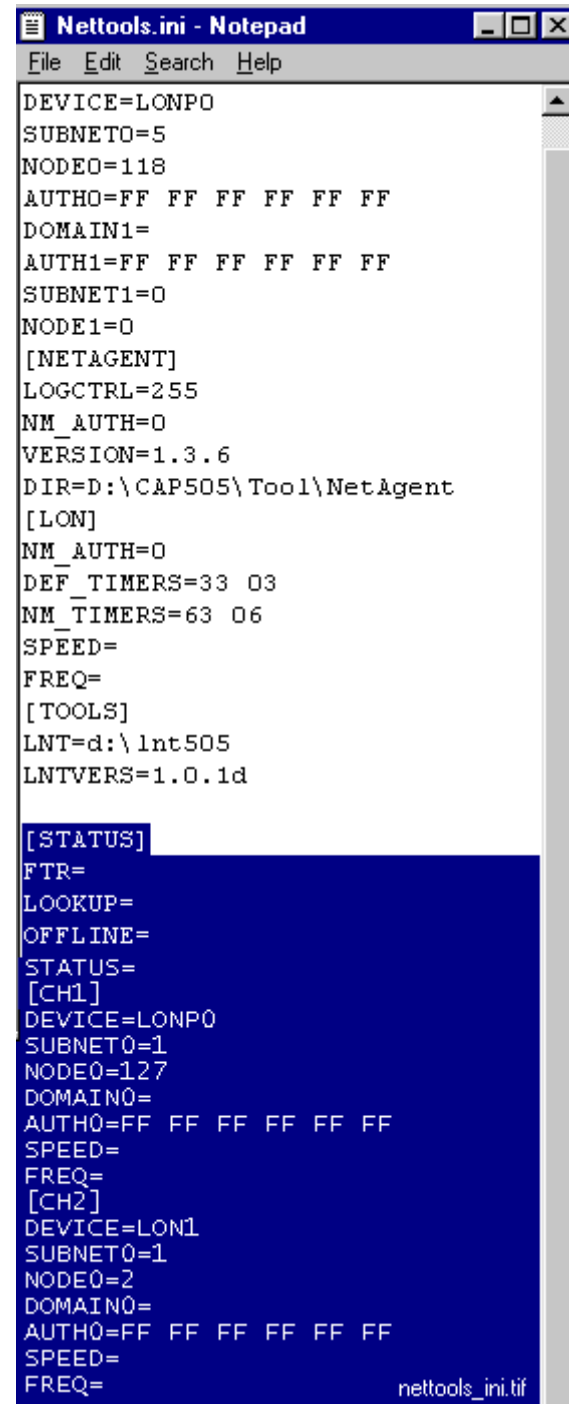

<span id="page-73-0"></span>*Fig. 5.6.5.3.-1 An example of the file NETTOOLS.INI. As the selection indicates, lengthy data has been written for the critical keys*

The solution for the problem is to empty the values of the addressed keys, which is a safe operation to do.

To empty the values:

- 1. Preferably, exit LNT 505 if it is running.
- 2. Open the file NETTOOLS.INI in any ASCII editor, for example Notepad (NOTEPAD.EXE).
- 3. Under the section STATUS, empty the values of the keys FTR, LOOKUP and OFFLINE as illustrated in Fig. [5.6.5.3.-2](#page-74-0) below.

| $\Box$ o $\Box$<br>買 Nettools.ini - Notepad |
|---------------------------------------------|
| File Edit Search Help                       |
| DEVICE=LONPO                                |
| SUBNETO=5                                   |
| NODE0=118                                   |
| AUTHO=FF FF FF FF FF FF                     |
| $DOMAIN1=$                                  |
| AUTH1=FF FF FF FF FF FF                     |
| SUBNET1=0                                   |
| NODE1=0                                     |
| [NETAGENT]                                  |
| LOGCTRL=255                                 |
| NM AUTH=0<br>VERSION=1.3.6                  |
| DIR=D:\CAP505\Tool\NetAgent                 |
| l i lont                                    |
| NM AUTH=O                                   |
| DEF TIMERS=33 03                            |
| NM TIMERS=63 06                             |
| SPEED=                                      |
| FREO=                                       |
| [[TOOLS]                                    |
| LNT=d:\lnt505                               |
| LNTVERS=1.0.1d                              |
|                                             |
| [STATUS]                                    |
| $FTR=$                                      |
| LOOKUP=                                     |
| OFFLINE=                                    |
|                                             |
| ┙║╿<br>fixed_nettools_ini.tif ▶             |

<span id="page-74-0"></span>*Fig. 5.6.5.3.-2 An example of the file NETTOOLS.INI. As the selection indicates, the values have been removed*

- 4. Save changes to the file and close the editor.
- 5. Retry the channel configuration.

### **5.6.5.4. Overlapping LON communication settings**

In CAP 505, every object communicating over LON must be assigned a LON settings configuration that is unique within the project. The LON settings configuration comprises the following items:sz

- Card Number
- Channel
- Subnet Number
- Node Number

If you have specified a non-unique settings configuration, the following notification appears upon clicking OK on the Project Structure Navigator's General Object Attributes dialog.

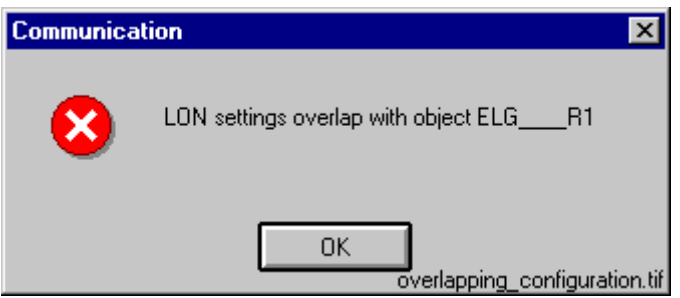

*Fig. 5.6.5.4.-1 Overlapping LON settings have been specified. In this case the offending object is named ELG\_\_\_R1*

In such a case, you have to change one or more of the above presented four items to form a unique settings configuration within the project.

# **5.7. Configuring CAP 505 start-up**

This section provides information on how to avoid possible CAP 505 start-up problems that may occur under some operating system configurations. Unless you are experiencing CAP 505 start-up problems, you can skip this section.

### **5.7.1. Avoiding virtual memory overlap at CAP 505 start-up**

<span id="page-75-0"></span>The MicroSCADA service of CAP 505 uses a hard-coded address for the address of the memory pool.

However, it is possible that in certain PC configurations, some other system component (e.g. a hardware driver) happens to map on an address within the pool. The MicroSCADA service start-up itself has a search mechanism to handle the address overlapping, but it has no chance to prevent other MicroSCADA processes or external programs from failing to map the memory pool. Consequently, CAP 505 does not start.

<span id="page-75-1"></span>If this happens, an error message of the following format will be shown in the CAP 505 error log file \CAP505\SYS\ACTIVE\SYS\_\SYS\_ERROR.LOG and on the Notification Window (it can be opened from the CAP 505 Tools program folder under Start menu).

Add the following line to sys config.par and restart MicroSCADA MEMORY POOL HOLE = 30000000 - 301FFFFF

? Map\_Global\_Memory(MapViewOfFileEx): 487

Since the situation causes CAP 505 (e.g. PICA.EXE program) to crash, the computer must be restarted in order to take the corrective measures explained below.

As the remedy, the MEMORY\_POOL\_HOLE parameter must be activated in the file \CAP505\SYS\ACTIVE\SYS\_\SYS\_CONFIG.PAR. This parameter advises the MicroSCADA start-up code not to use the specified virtual memory area for the global memory pool.

To change the value, open the file SYS\_CONFIG.PAR in a text editor (for example, NOTEPAD.EXE) and specify the memory pool hole copying the line containing parameter name MEMORY\_POOL\_HOLE exactly as shown in the message (note that the address range below is an example only, and the actual values to be used are always configuration dependent):

MEMORY POOL HOLE = 30000000 - 301FFFFF

The possibly existing parameter MEMORY\_POOL\_ADDRES should not be touched. The configuration file may also contain several MEMORY\_POOL\_HOLE lines, because there is a slight possibility that even the second start-up fails now suggesting another range to be excluded.

Save your changes and exit the editor. Be careful not to make any inadvertent changes to the file! After the restart CAP 505 should be initialized without errors.

Below is an example of a modified SYS\_CONFIG.PAR:

```
; File: Sys_config.par
; Description: Configuration for 'static' base system parameters
; Leading ';' indicates commented line
; Base system version 8.4.4
;---------------------------------------------------------------------------
;
MEMORY POOL HOLE = 30000000 - 301FFFFF ;Excluded virtual memory area
;MEMORY POOL SIZE = 20 ;Must be 4,8,12,16,20,24,28,... (MB)
PICO MEMORY POOL SIZE = 16 ;Memory Pool for Monitor processes
;REPR_MEMORY_POOL_SIZE = 4 ;Memory Pool for Report processes
; PRIN MEMORY POOL SIZE = 2 ; Memory pool for Printer processes
;
;ASYNCHRONOUS SHADOW RECEIVER = 1 ;Should be used in cross-shadowing systems
;
;ANALOG_SWITCH_STATE_OPEN = 2 ;The semantics for MicroTOPOLOGY of AI
;ANALOG_SWITCH_STATE_CLOSED = 1 ;process objects used for indicating the
```
;ANALOG SWITCH STATE MIDDLE = 0 ;state of a switching device.

# <span id="page-78-1"></span>**6. Uninstallation**

<span id="page-78-5"></span><span id="page-78-4"></span><span id="page-78-3"></span><span id="page-78-2"></span><span id="page-78-0"></span>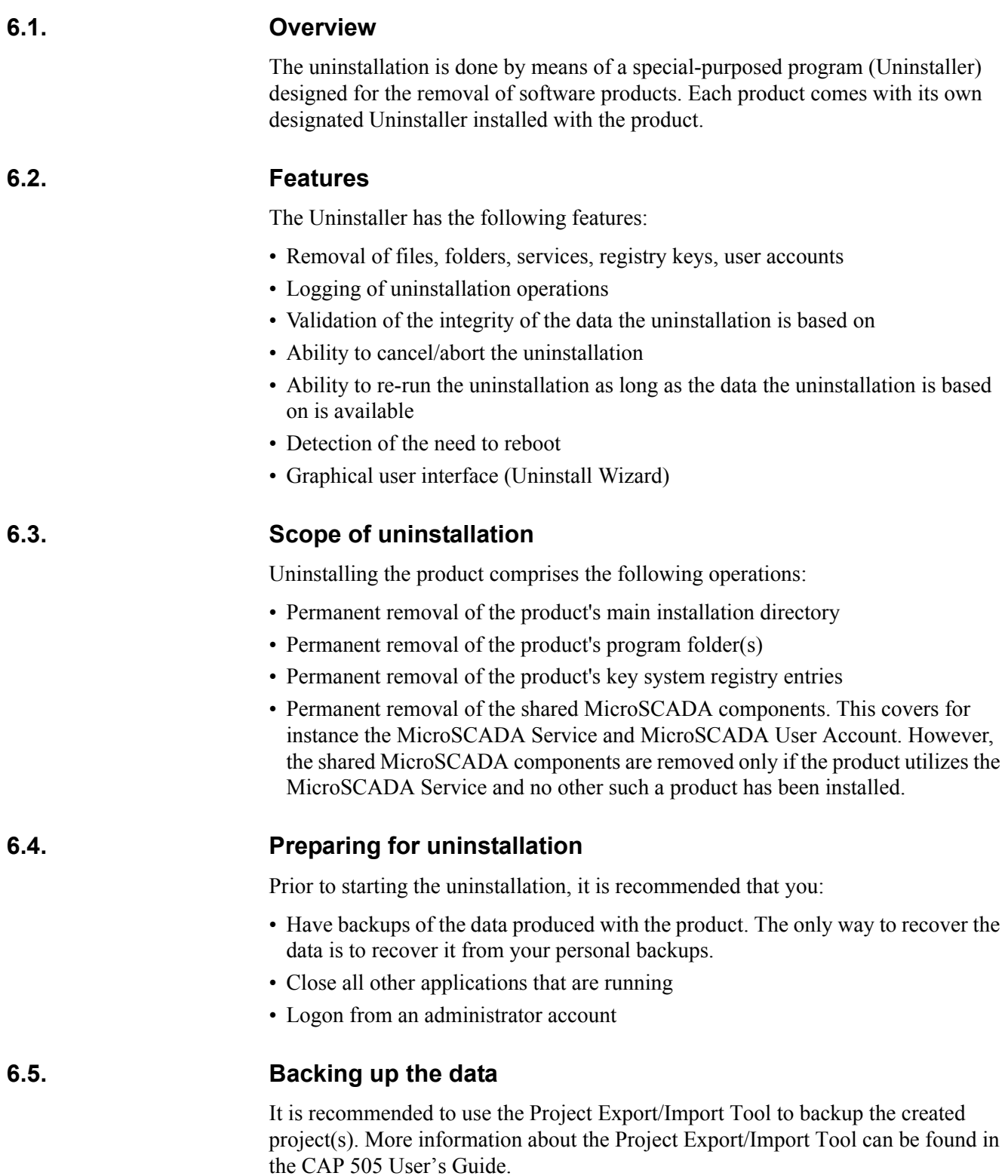

In addition to the project data, there are also two optional data locations to be considered before uninstallation. These locations include data, which may be useful later, but which is not mandatory from the project's point of view:

- 1. If the user-defined application libraries for REC 52x, REF 54x, RET 54x and/or REM 54x relay types need to be saved, it is recommended to export each configuration to a safe location by means of the object type's "Apl Utils" function. More information on this can be found in the Tools for Relays and Terminals manual.
- 2. If the uploaded disturbance recordings need to be saved, the contents of the "\CAP505\Apl\CAP505\RECORDER" directory must be copied to a safe place.

Make sure you store the data outside the product's main installation directory (installation drive/CAP 505 directory).

#### **6.6. Cancelling/aborting the uninstallation**

<span id="page-79-2"></span>As long as the Cancel button is enabled on the Uninstall Wizard, clicking on it causes the Uninstaller to prompt you to confirm that you wish to stop prematurely.

At a certain point, the Cancel button will be disabled during the actual uninstallation. This is because at that point, the Uninstaller removes the mandatory components for re-running itself.

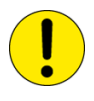

If you abort the uninstallation when the removal has already been started, you must not try to use the product before you have fully reinstalled it.

#### **6.7. Starting the uninstallation**

<span id="page-79-4"></span><span id="page-79-3"></span>The Uninstaller is started via Control Panel's Add/Remove Programs applet as shown below (see Fig. [6.7.-1](#page-79-0)):

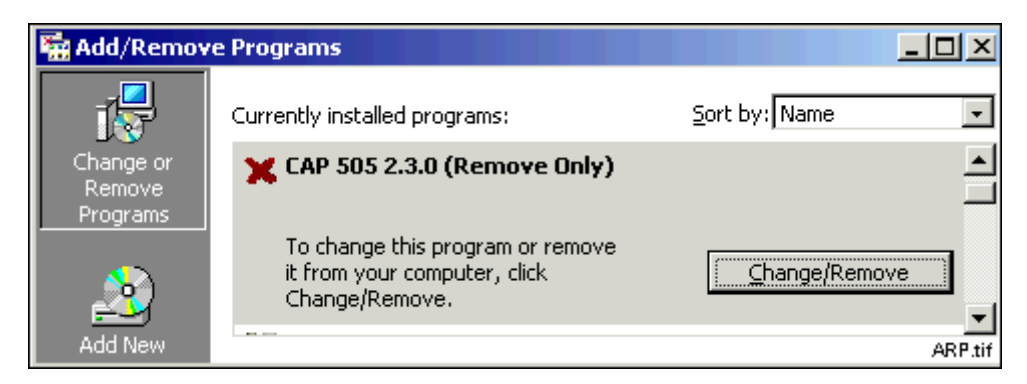

*Fig. 6.7.-1 Add/Remove Programs applet*

<span id="page-79-1"></span><span id="page-79-0"></span>Prior to entering the Uninstall Wizard, the Uninstaller prompts you whether to proceed as shown below:

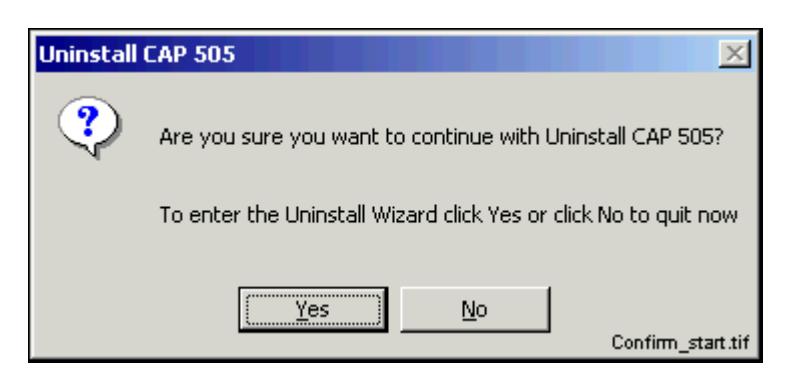

*Fig. 6.7.-2 The Confirmation dialog*

#### **6.8. Uninstall Wizard**

<span id="page-80-0"></span>This section describes the Uninstall Wizard in detail.

#### **6.8.1. Overview**

The Uninstall Wizard comprises a series of dialogs which guide you through the steps required to uninstall the product. Your computer setup will be modified only after you make the decision to remove the product.

In addition to the dialogs depicted below, the Uninstaller may display other dialogs not documented here. Such dialogs appear, for example, if you decide to abort the uninstallation or unrecoverable error(s) occur at any point of the program execution.

Generally, you will be clearly notified about the end-result of the uninstallation and about the status of your computer setup.

#### **6.8.2. Uninstall Wizard dialogs**

The sequence of the dialogs that appear upon a successful operation is described below.

#### **6.8.2.1. Welcome to Uninstall**

This dialog welcomes you to the uninstallation (see Fig. [6.8.2.1.-1](#page-81-0)). Just click Next to proceed to the next dialog.

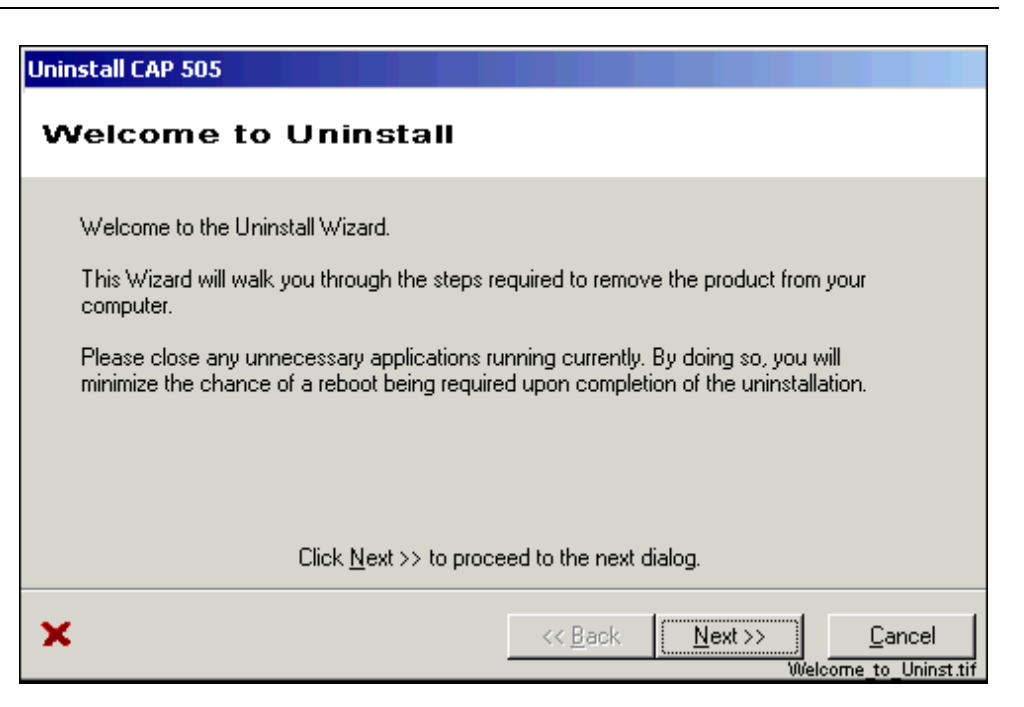

*Fig. 6.8.2.1.-1 The Welcome dialog*

# **6.8.2.2. Backup Notice**

<span id="page-81-0"></span>This dialog notifies you to ensure backups of the data produced with the product (see Fig. [6.8.2.2.-1](#page-81-1)). All directories subject to removal are displayed. Notice that if you have installed the product in multiple locations (various drives), the list contains all of the main installation directories your installations have used. Be sure that you do not lose data accidentally.

<span id="page-81-1"></span>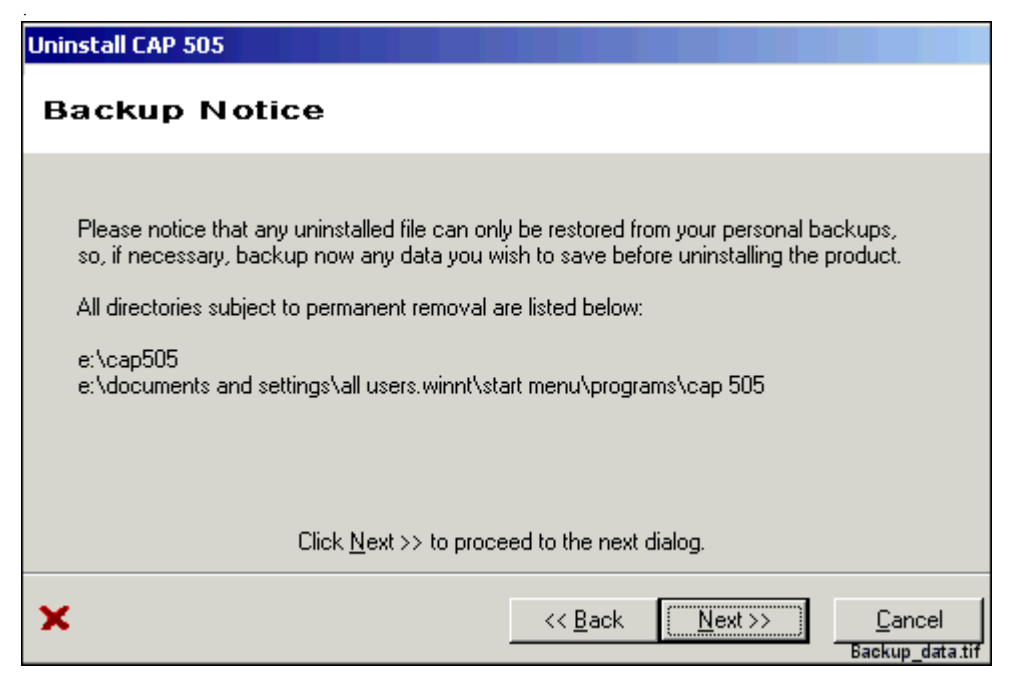

*Fig. 6.8.2.2.-1 The Backup Notice dialog*

#### **6.8.2.3. Ready to Uninstall**

This is the dialog where you start the actual uninstallation by clicking on Uninstall (see Fig. [6.8.2.3.-1\)](#page-82-0). Remember that by clicking on Uninstall, your product installation becomes immediately unusable.

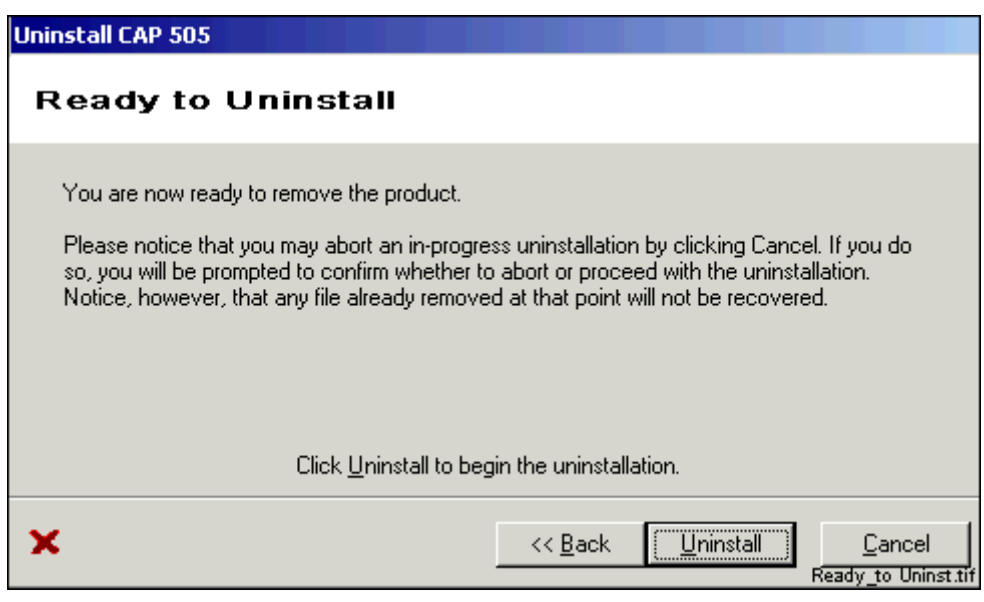

<span id="page-82-0"></span>*Fig. 6.8.2.3.-1 The Ready to Uninstall dialog*

## **6.8.2.4. Uninstall in Progress**

This dialog is displayed while the Uninstaller removes the product (see Fig. [6.8.2.4.-](#page-83-0) [1](#page-83-0)).

This dialog displays the progress of the uninstallation while the product is being removed. To abort the uninstallation, click on Cancel (if enabled) and confirm the abort when prompted to do so.

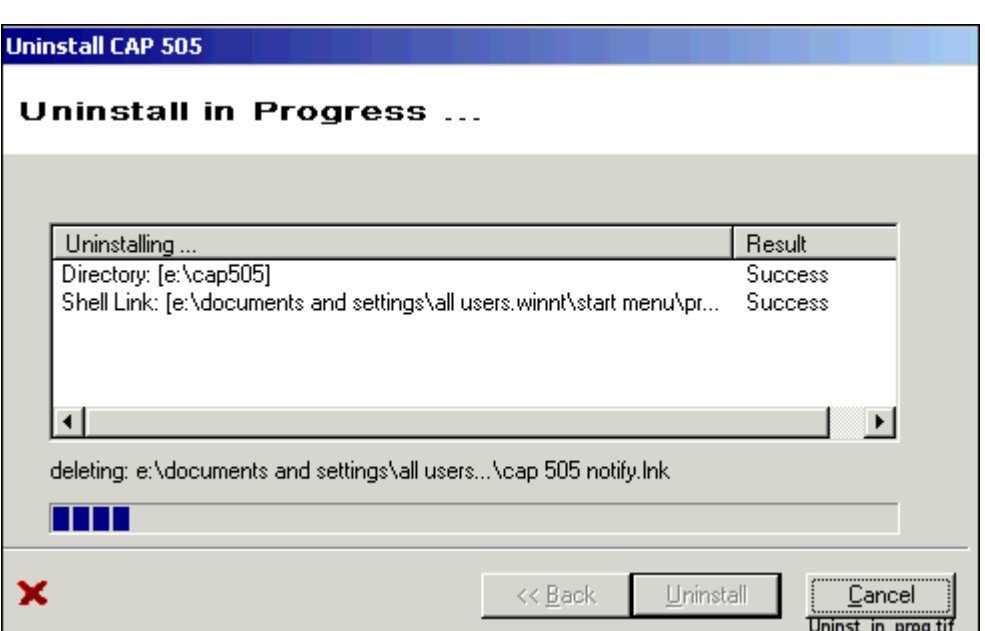

<span id="page-83-0"></span>*Fig. 6.8.2.4.-1 The Uninstall in Progress dialog*

### **6.8.2.5. Uninstall Completed**

This dialog is displayed when the Uninstaller has successfully removed the product (see Fig. [6.8.2.5.-1](#page-83-1)). You may view the produced log file, if you wish.

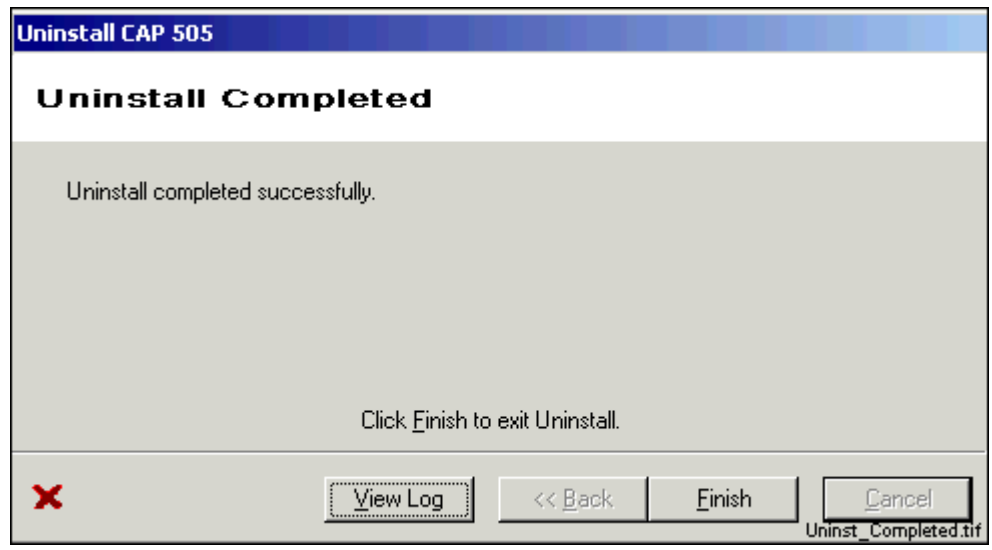

<span id="page-83-1"></span>*Fig. 6.8.2.5.-1 The Uninstall Completed dialog*

### **6.9. Rebooting**

<span id="page-84-0"></span>Uninstaller operations may require a reboot in order to be fully carried out. Under such circumstances, the Uninstaller will prompt you to reboot the computer, when you exit the Uninstall Wizard.

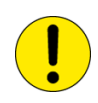

It is mandatory to reboot the computer at least prior to installing any new software in the computer. Failure to adhere to that may cause malfunctioning software installations.

### **6.10. Troubleshooting**

<span id="page-84-1"></span>In case the uninstallation fails, please ensure that the produced log file remains available to aid in troubleshooting. It will be the only source of information usable for the purpose. You may open the log file in a text editor and save it in a location where it will not be modified further.

# **7. Troubleshooting**

<span id="page-86-3"></span><span id="page-86-1"></span>This chapter provides information that aims to help your recovering from problems that you have encountered during the CAP 505 installation.

### **7.1. Incorrect operating system detected**

If you attempt to install CAP 505 in an operating system other than Windows NT 4.0, Windows 2000 or Windows XP, the installation notifies you with the message. Ensure correct computer configuration and rerun the installation.

### **7.2. Incorrect operating system version detected**

<span id="page-86-2"></span>If you attempt to install CAP 505 in a Windows NT operating system lower than version 4.0, the installation notifies you with the message. Ensure correct computer configuration and rerun the installation.

# **7.3. Insufficient user rights to install**

<span id="page-86-4"></span>If you have logged on to your computer having non-administrator rights, the installation notifies you with the message shown in Fig. [7.3.-1](#page-86-0).

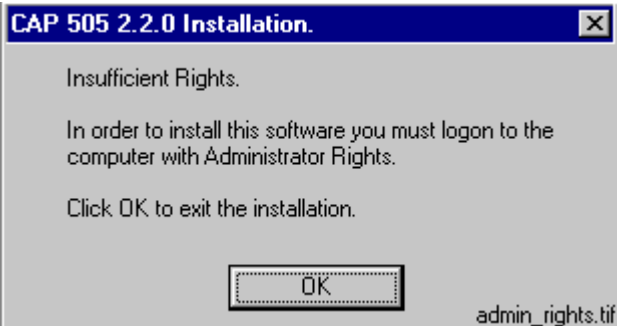

<span id="page-86-0"></span>*Fig. 7.3.-1 Insufficient user rights to install CAP 505*

To recover, click OK and logon to the computer having administrator rights and restart the installation.

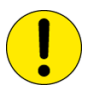

<span id="page-86-5"></span>You may erroneously receive this notification even if you have logged on with administrator rights. When encountering such behaviour, the problem most probably relates to the TEMP environment variable setting on your computer (see [Section 7.11.2.](#page-90-0)  [TEMP environment variable](#page-90-0) for instructions to recover).

# **7.4. MicroSCADA service is running**

If the MicroSCADA service is running when you start the CAP 505 installation, you are notified with the message shown in Fig. [7.4.-1.](#page-87-0)

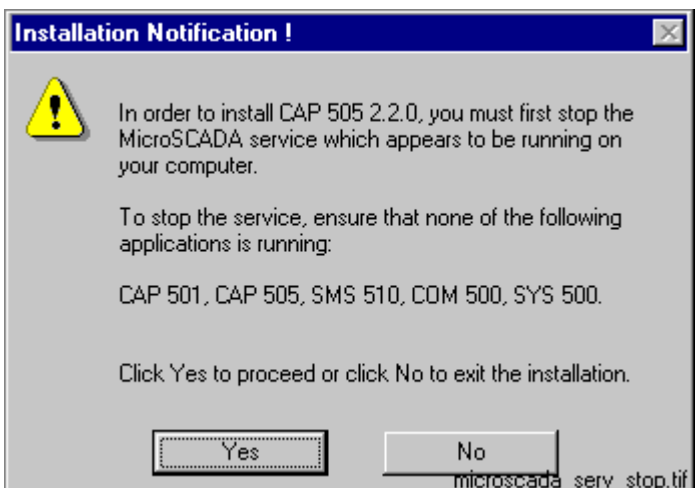

<span id="page-87-0"></span>*Fig. 7.4.-1 MicroSCADA service must be shut down before continuing with the installation.*

To continue, exit the application currently utilizing the MicroSCADA service and click Yes. The application is one of the applications listed in the message. Notice that you cannot continue with the installation while the service is executing. To exit the installation, click No.

**7.5. Failing to install the MicroSCADA service**

<span id="page-87-3"></span>If the installation of the MicroSCADA service does not succeed, the installation displays the message shown in Fig. [7.5.-1](#page-87-1).

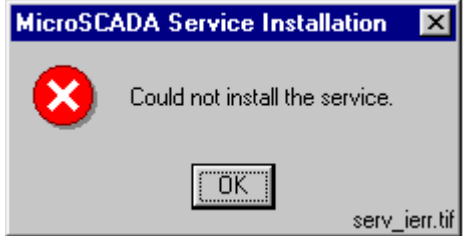

<span id="page-87-1"></span>*Fig. 7.5.-1 The MicroSCADA service installation has failed*

The most probable reason for this is that the MicroSCADA service has started during the CAP 505 installation. To recover from this, click OK to dismiss the message and exit the installation by clicking Cancel on the Installing progress dialog. Restart the installation and install at least the Base system.

# **7.6. Troubleshooting destination drive error messages**

<span id="page-87-2"></span>Depending on the current destination drive setting and your computer configuration, you may be notified with a message that CAP 505 cannot be installed:

- a CD-ROM drive
- a non-NTFS drive
- a network drive

- a removable media drive
- a virtual (substituted) drive

<span id="page-88-3"></span>To proceed, click OK and select a suitable destination drive in the Installation Wizard's Select Destination Drive dialog.

# **7.7. Insufficient disk space**

Provided that the selected destination drive does not contain sufficient free disk space, the installation displays the dialog shown in Fig. [7.7.-1](#page-88-0).

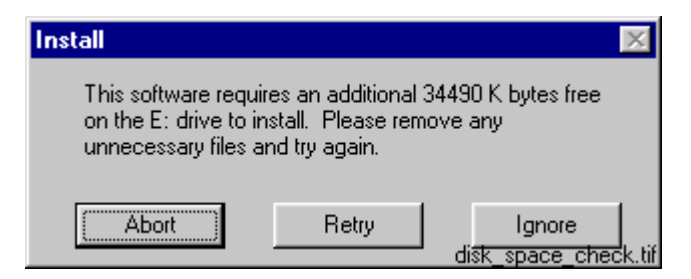

*Fig. 7.7.-1 Insufficient disk space to install*

<span id="page-88-0"></span>The available options are:

- ï Abort, which aborts the installation immediately. **Note!** Your computer configuration has not yet been modified at this point, so you can safely select this option to exit installation.
- Retry, which checks the disk space and redisplays this dialog if the amount of available disk space has not increased sufficiently. Otherwise, the software installation continues normally.
- Ignore, which causes the installation blindly to continue copying the software to the destination. Notice that it is not recommended to use this option as the installation might eventually fail in its operation.

#### **7.8. No suitable destination drive available**

<span id="page-88-2"></span>If your computer does not contain any drives formatted to NTFS and you have not installed CAP 505 v. 2.0.0 or above before, the installation displays the message shown in Fig. [7.8.-1](#page-88-1).

<span id="page-88-1"></span>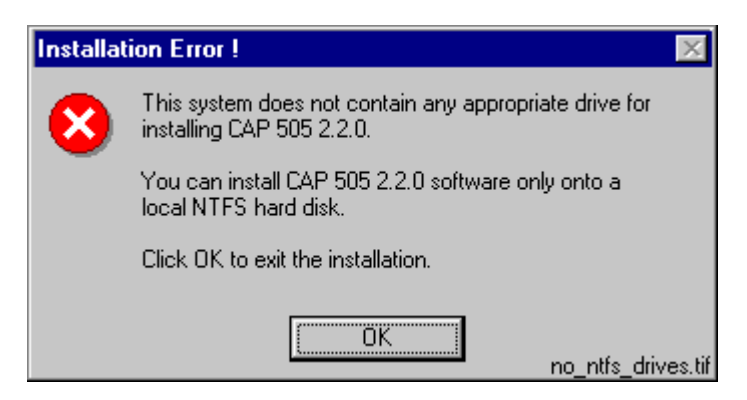

*Fig. 7.8.-1 No suitable destination drive available for installation*

Click OK to dismiss the message and to exit the installation.

To install CAP 505, you must format a drive to NTFS. You can use the operating system tools to accomplish the task.

### **7.9. Incompatible SYS 500 and/or COM 500 installed**

<span id="page-89-3"></span>During the start-up of the installation, you may see the notification displayed in Fig. [7.9.-1.](#page-89-1)

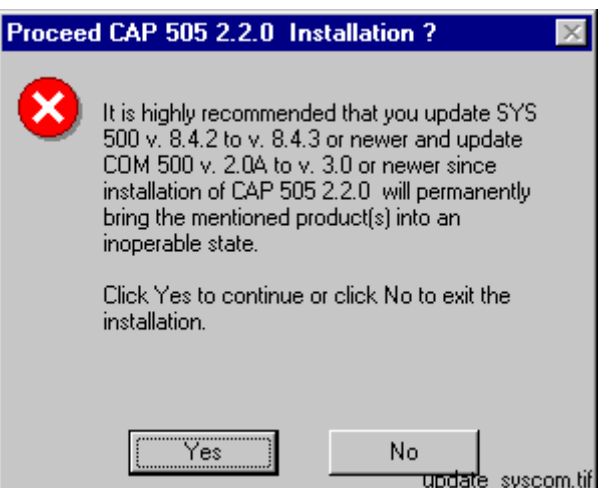

<span id="page-89-1"></span>*Fig. 7.9.-1 Product upgrades will be required if CAP 505 is installed*

As stated, the old versions of SYS 500 and COM 500 cannot be used if you install CAP 505. If you are unsure about installing CAP 505, click No to exit the installation. Otherwise click Yes to continue with the installation.

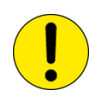

Provided that you choose to install CAP 505, remember that the SYS 500 and COM 500 must be updated to the respective versions stated in the message before you can continue using those products.

### **7.10. Galaxy Debug window during first start-up**

<span id="page-89-2"></span>If a Galaxy Debug window is shown when you try to start CAP 505 the first time after its installation, you must restart your computer and try again. See Fig. [7.10.-1](#page-89-0):

```
Galaxy Debug
                                The following chain of information is available:
An error has occurred.
     error 1: /Memory/Alloc/<br>error 1: /Memory/Alloc/<br>errno: 2: No such file or directory
          requested size: -24Hit a key to exit...
Hit a key to exit...
                                                                                       galaxy_debug.tif
```
<span id="page-89-0"></span>*Fig. 7.10.-1 Galaxy Debug window*

#### **7.11. Miscellaneous**

#### **7.11.1. Repaired operating system installations**

<span id="page-90-1"></span>If your computer experiences operating system failures and you repair the operating system installation, it is recommended that you reinstall at least the Base System of the CAP 505 to guarantee correct installation of CAP 505.

#### **7.11.2. TEMP environment variable**

<span id="page-90-0"></span>The TEMP environment variable must be defined on your computer and its content must have reference to an existing directory to which you have read/write access. Also, make sure that the drive on which this directory exists is not running out of storage capacity.

#### **To define the TEMP environment variable on Windows NT 4.0:**

- 1. Open the System applet from the Control Panel.
- 2. Choose the Environment page as shown in Fig. [7.11.2.-1](#page-91-0) and locate the TEMP variable from one of the lists. The setting may be defined both as a System and a User variable. If found, the User variable setting overrides the respective System variable setting.

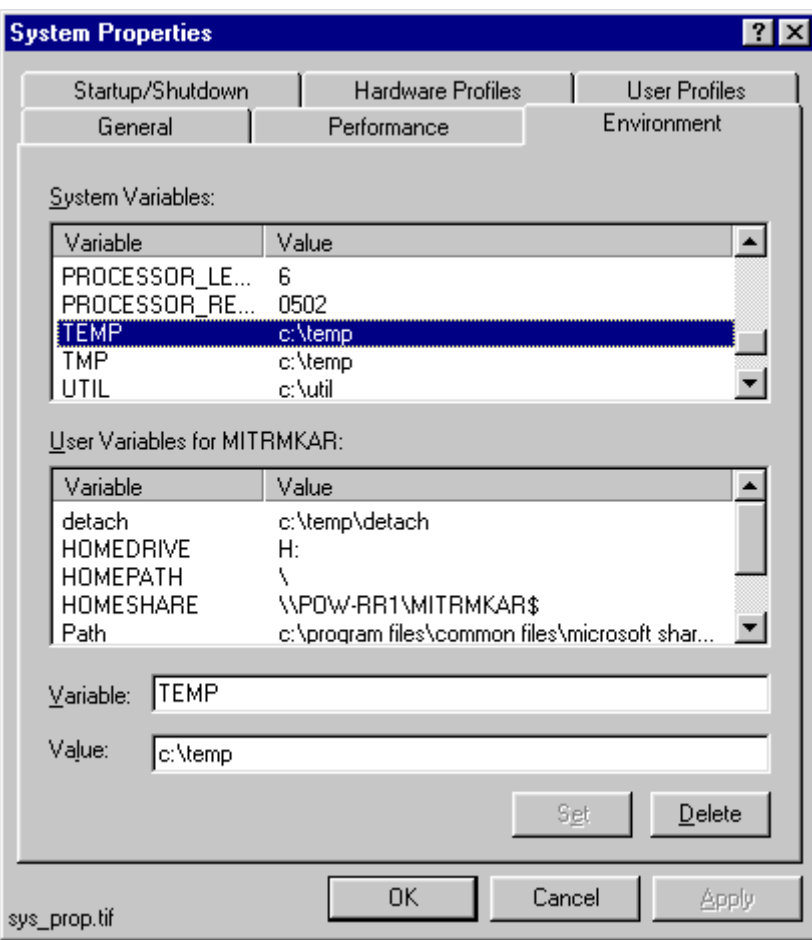

<span id="page-91-0"></span>*Fig. 7.11.2.-1 The TEMP environment variable setting*

3. Make sure that the defined directory actually exists on your computer. In the figure above, the directory is 'C:\TEMP'. Use e.g. the Windows NT Explorer to browse for this directory.

#### **To define the TEMP environment variable on Windows 2000 or Windows XP:**

- 1. Open the System applet from the Control Panel.
- 2. Select the Advanced page as shown in Fig. [7.11.2.-2](#page-92-0)

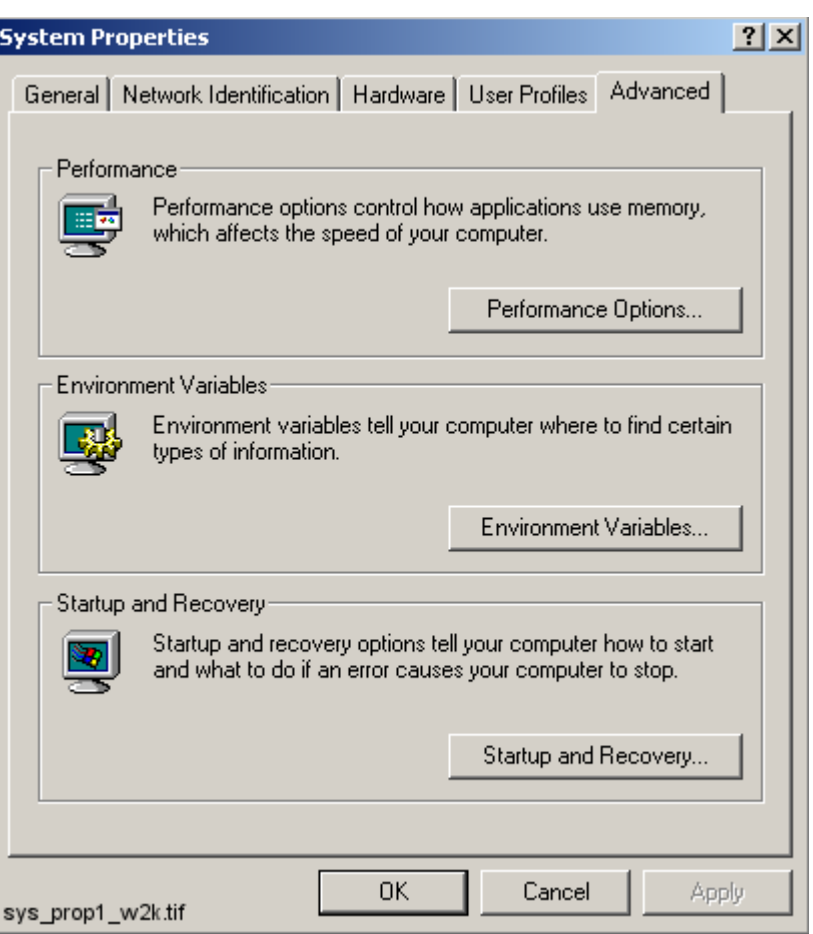

<span id="page-92-0"></span>*Fig. 7.11.2.-2 The Advanced page of System Properties*

3. Choose the Environment Variables and locate TEMP variable from the list (see Fig. [7.11.2.-3](#page-93-0)). Verify that you have read/write access to the referenced directory and that there is enough storage capacity.

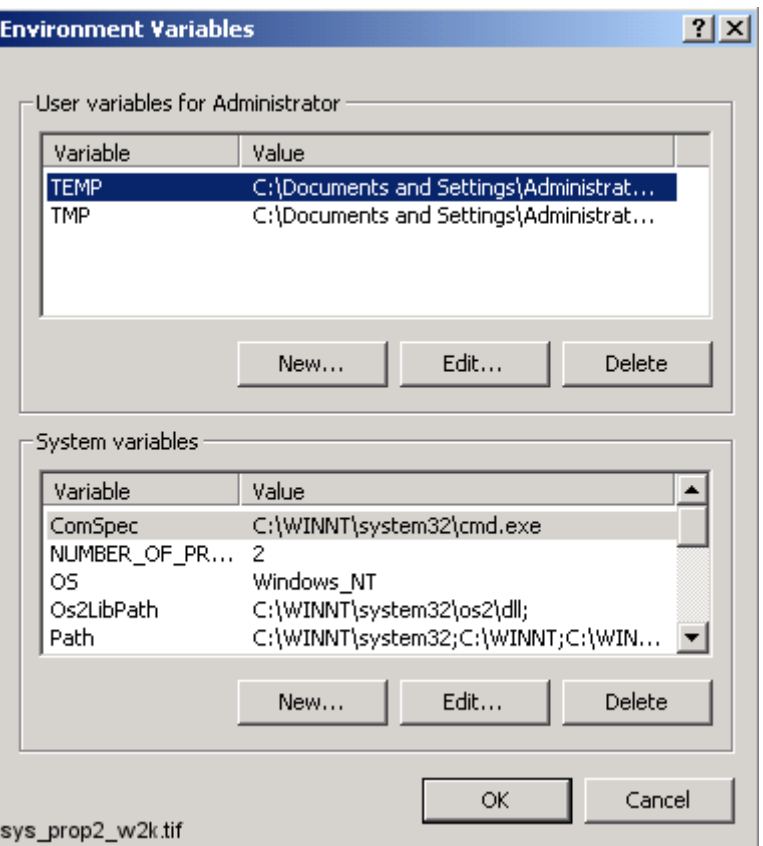

<span id="page-93-1"></span><span id="page-93-0"></span>*Fig. 7.11.2.-3 The TEMP environment variable setting in Windows 2000*

# **7.11.3. Incorrect printouts**

Printing from Visual SCIL based tools sometimes produces incorrect printouts. Black stripes may be added to the printout, or some images or texts are not printed at all.

Incorrect printouts are due to the "metafile spooling" option used in the current printer driver. This option should be disabled in the printer properties dialog. Different printer drivers may use different names for this "metafile spooling" feature; e.g. the term "advanced printer features" is used by some Hewlett-Packard drivers.

 $\overline{\mathbf{8}}$ .

# Index

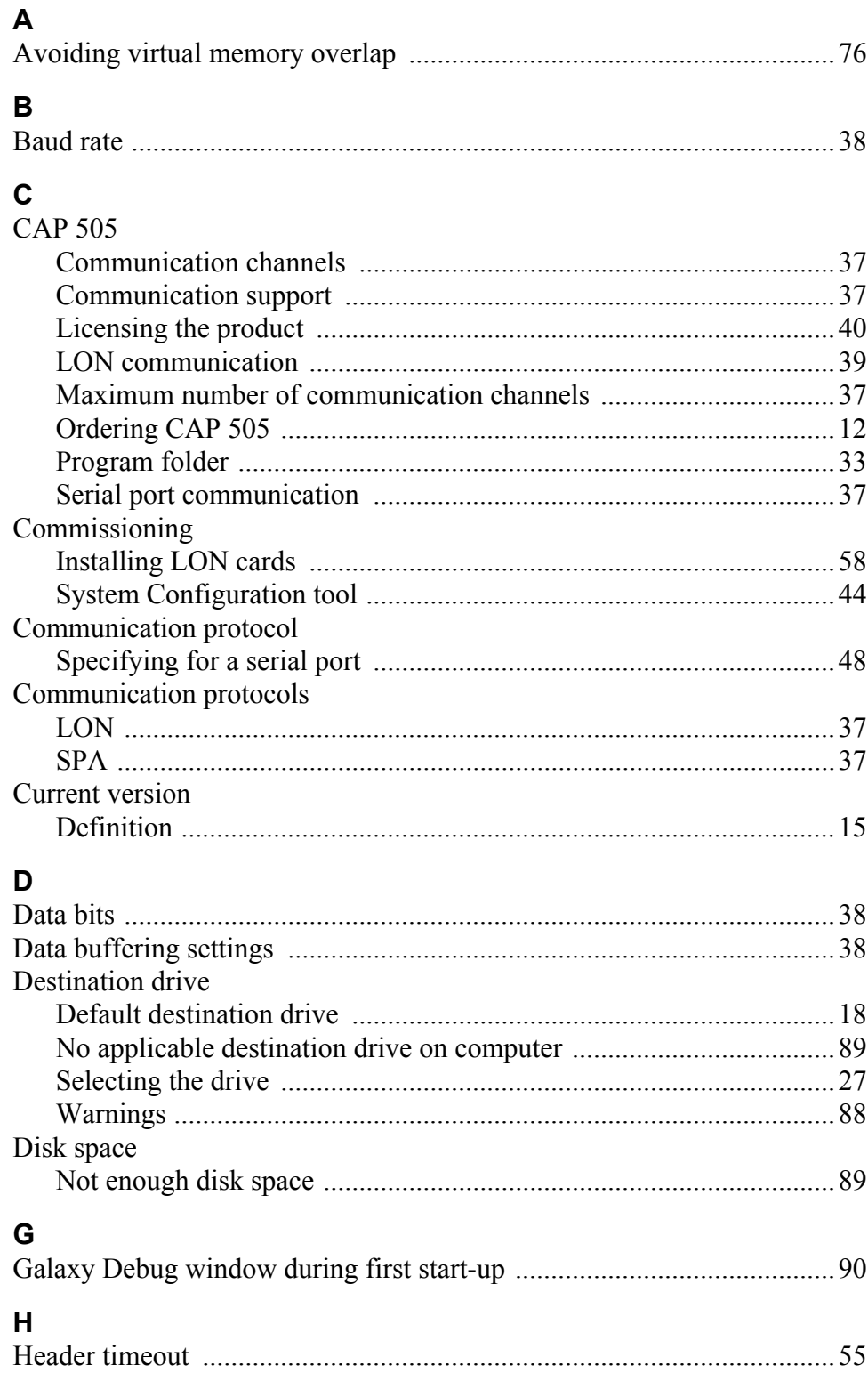

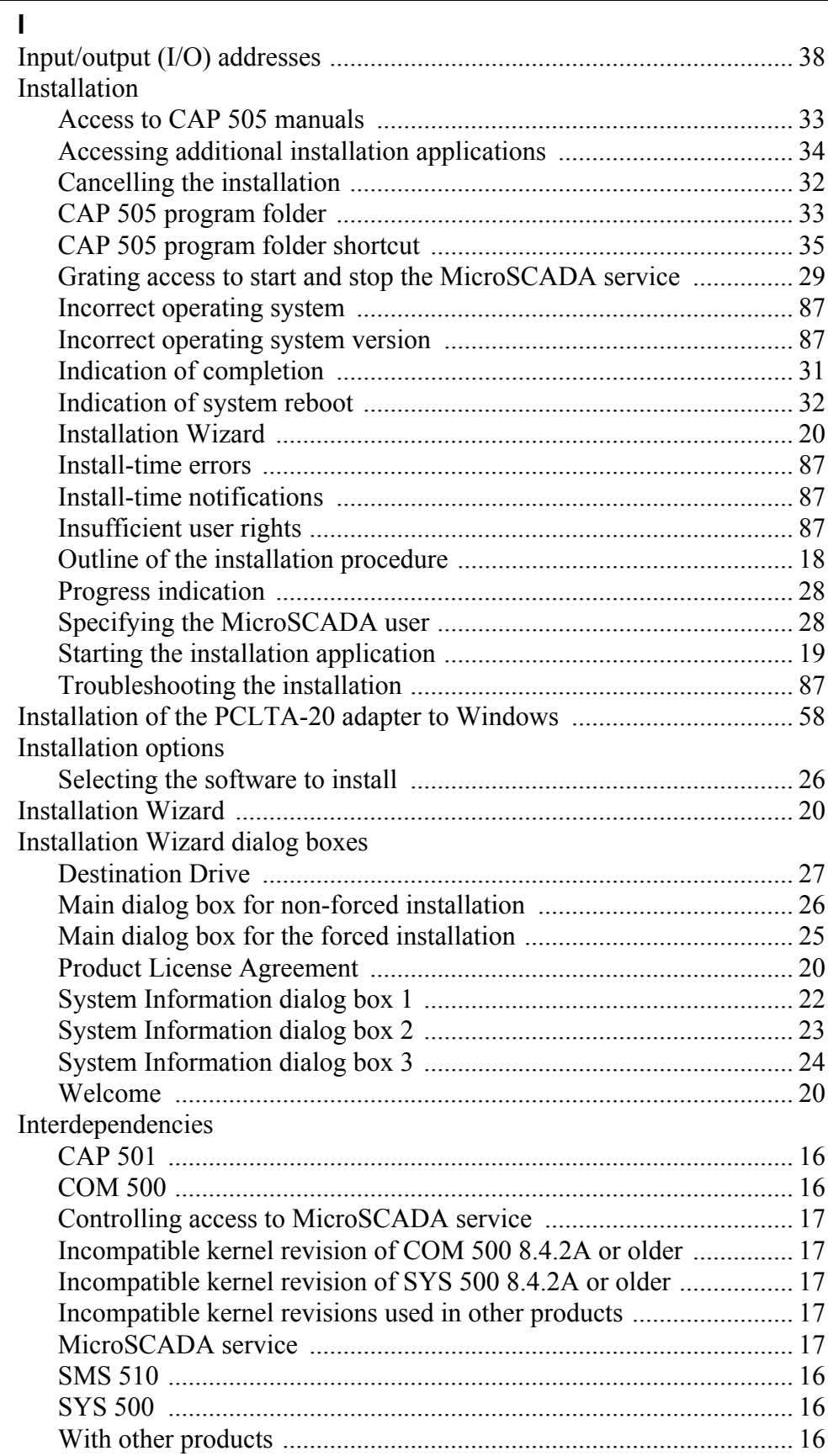

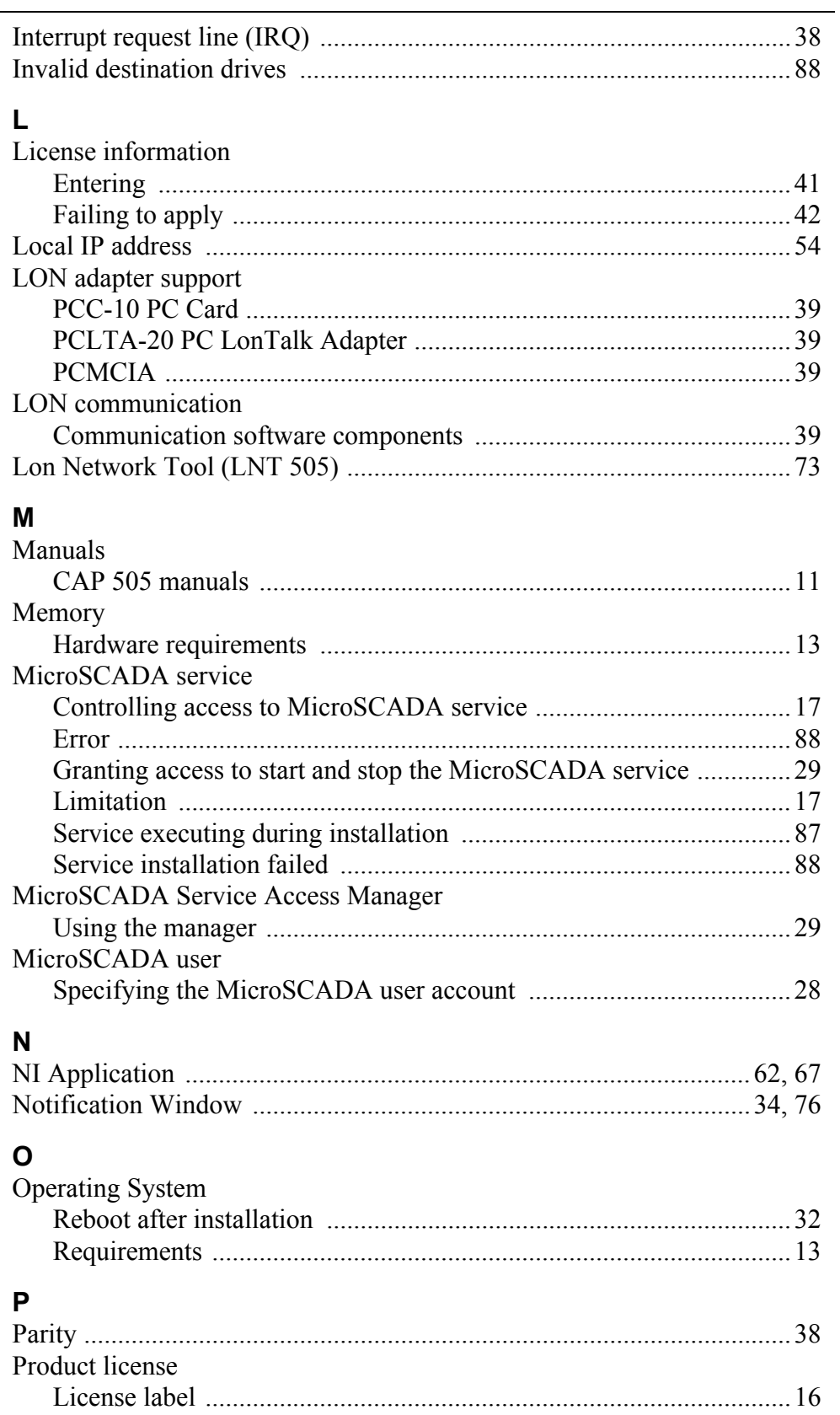

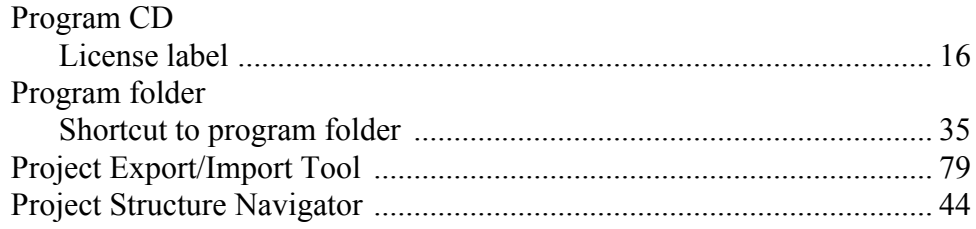

#### $\mathsf{R}$  $\overline{R}$

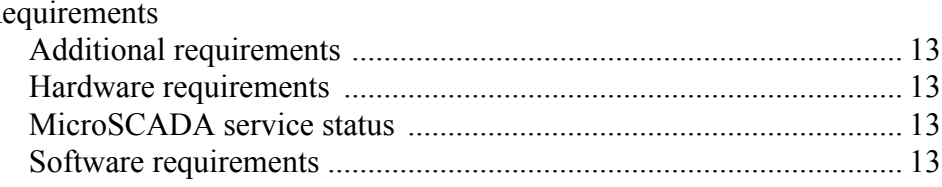

# $\mathbf{s}$

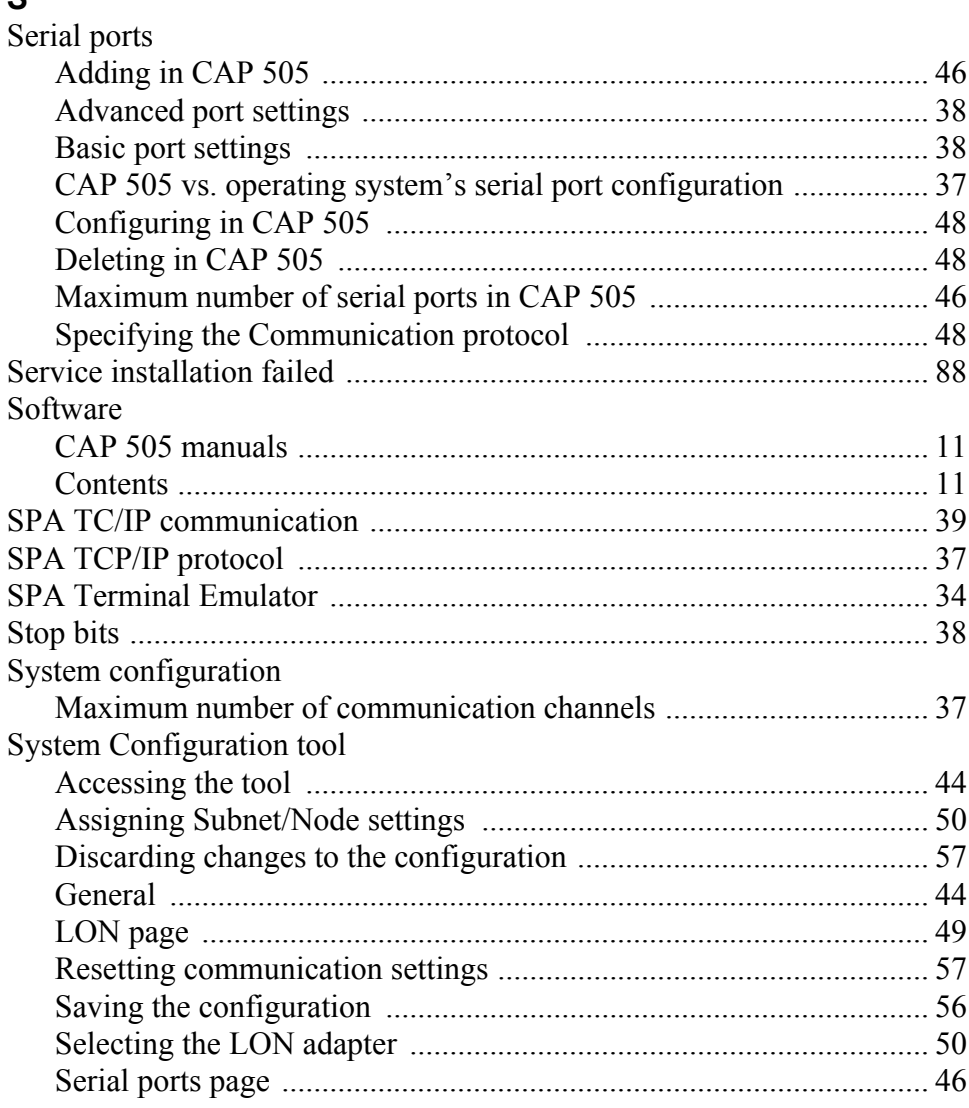

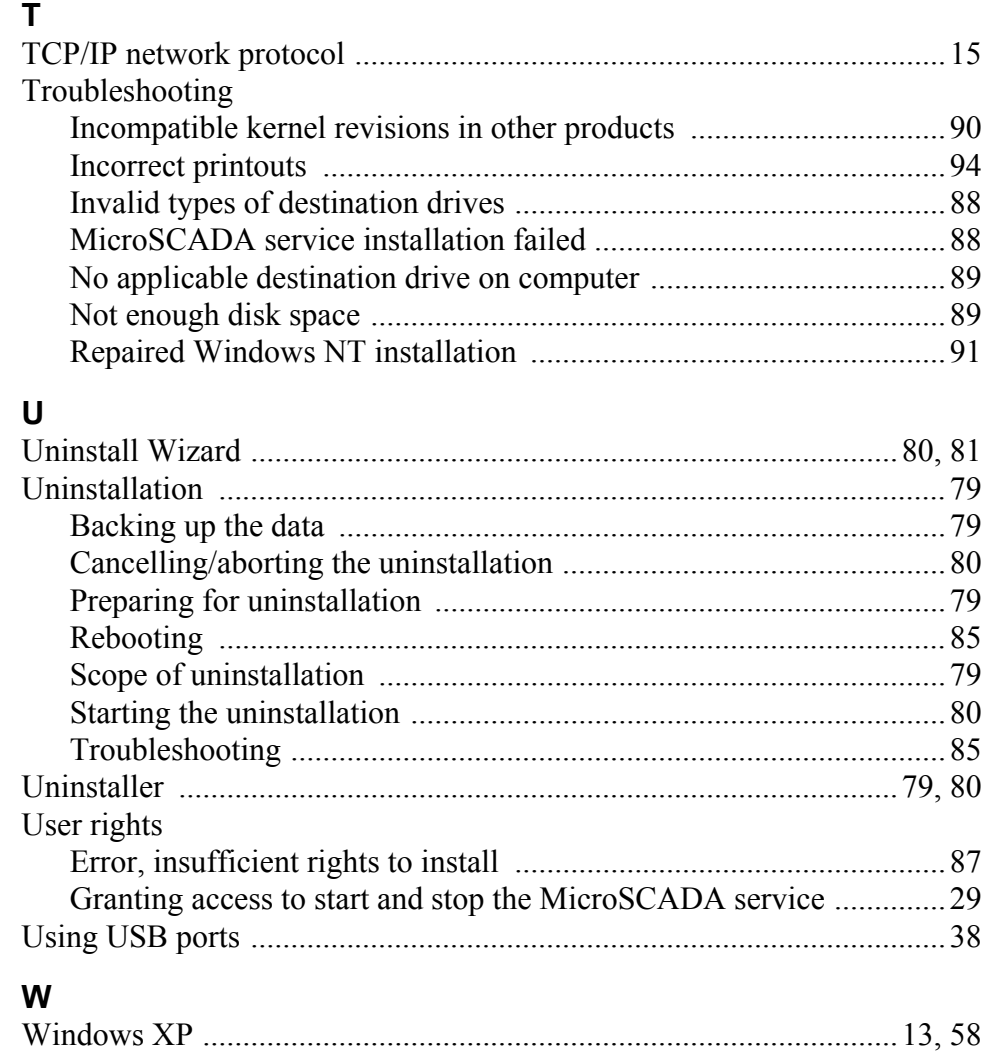

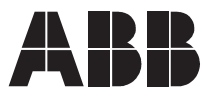

**ABB Oy** Distribution Automation P.O. Box 699 FI-65101 Vaasa FINLAND Tel. +358 10 22 11 Fax. +358 10 224 1094 www.abb.com/substationautomation